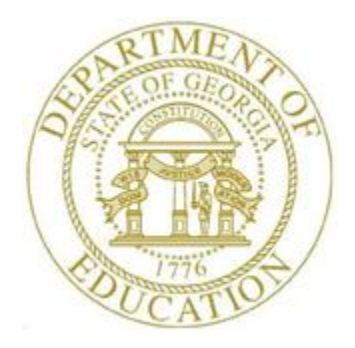

# PCGENESIS PAYROLL SYSTEM OPERATIONS GUIDE

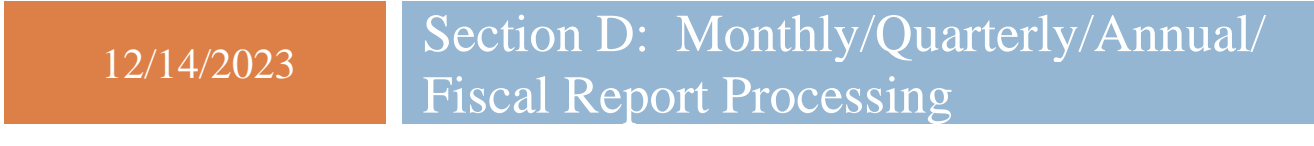

*[Topic 3: Processing Annual Reports – W-2 Statement Processing, V2.22]*

# *Revision History*

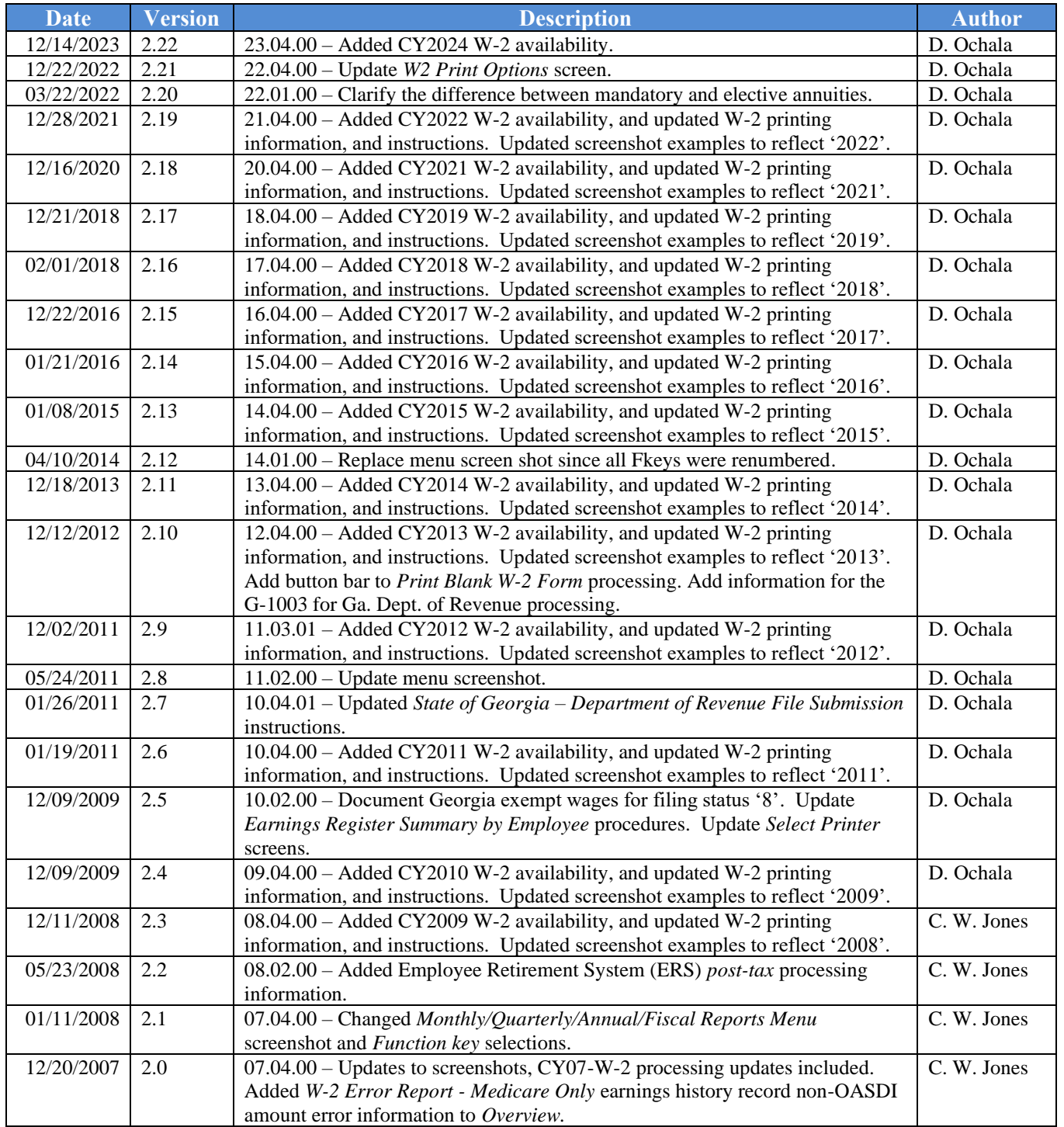

# *Table of Contents*

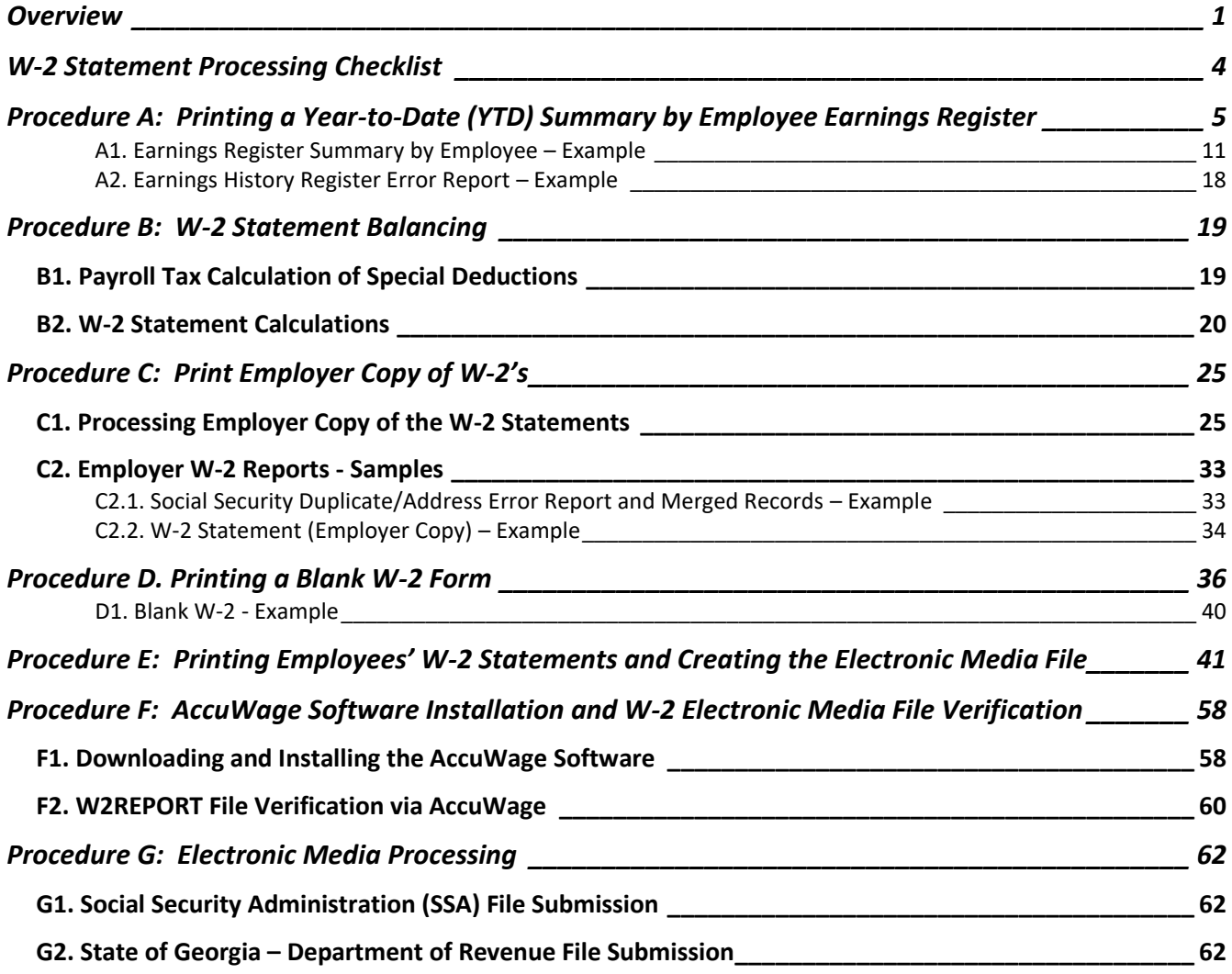

## <span id="page-3-0"></span>*Overview*

PCGenesis W-2 processing prints employees' W-2 statements, and creates the corresponding Social Security Administration (SSA) and Georgia Department of Revenue (DOR) files for calendar year-end processing.

Technical Requirements: To ensure the W-2s complete processing successfully, PCGenesis requires 1 GB minimum of free space on the C:\ drive of the workstation and on the server. Although this is a PCGenesis system requirement for all processes, this free space must be available for processing W-2s. Contact the local Technology Specialist for assistance as needed.

**PCGenesis W-2 Processing for Georgia Exempt Wages:** The Georgia Department of Revenue has issued *Policy Statement IT-2010-1-5, Withholding and Taxation of Certain Nonresident Military Spouses*. The purpose of this policy statement is to explain how the GA Department of Revenue will comply with and administer certain provisions of the federal Military Spouses Residency Relief Act.

Under the Act, a spouse of a servicemember may be exempt from Georgia income tax on income from services performed in Georgia if:

- 1. The servicemember is present in GA in compliance with military orders;
- 2. The spouse is in GA solely to be with the servicemember;
- 3. The spouse maintains domicile in another state; and
- 4. The domicile of the spouse is the same as the domicile of the servicemember.

Affected spouses may immediately suspend withholding on their wages by amending Georgia Form G-4 with their employer(s). The applicable box within Section 8 of Form G-4 should be checked and returned to the employer(s). The employer must submit the Form G-4 to the GA Department of Revenue as provided on the Form G-4. On the W-2 for 2010 and any year thereafter, the employer should not report any of the wages as Georgia wages on the W-2.

**A Georgia marital status of '8' will cause all wages to be exempt from reporting for Georgia state wages**, and will cause zero Georgia tax to be withheld from the employee's paycheck. The *Department of Labor Quarterly Payroll Report and Wages Data File*, and the W-2 forms will both treat any wages on the Earnings History records with a Georgia marital status of '8' as Georgia exempt wages, and these wages will not be included in these tax reports.

**Employee Retirement System (ERS) Post-Tax Processing:** Effective January 1, 2008 PCGenesis payroll calculations process old and new ERS as post-tax instead of as pre-tax. Beginning with the processing of calendar year 2008 W-2s, ERS will no longer be subtracted from wages, tips, and other compensation *(Box 1 on the W-2).* Note however that when producing W-2s prior to this time, PCGenesis continues to treat the ERS amount as exempt from *Box 1*.

**Print Employer Copy of W-2 statements:** PCGenesis processes the *Employer Copy* of the W-2 statements via the *Uqueue Print Manager.* The payroll administrator should print the *Employer Copy* of the W-2 statements at least once on plain paper before printing the actual W-2 statements. The payroll administrator can print the *Employer Copy* of the W-2 statements and verify that the payroll data is correct.

**PCGenesis W-2 Printing/Electronic Media File Processing:** In addition to the W-2 *Employer Copy,*  PCGenesis allows W-2 processing and printing for all employees, and for an individual employee. Optional procedures include printing blank W-2 statements, restarting W-2 printing from the last Social Security Number (SSN) printed correctly, and reprinting up to fourteen W-2s at a time by Social Security Number. Where appropriate, the print procedure merges duplicate employee information and generates the *Social Security Duplicate/Address Error Report - Records Merged* for review. Per IRS regulations, paper W-2 forms are due to individuals by February  $1<sup>st</sup>$  of the reporting year.

When printing the employee W-2 statements, PCGenesis automatically creates the SSA transmission data file. The payroll administrator uses this data file for electronic media submission and for file upload via the Web. Starting with reporting year 2016, the IRS has announced a new due date for filing with SSA. The due date for filing Forms W-2 with the SSA is now January 31, 2024, whether you file using paper forms or electronically. Filers of 250 or more of W-2 forms must file with the Social Security Administration electronically.

It is highly recommended that school district officials go to the IRS website and print and read the general instructions for Forms W-2 and W-3. It is also recommended that school district officials read the *Social Security Administration Publication No. 42-007, Specifications for Filing Forms W-2 Electronically (EFW2)*.

W-2 Error Report: In addition to a sundry list of potential error messages, the *W-2 Error Report* displays a warning message for *Medicare-Only* records containing Old Age, Survivors, and Disability Insurance (OASDI) amounts. PCGenesis users should be aware that the Social Security Administration will reject transmission files containing these warnings. For this reason, the GaDOE strongly encourages users to correct these records when generated.

Social Security Administration (SSA) File Processing Requirements**:** *"The SSA no longer accepts magnetic tapes, cartridges, or 3 1/2" diskettes. All wages must be filed either electronically or on paper."* An SSA-assigned Personal Identification Number (PIN) is required to be able to upload W-2 information to the SSA. Detailed instructions regarding SSA wage reporting and requirements located at: [http://www.ssa.gov/employer/.](http://www.ssa.gov/employer/)

• AccuWage Requirements**:** The Social Security Administration (SSA) provides *AccuWage* to test wage reports and for data verification. School districts and systems must verify the wage files via *[AccuWage](http://www.ssa.gov/employer/accuwage/)* before submitting the file to the SSA for processing. *Procedure F: AccuWage Software Installation and W-2 Electronic Media File Verification* provides the instructions to download and to install the software for wage reporting. The SSA provides additional employer reporting instructions, an installation guide, and online reference material for this procedure at: [http://www.ssa.gov/employer/accuwage/index.html.](http://www.ssa.gov/employer/accuwage/index.html)

State of Georgia – Department of Revenue (GA DOR) Reporting Requirements: The State of Georgia requires employers to submit copies of employees' W-2s to the Georgia Department of Revenue using the *Georgia eFile & ePay System*. The electronic media file for the Georgia Department of Revenue is the SSA file, *W2REPORT*, within directory *PAYSSA* on *SECOND*. (The Department of Revenue will use a predefined record within the SSA's file.) Additional information for the *Georgia eFile & ePay System* is located at: https://gtc.dor.ga.gov/

PCGenesis also creates the G-1003 csv file required for the *Georgia eFile & ePay System*'s electronic file submission. Support has been added to the W-2 process to produce the G-1003 csv file required by the Ga. Department of Revenue. The file created is *1003.csv* within directory *PAYSSA* on *SECOND.* The *1003.csv* file can be uploaded to the Department of Revenue Tax Center website to complete the electronic filing process.

# <span id="page-6-0"></span>*W-2 Statement Processing Checklist*

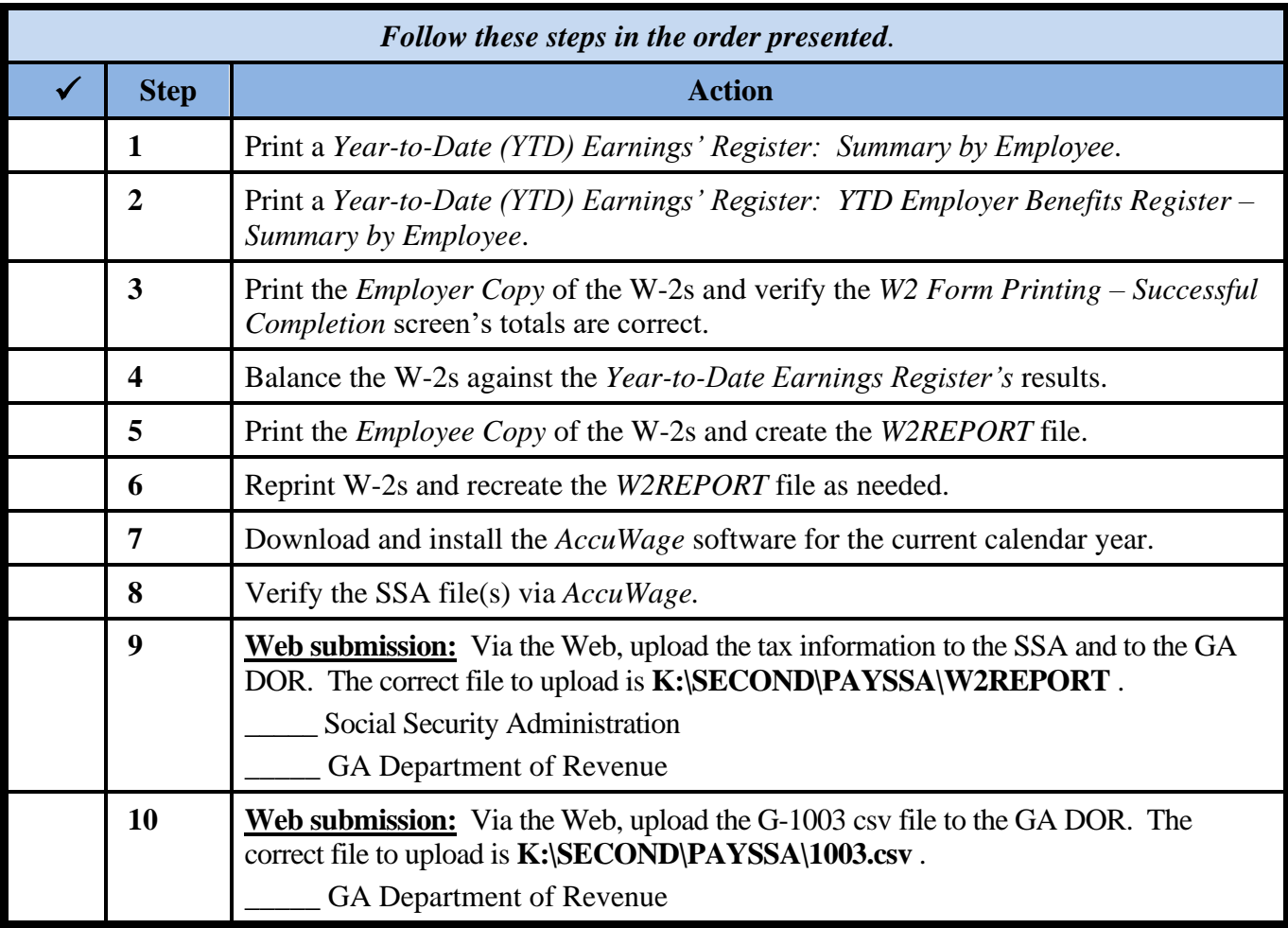

# <span id="page-7-0"></span>**Procedure A: Printing a Year-to-Date (YTD) Summary by** *Employee Earnings Register*

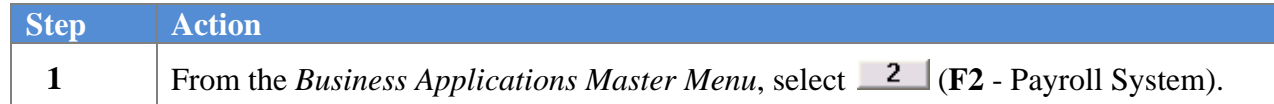

#### The following screen displays:

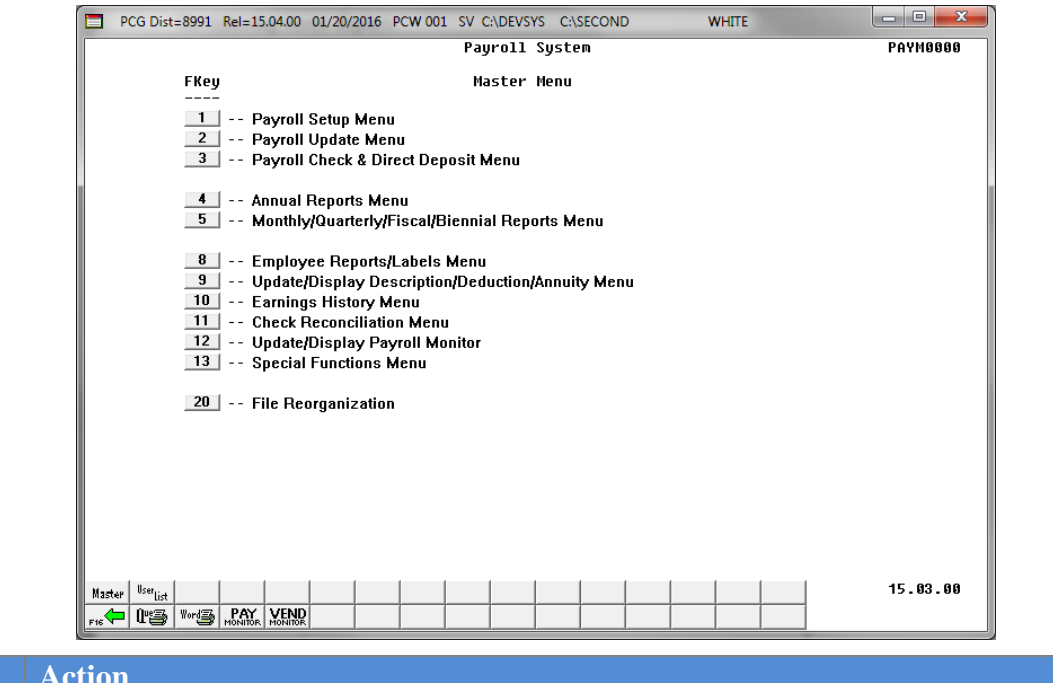

**2** Select  $\boxed{10}$  (**F10** - Earnings History Menu).

The following screen displays:

 $Step$ 

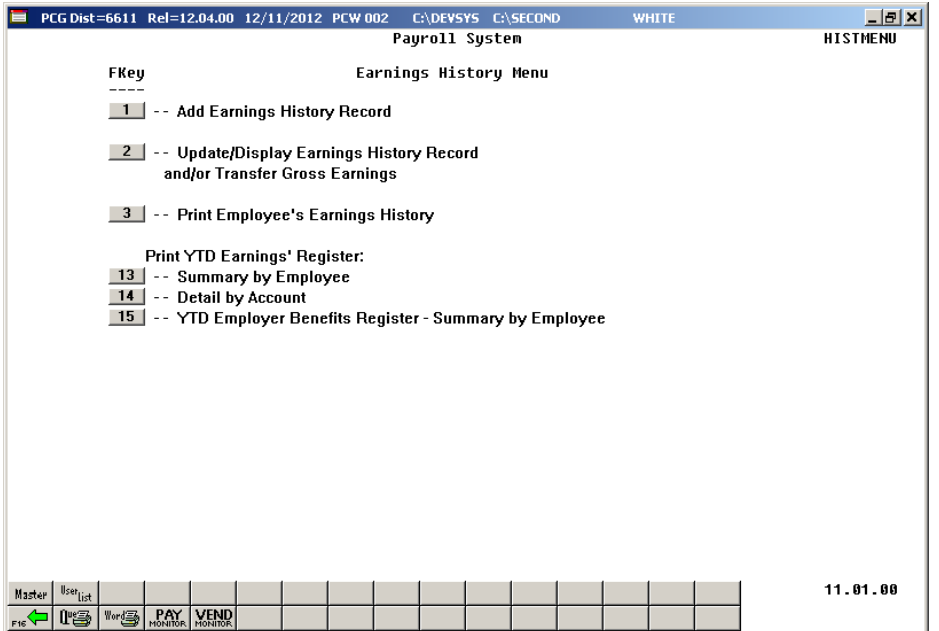

**Georgia Department of Education December 14, 2023** • **2:14 PM** • **Page 5 of 62 All Rights Reserved.**

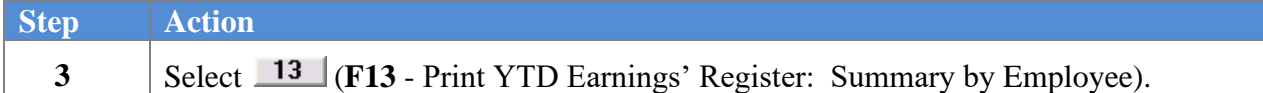

```
A PCG Dist=8991 Rel=22.04.00 12/22/2022 DOD 001 SV K:\SYSTEM K:\SECOND
                                                                                     \Box\timesWHITE
                                                                                    YTDEXT
                             Print YTD Earnings' Register - Summary by Employee
                                Enter Beginning Date: 1012022
                                Enter Ending Date:
                                                    12/31/2022
                 Enter Empl# (Leave blank to print ALL): _
                 Enter Class (Leave blank to print ALL): _
                          Enter 'X' for Sort Selection: _ Employee Name Sequence
                                                     Name within Class
                         ENTER = Continue, F16 = Exit Program
                                                                                    22.03.00
        ⊹⊱
Step Action
  4 Enter 01/01/CCYY and 12/31/CCYY, where CCYY is the W-2 processing calendar year in 
           the Enter Beginning Date and Enter Ending Date fields.
           PCGenesis defaults this entry to the current date.
  5 W-2 Processing of All Employees: Make no entries or selections in the Enter Empl#
           (Leave blank to print ALL) and Enter Class (Leave blank to print ALL) fields.
           The Drop-down selection icon \bullet allows the selection of an individual employee or an
           individual pay class. Calendar year-end W-2 processing however requires the results for 
           all employees.
  6 Enter X in the Enter 'X' for Sort Selection: Employee Name Sequence or the Name 
           Within Class fields, and select Enter (Continue).
```
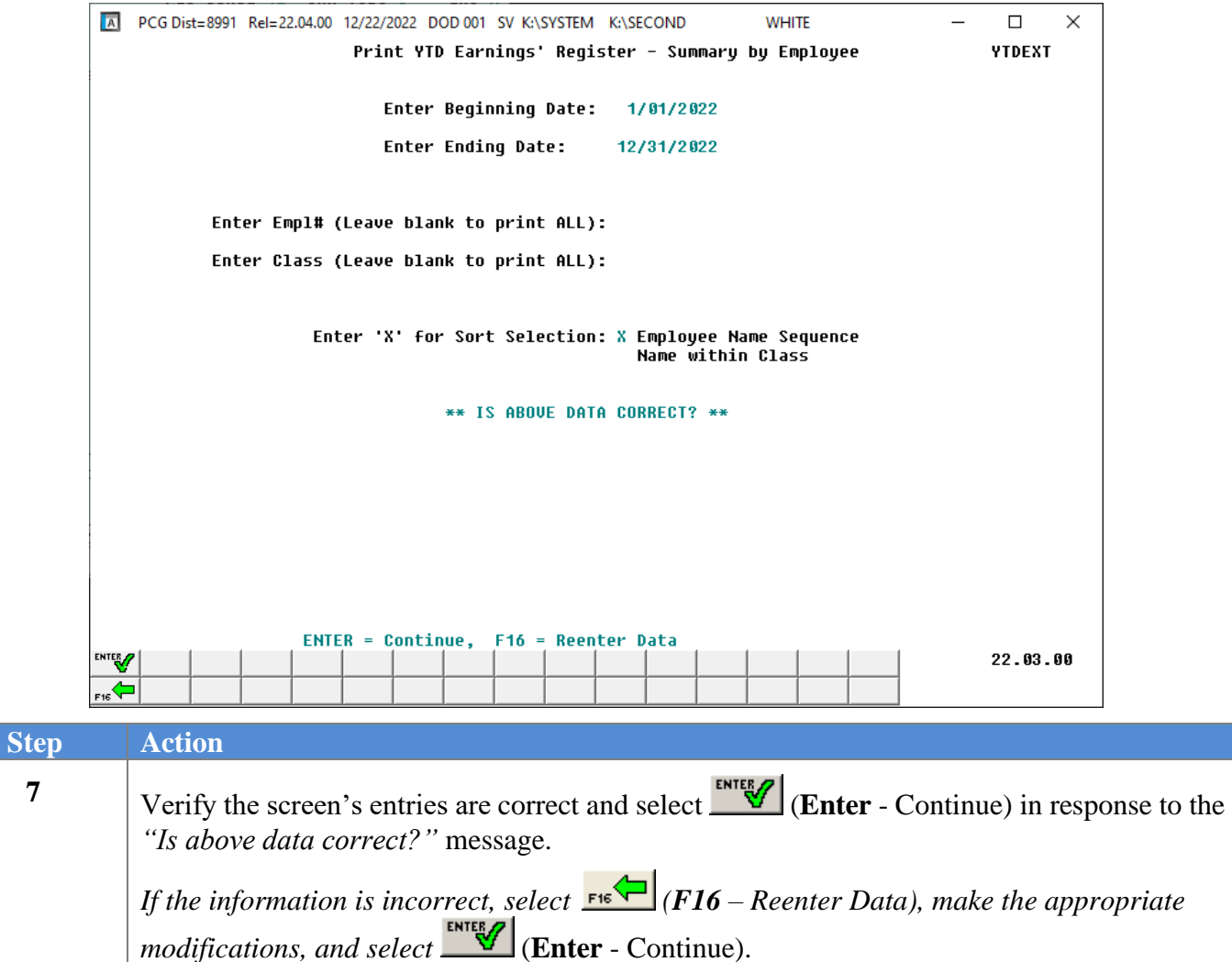

*"\*\*\* Processing Request \*\*\*" and "Formatting for Earnings Register" briefly display.*

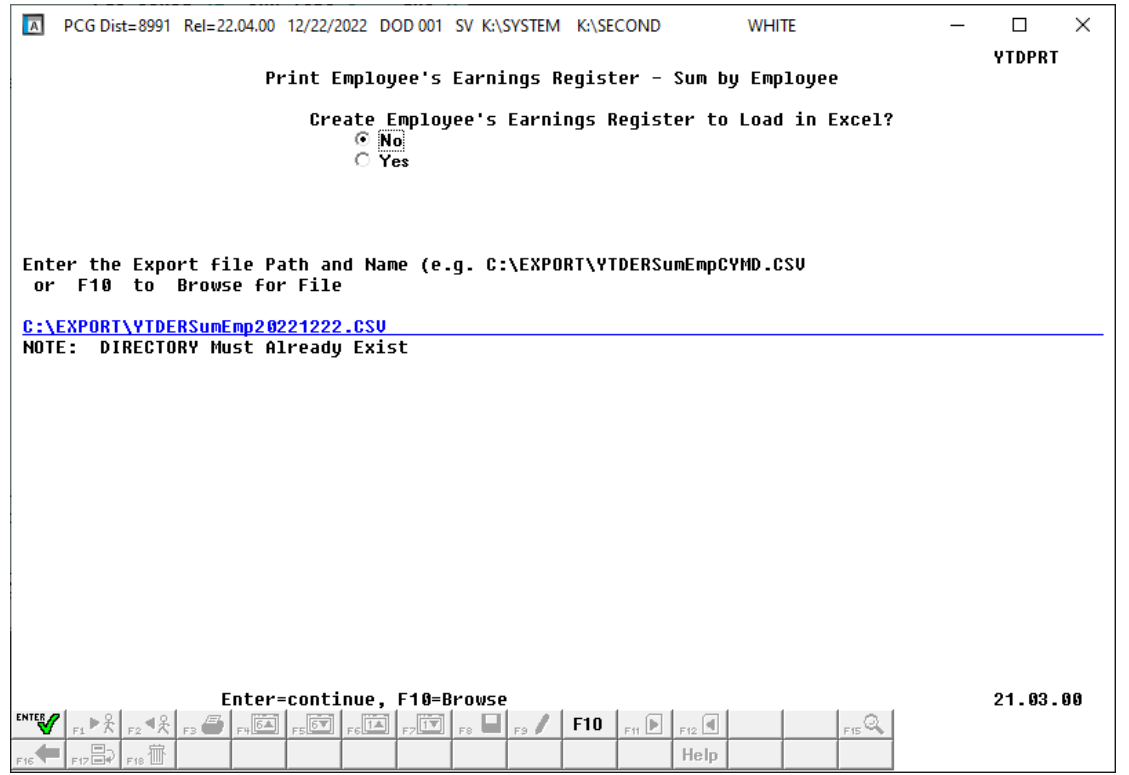

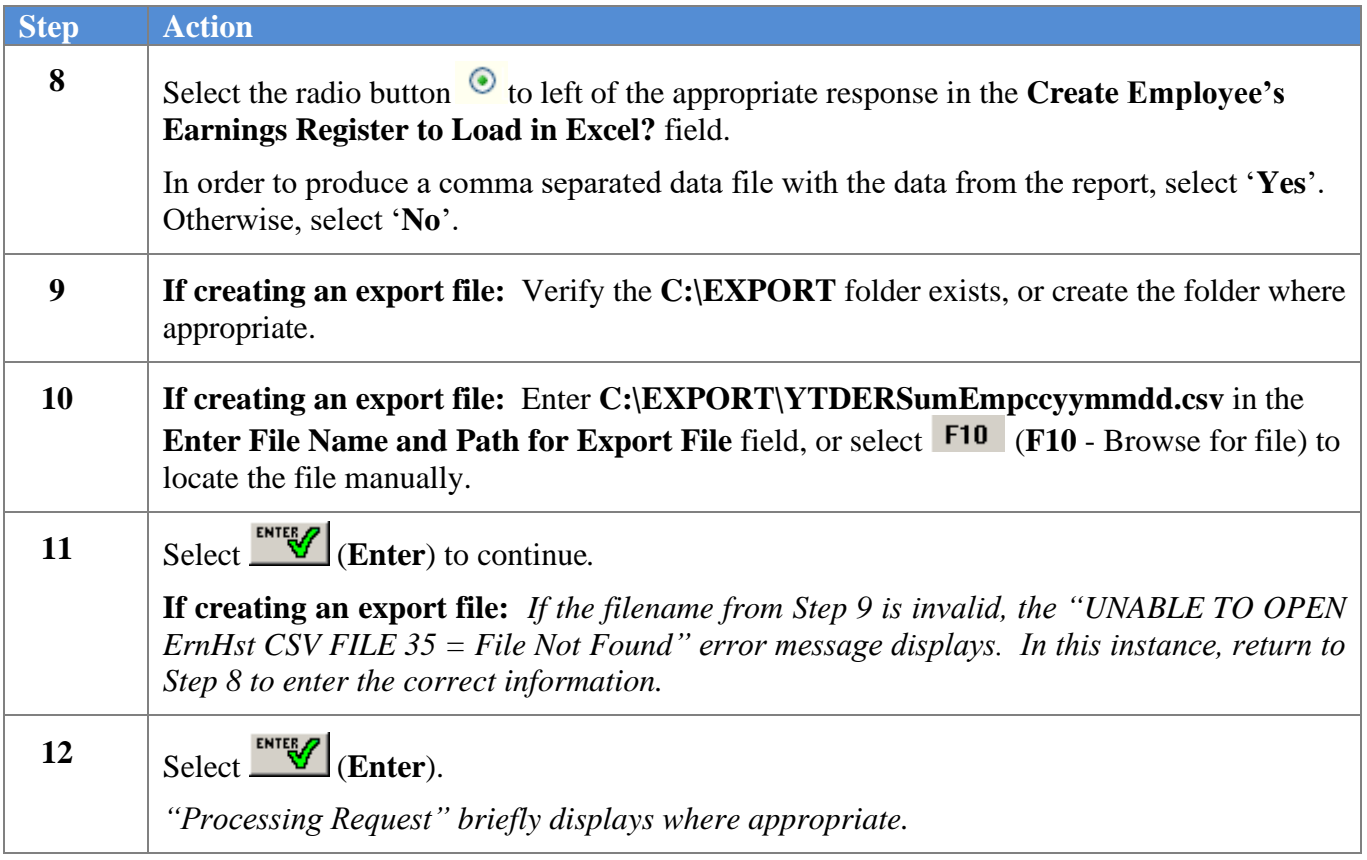

The following screen displays briefly:

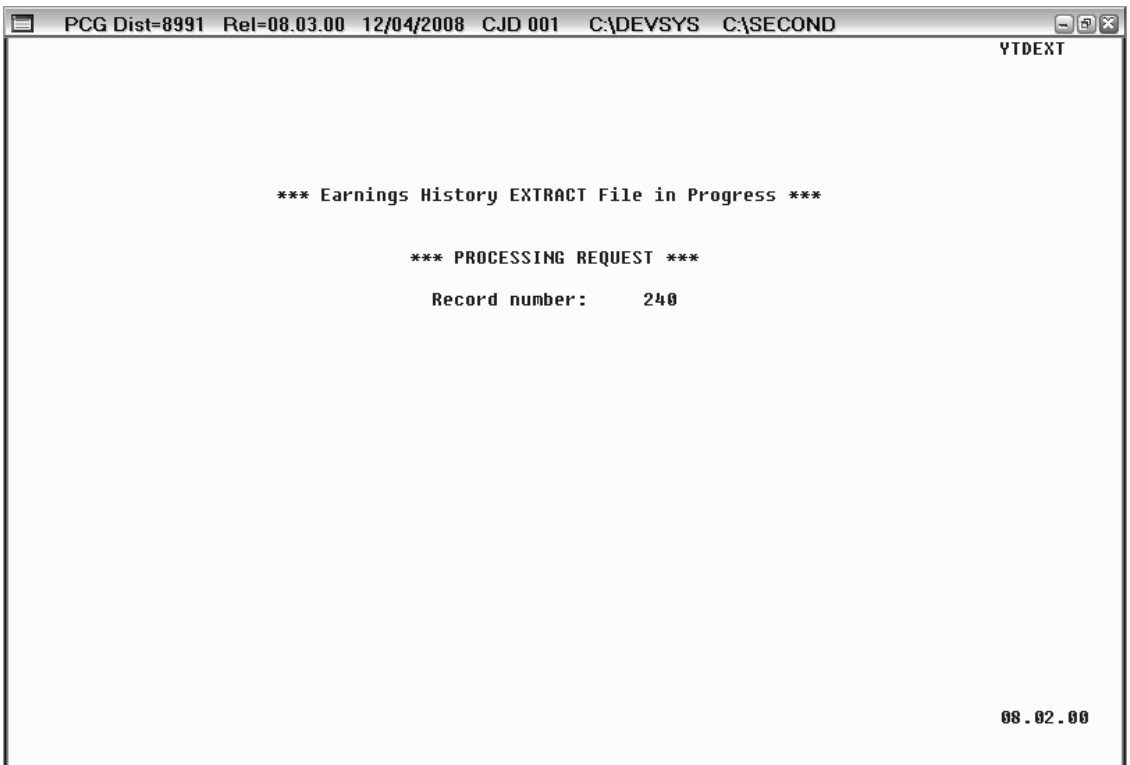

If any FICA errors are encountered, the following screen displays:

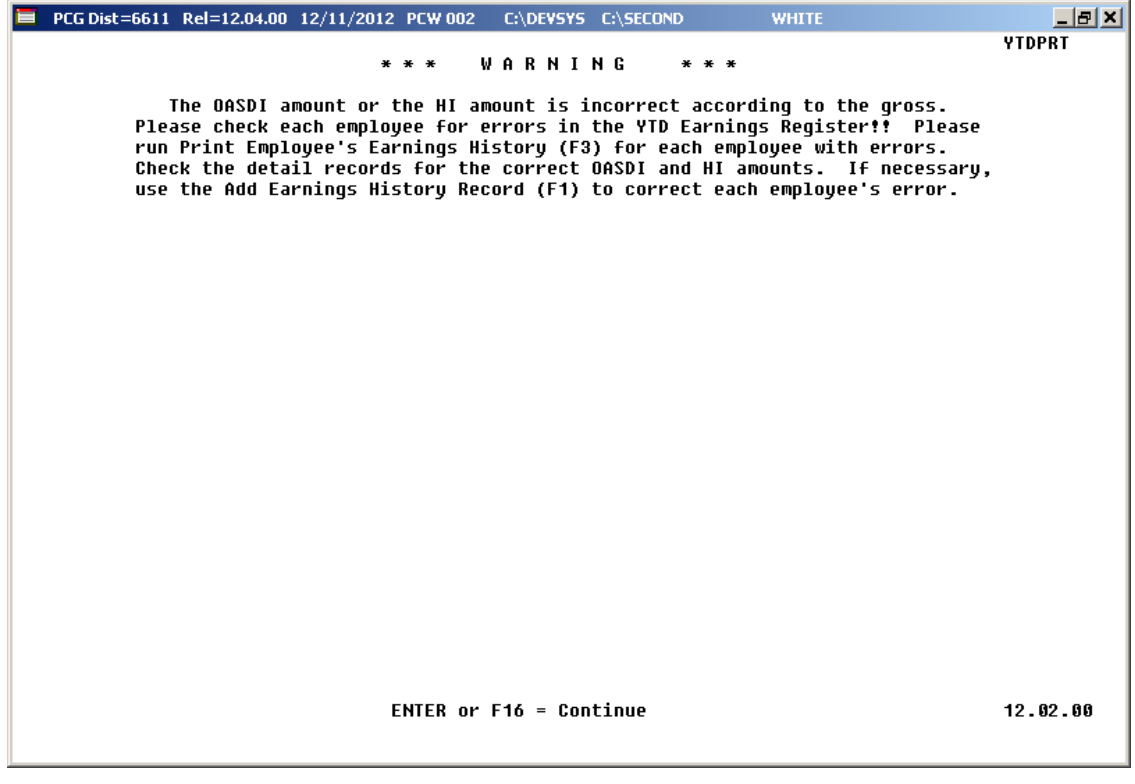

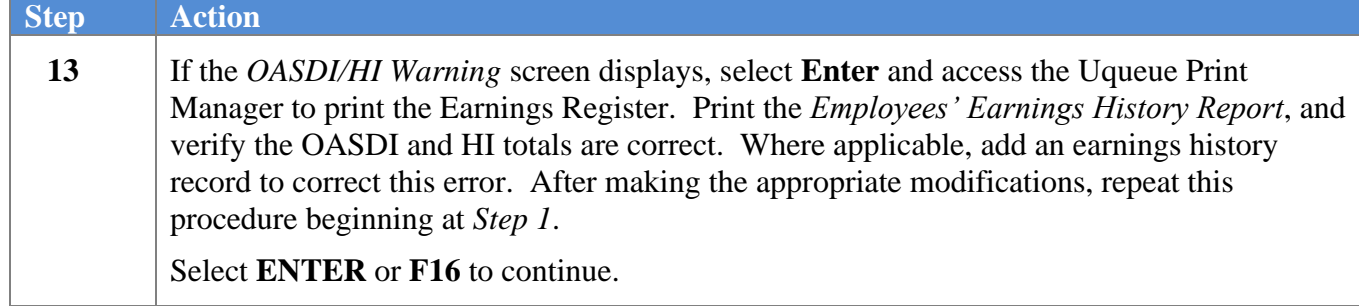

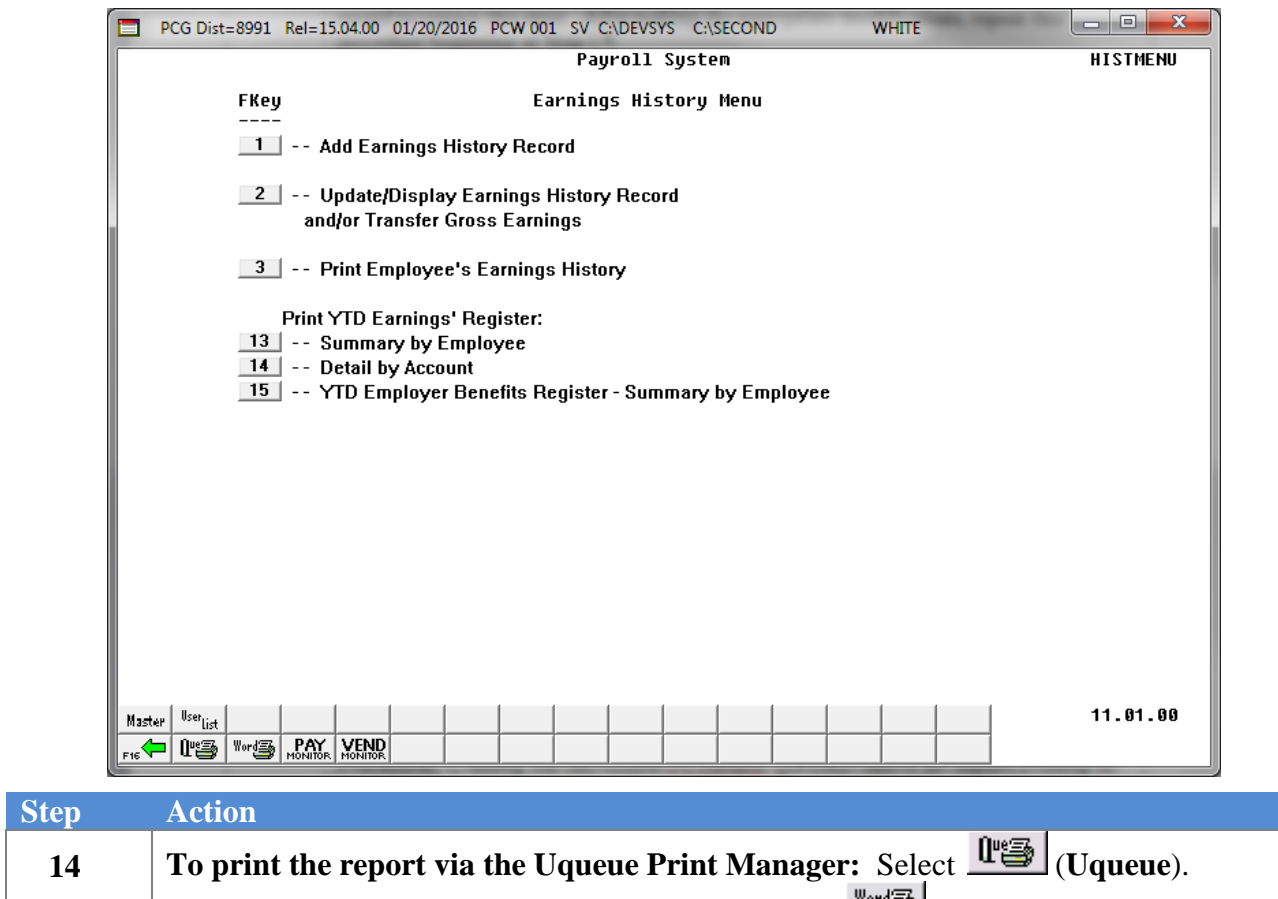

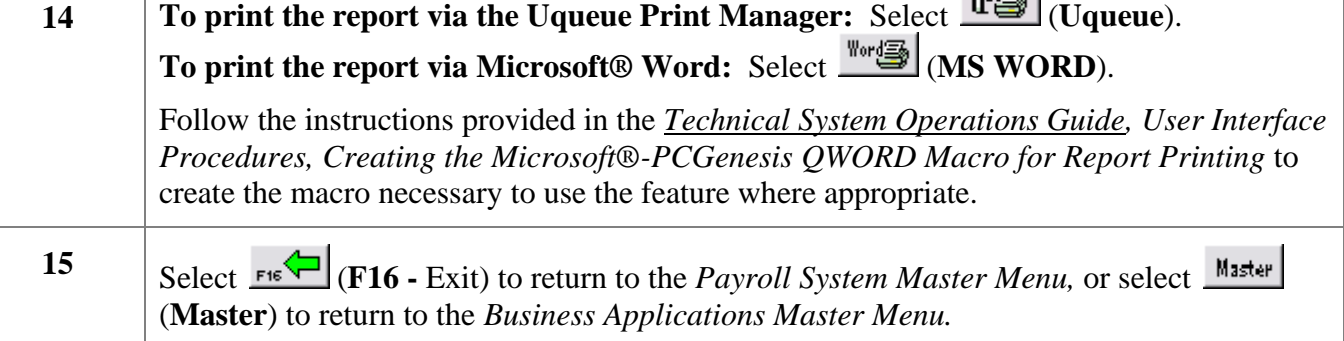

### <span id="page-13-0"></span>*A1. Earnings Register Summary by Employee – Example*

*The first page of the report lists system deduction codes and descriptions.*

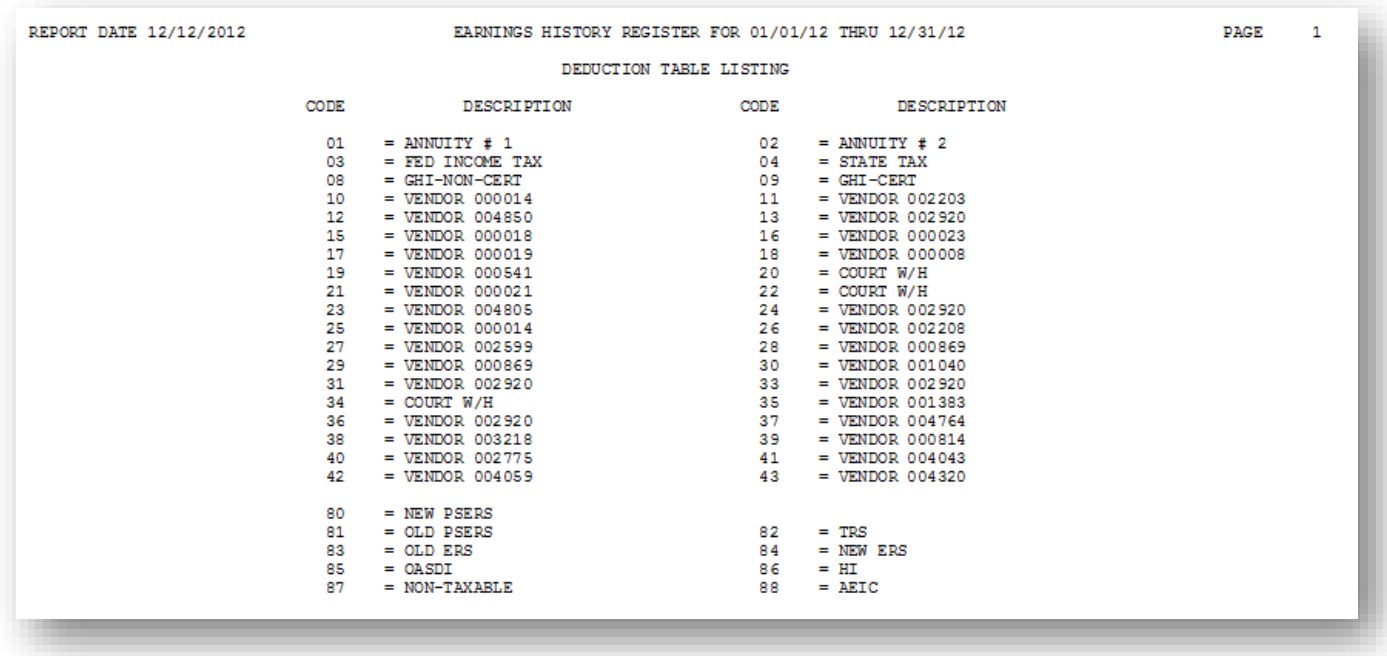

*Subsequent pages of the report summarize Earnings History information for each employee for the time period specified. Separate summaries are given for Medicare Only totals.*

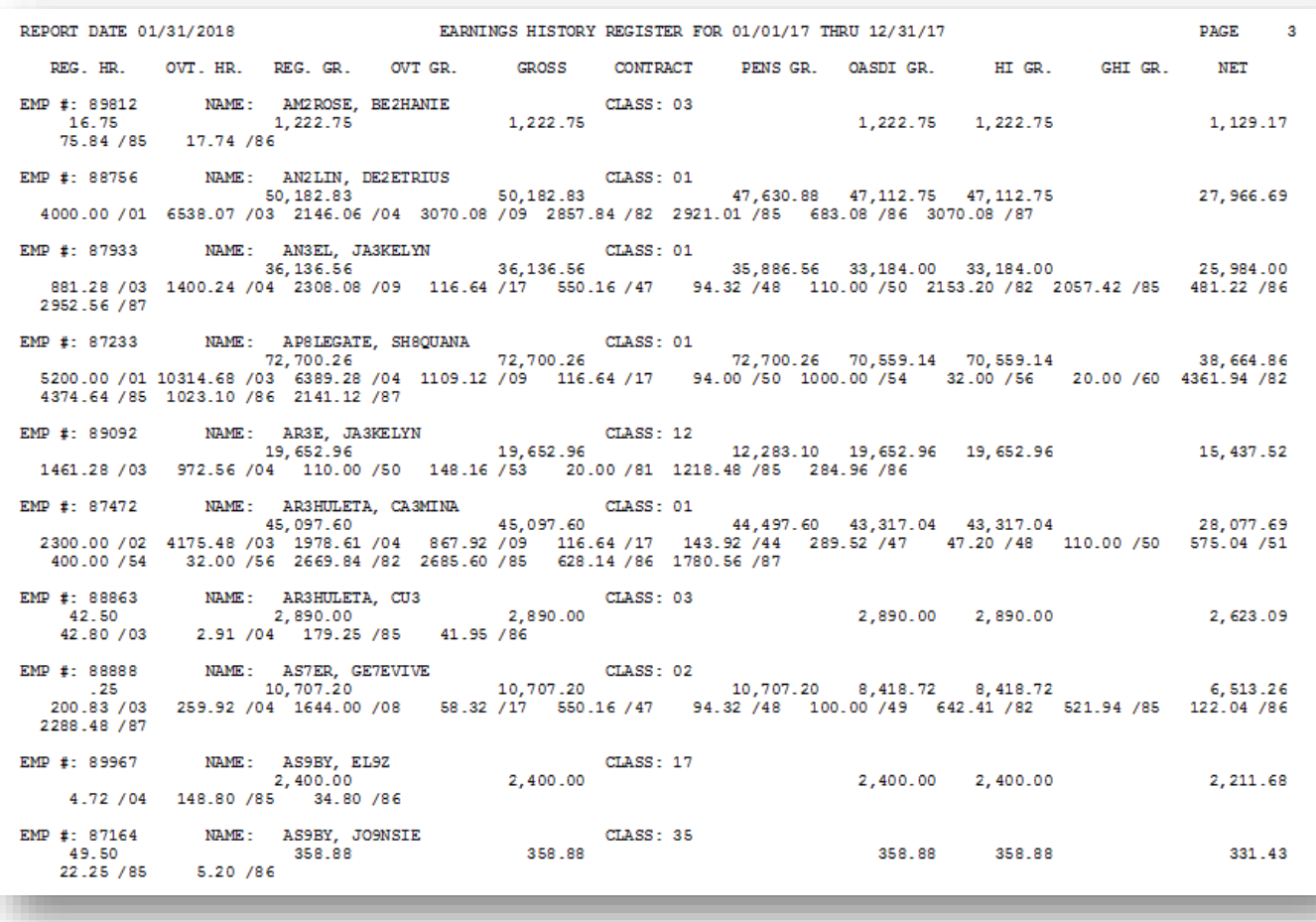

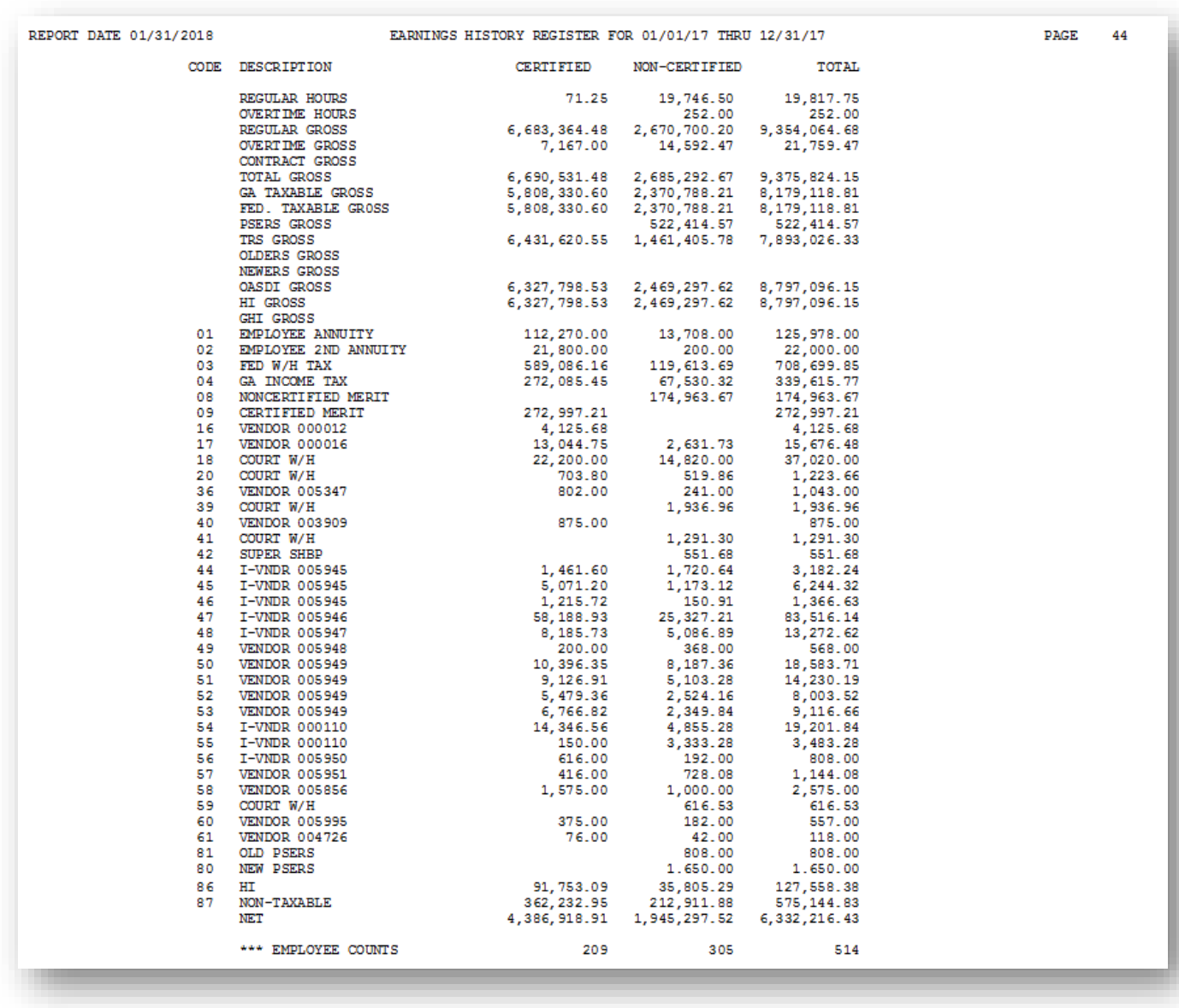

*The final page(s) of the report lists total dollar amounts and overall employee totals. Use this information in W-2 Statement Balancing.* 

*Where appropriate, the final page(s) lists voided payroll checks and voided direct deposits.*

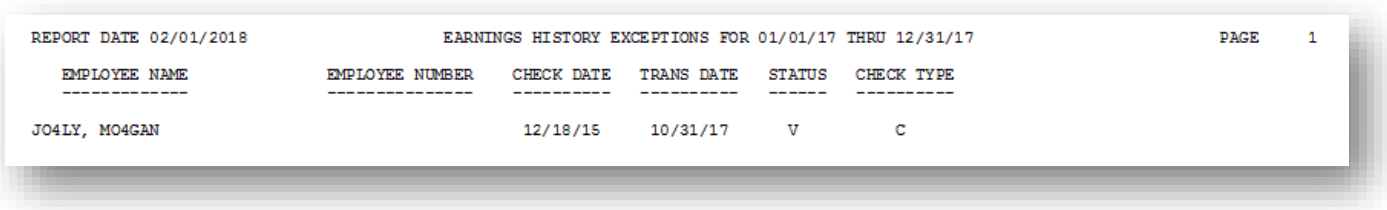

*The final page(s) of the report summarize non-taxable third party sick pay Earnings History information for applicable employees for the time period specified, followed by total dollar amounts and overall employee totals for non-taxable third party sick pay.* 

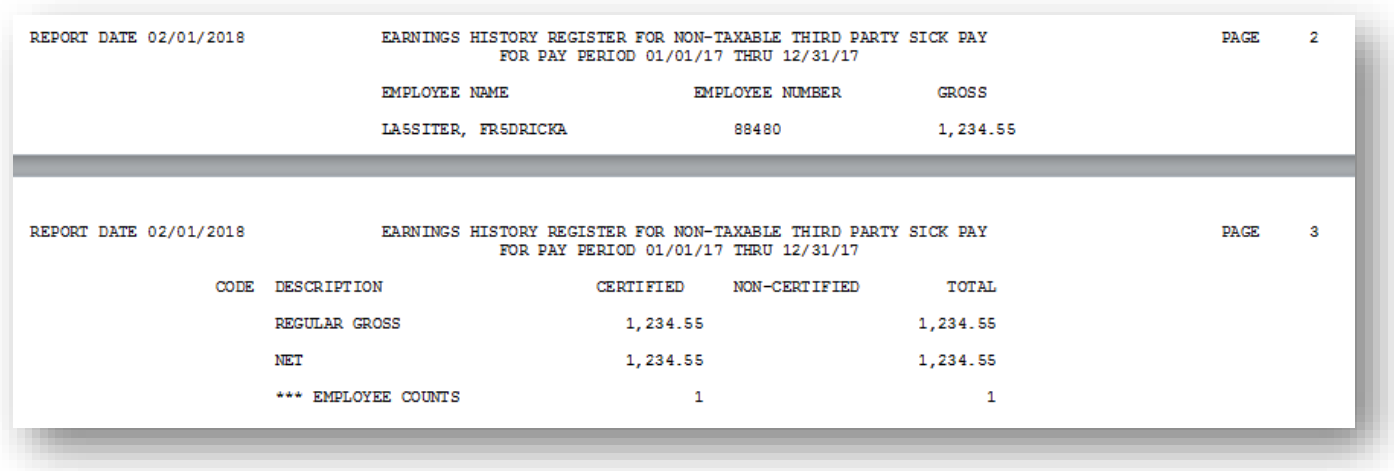

*The final page(s) of the report summarize taxable third party sick pay Earnings History information for applicable employees for the time period specified, followed by total dollar amounts and overall employee totals for taxable third party sick pay.* 

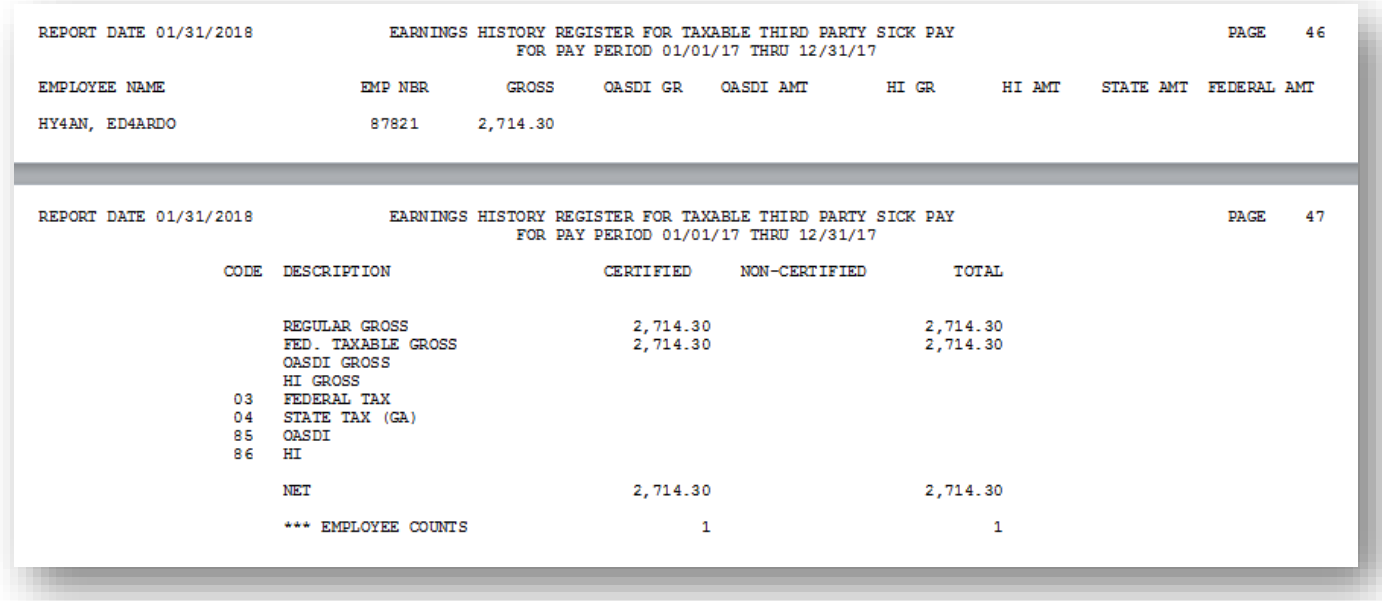

*In addition to other earnings history information, the Payroll Earnings Register also displays Year-to-Date (YTD) W-2 adjustment information for affected employees. The final page(s) of the report summarize W-2 adjustment Earnings History information for applicable employees for the time period specified, followed by total dollar amounts and overall employee totals for W-2 earnings history adjustments.* 

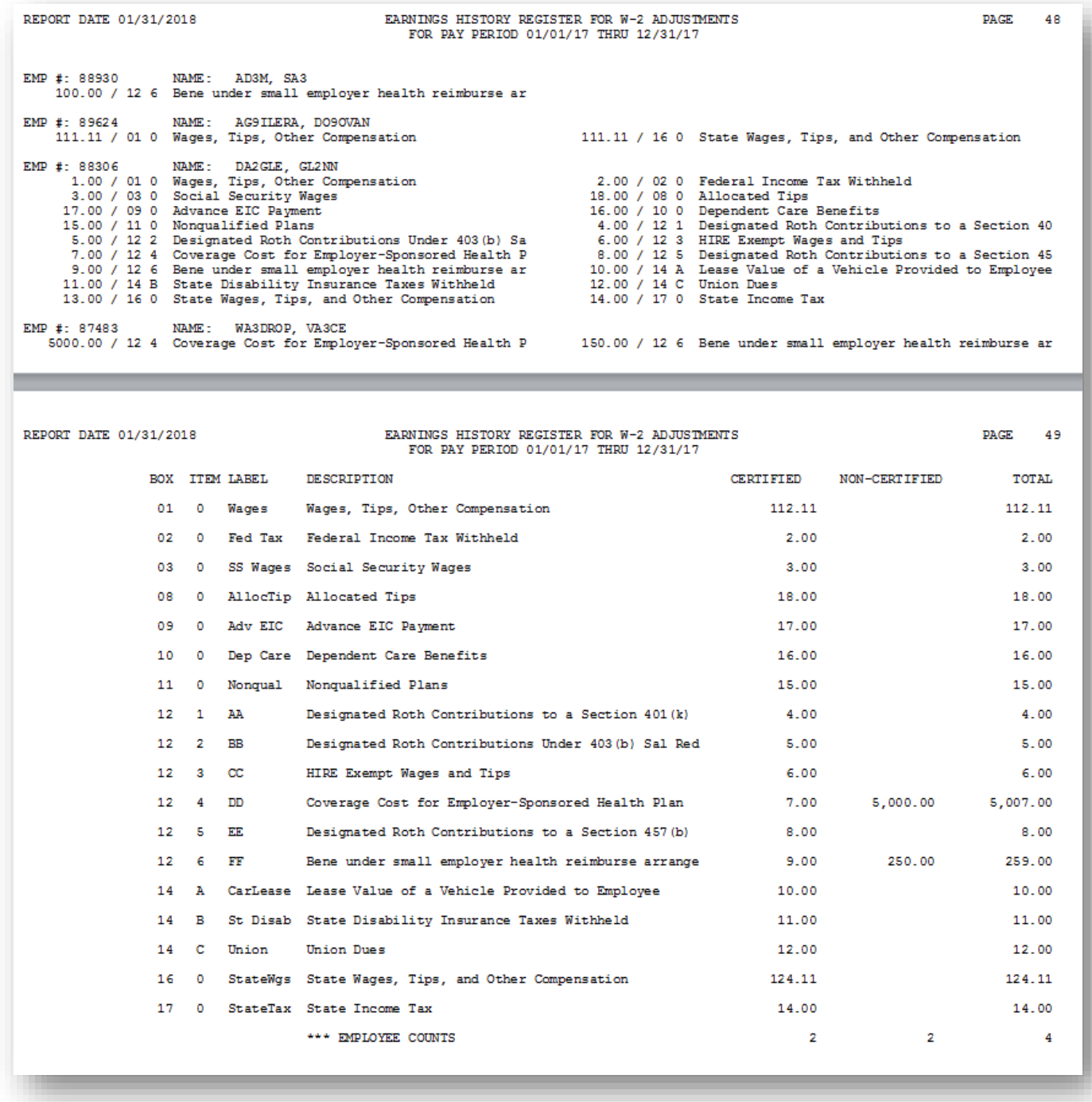

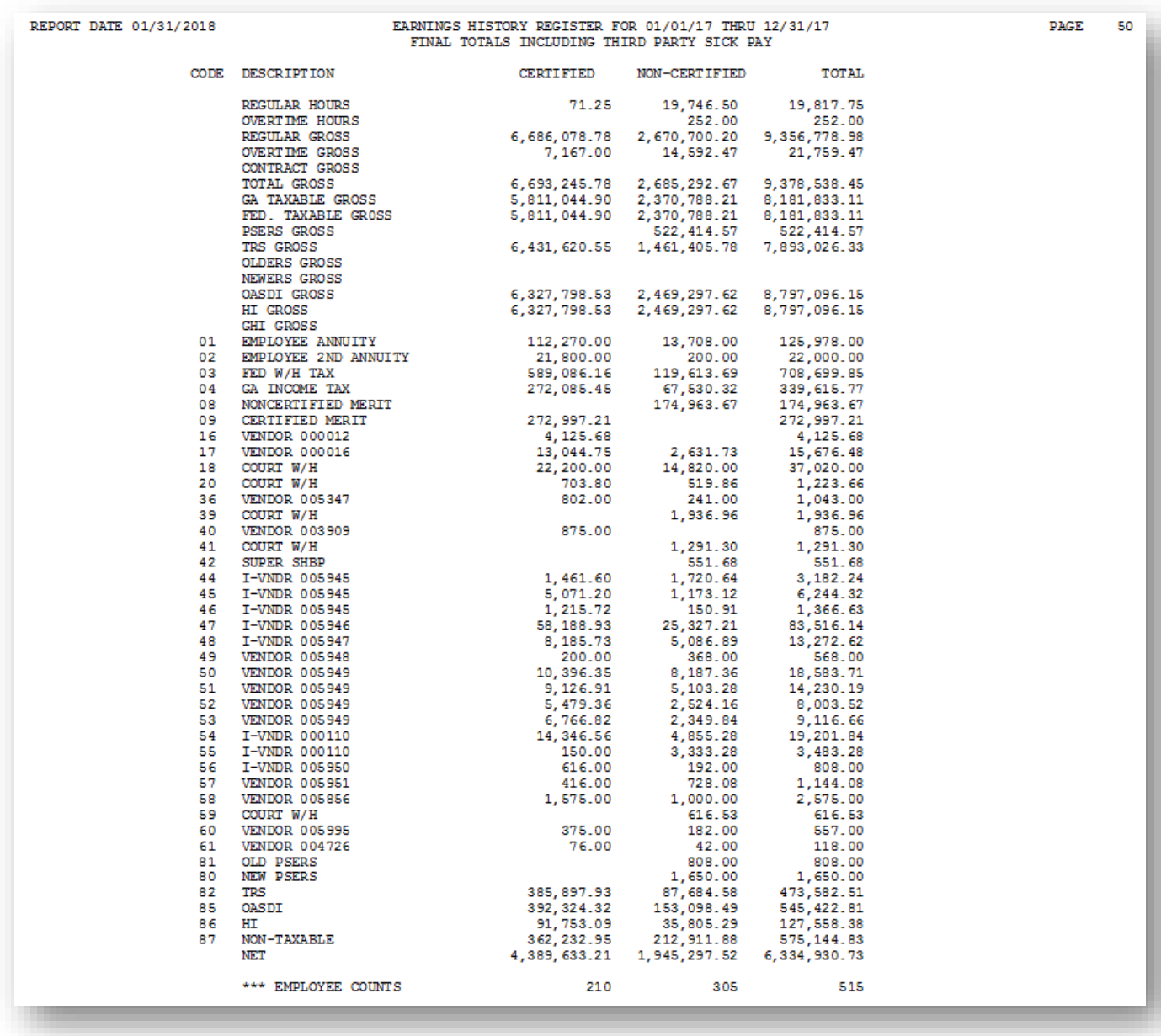

*The final page(s) of the report lists total dollar amounts and overall employee totals for regular and third party sick pay. Use this information in W-2 Statement Balancing.* 

### <span id="page-20-0"></span>*A2. Earnings History Register Error Report – Example*

*All employees with FICA warning messages are extracted to a separate error report.*

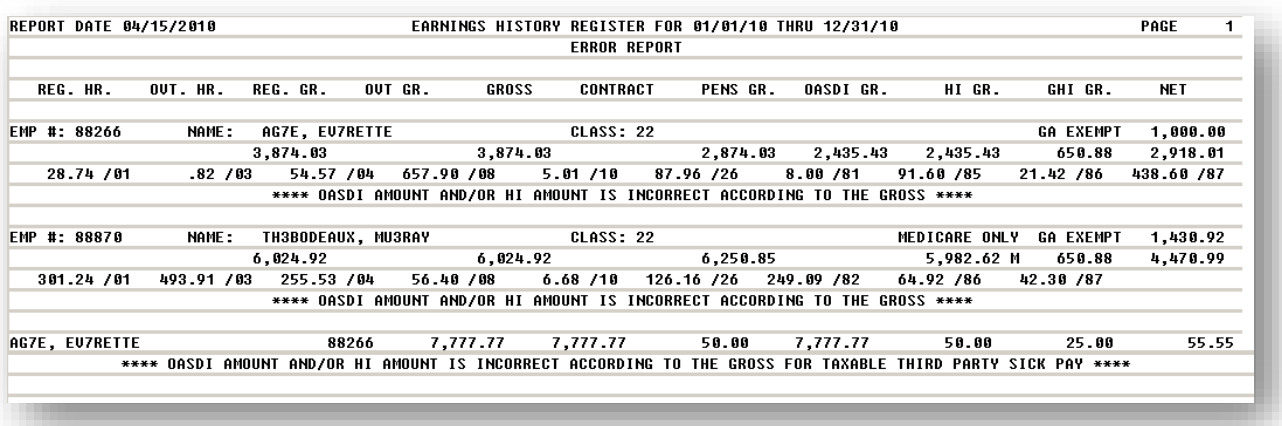

# <span id="page-21-0"></span>*Procedure B: W-2 Statement Balancing*

Year-to-date (YTD) earnings history information must be printed and verified against the *Employer Copy* of the W-2s before the *Employee Copy* of the W-2s are printed. *Procedure A: Printing a Year-to-Date (YTD) Summary by Employee Earnings Register* provides the instructions to print the YTD earnings history information.

The final page of the *Earnings Register* prints deduction totals. The following provides additional information regarding these deduction totals:

- The Federal tax total should equal the federal quarterly report totals.
- The Teacher Retirement System (TRS) total should equal the total withheld for the calendar year.
- The Federal and State income taxes, Old Age Survivors Disability Insurance (OASDI) tax, OASDI gross, Medicare Health Insurance (HI) tax, HI gross, imputed income, annuities, dependent child care, fringe benefits, Advanced Earned Income Credit (AEIC), non-taxable benefits (Cafeteria Plan), and Non-qualified Plan 457 totals are the same totals reported on W-2s.

If these totals are incorrect, the error must be determined and corrected, and the appropriate procedure repeated before the *Employee Copy* of the W-2s are printed and the *W2Report* file(s) are submitted for processing. Also ensure that the control totals compared to the *Earnings History Register* results are accurate.

## <span id="page-21-1"></span>*B1. Payroll Tax Calculation of Special Deductions*

The following table provides deduction type information that should be included in wage reporting for federal, state, and/or FICA/Medicare:

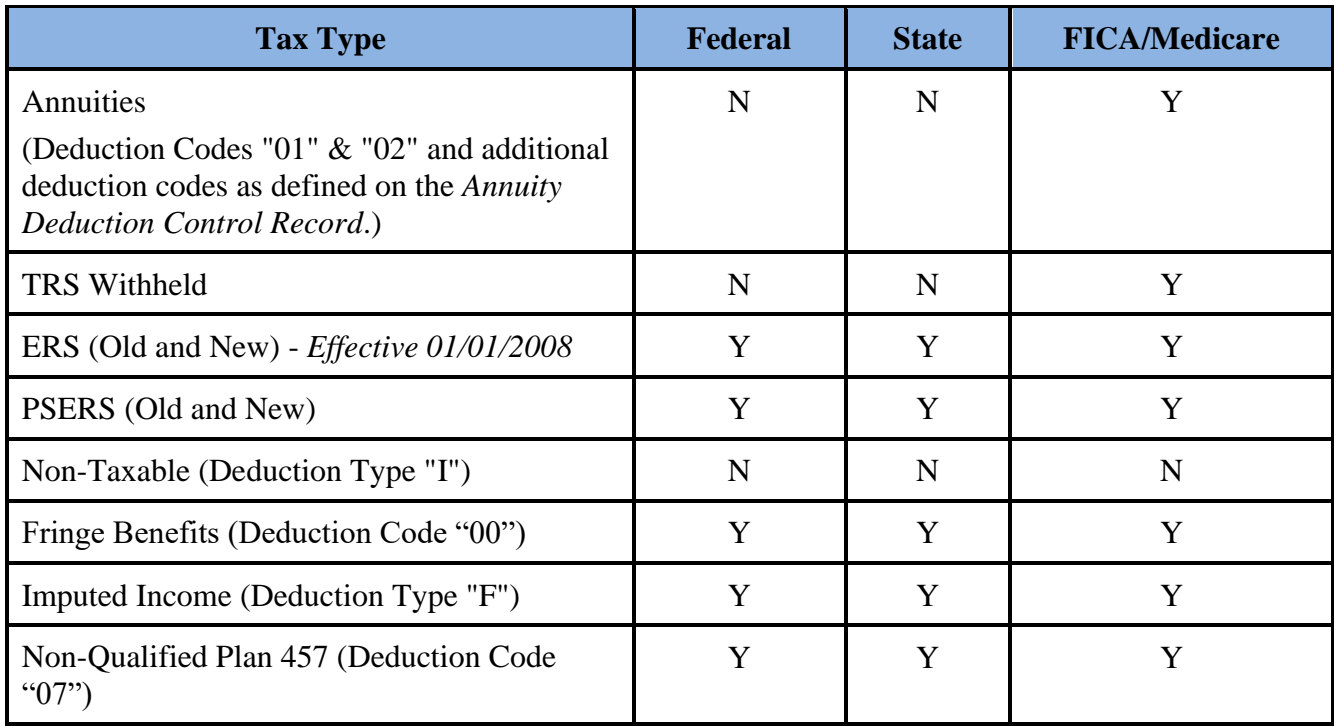

## <span id="page-22-0"></span>*B2. W-2 Statement Calculations*

*The following table provides the information required to compare the W-2 statements to the YTD earnings history. Ensure that the amounts listed in the table balance.*

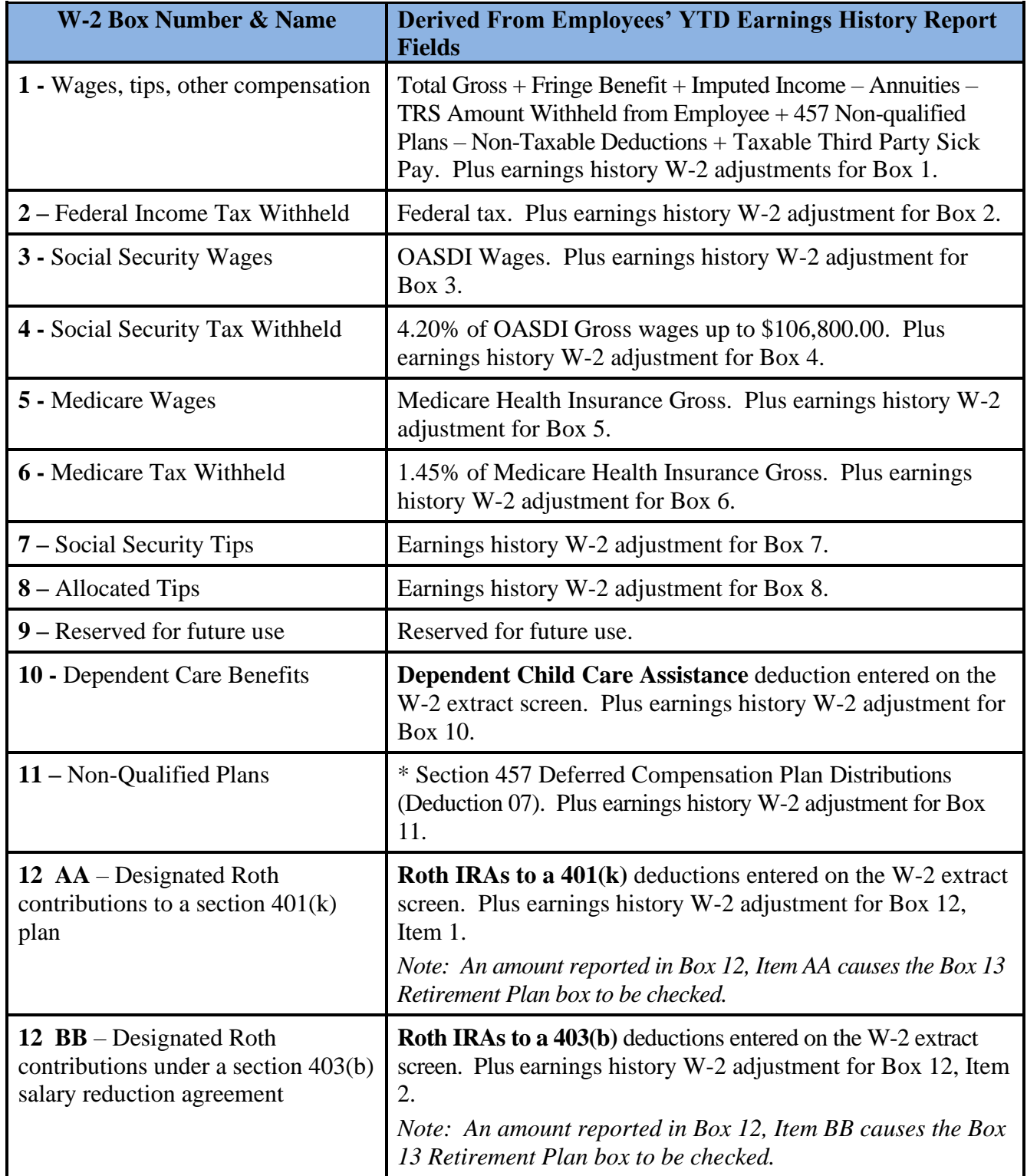

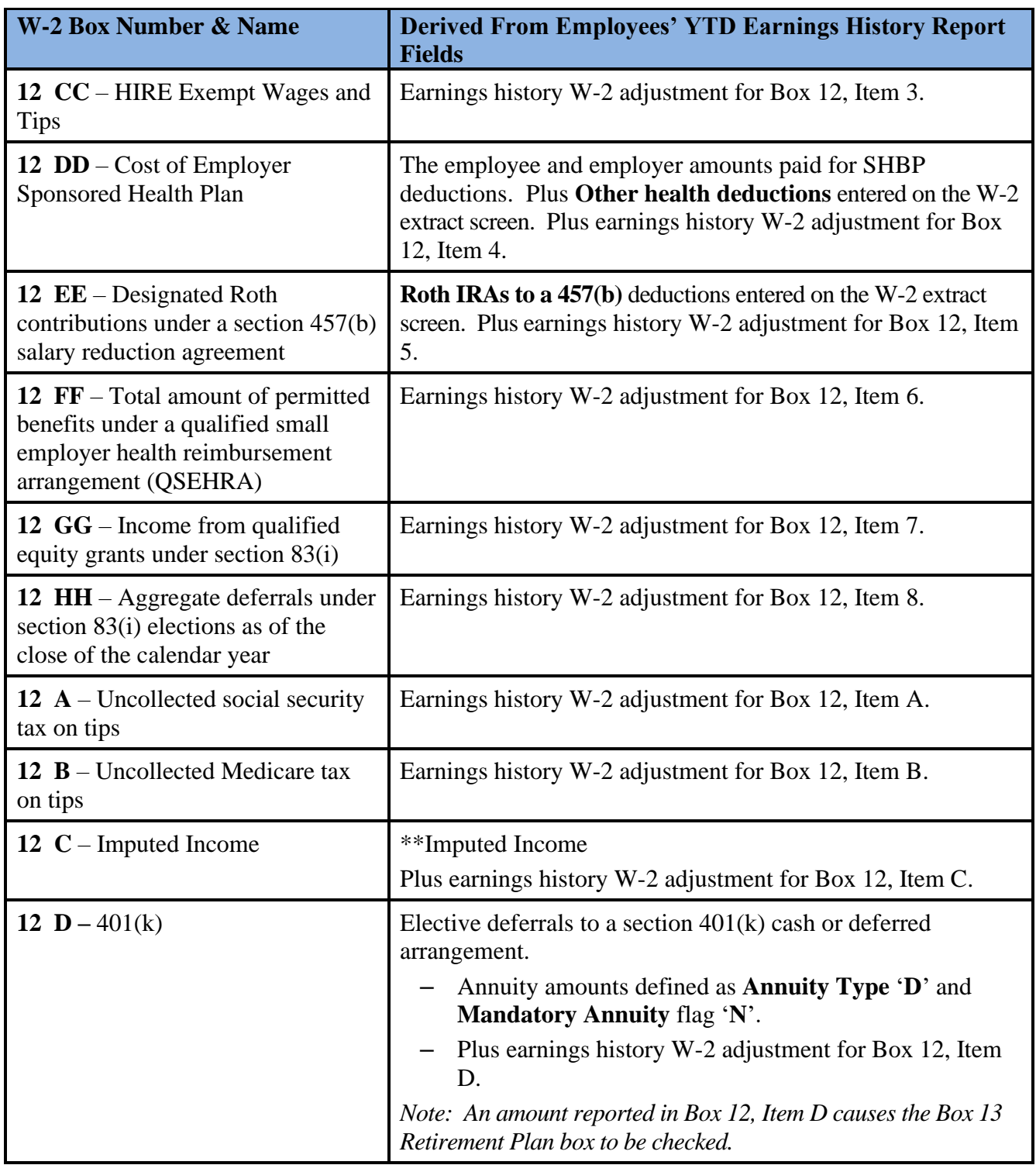

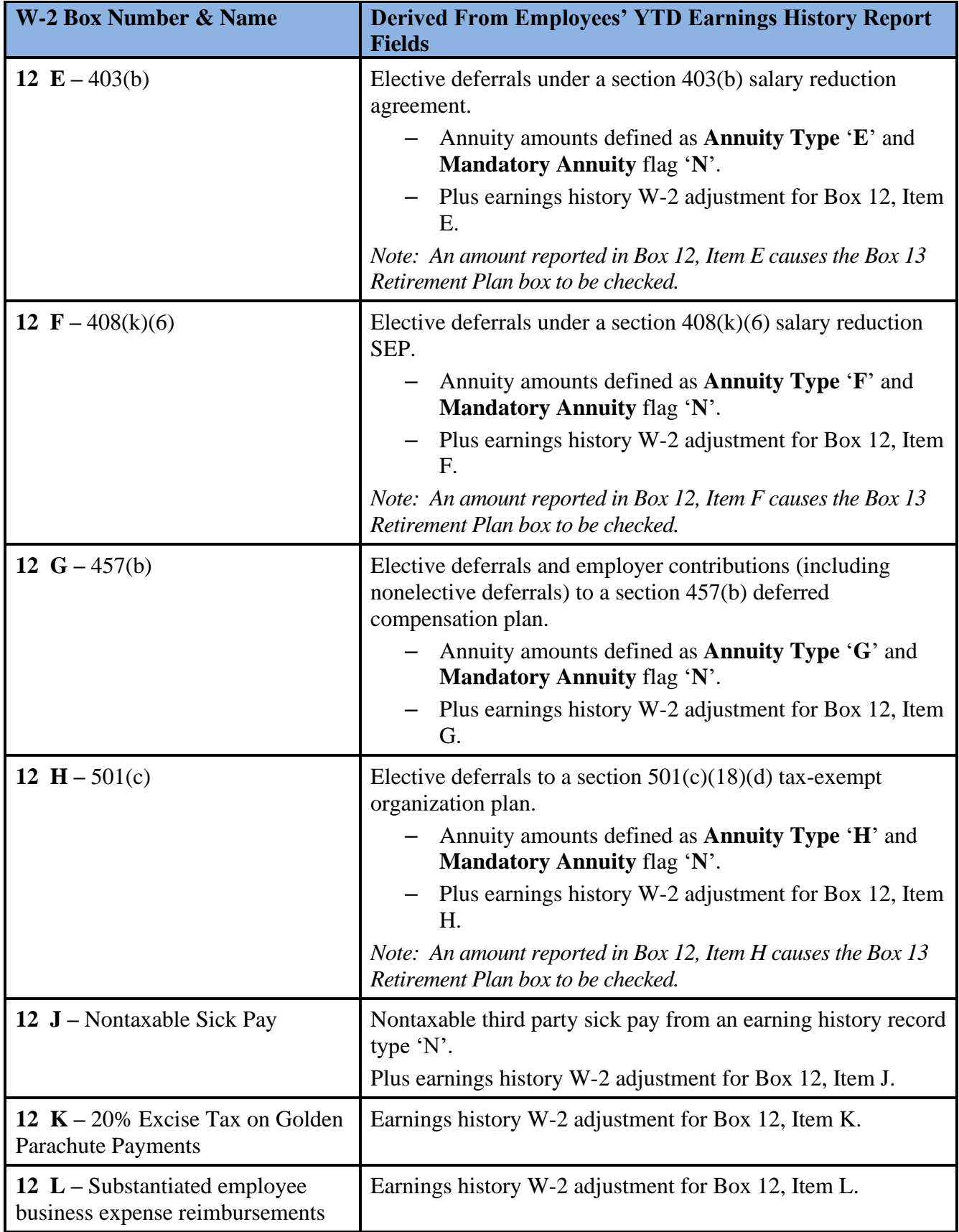

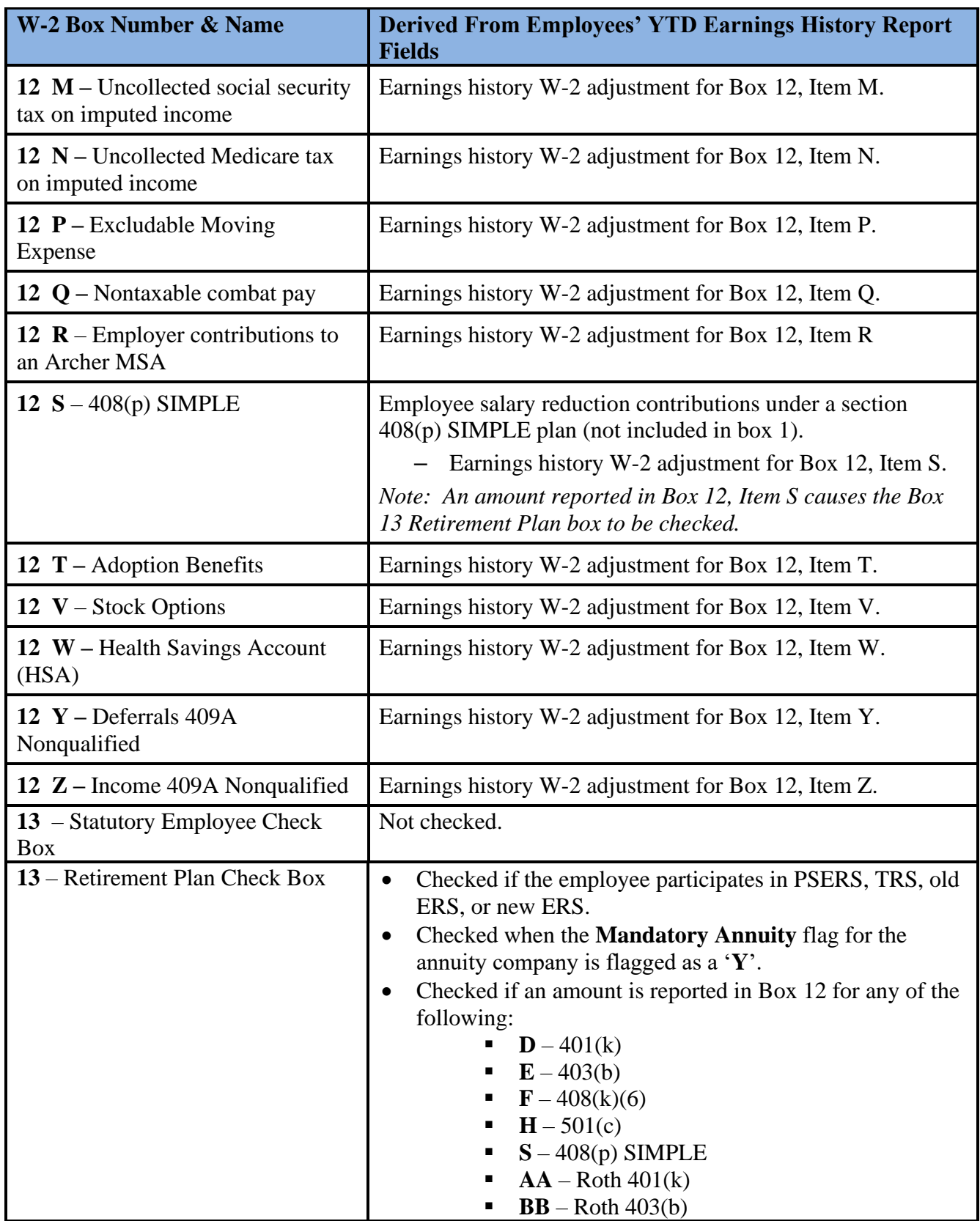

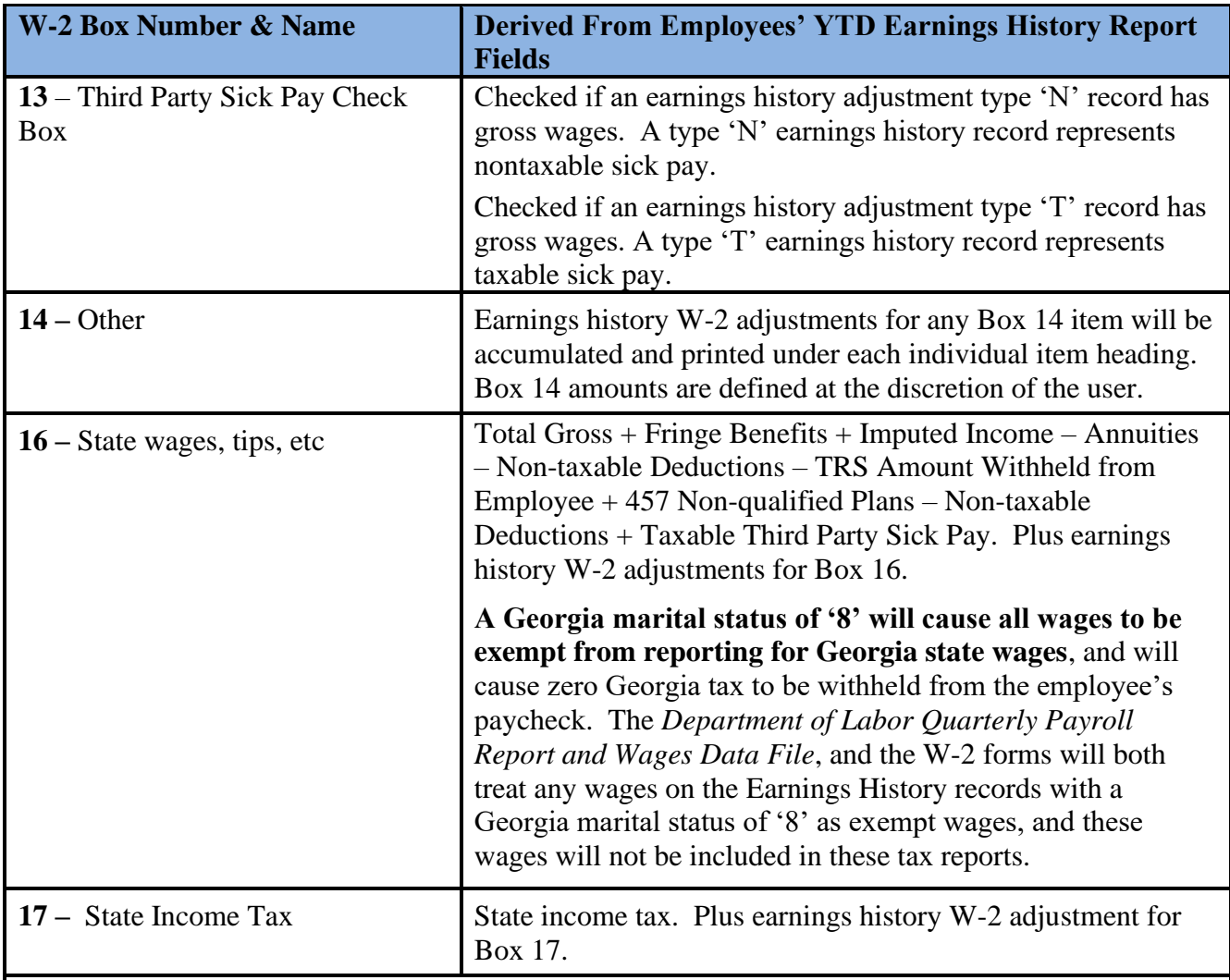

*\* Identifies the Non-Qualified Plan 457 distribution's total. Do not process these distributions through the normal Payroll Run. The distribution should be entered through Earnings' History as a negative (-) deduction amount to Deduction Code 07. The distributions will appear as a positive (+) amount in Box 11 of the printed W-2s.*

*\*\* Box 12 may contain up to four lines per W-2. When necessary, additional W-2 forms will be printed per employee for overflow Box 12 amounts.*

*\*\*\* Box 14 may contain up to three lines per W-2. When necessary, additional W-2 forms will be printed per employee for overflow Box 14 amounts.*

# <span id="page-27-1"></span><span id="page-27-0"></span>*Procedure C: Print Employer Copy of W-2's C1. Processing Employer Copy of the W-2 Statements*

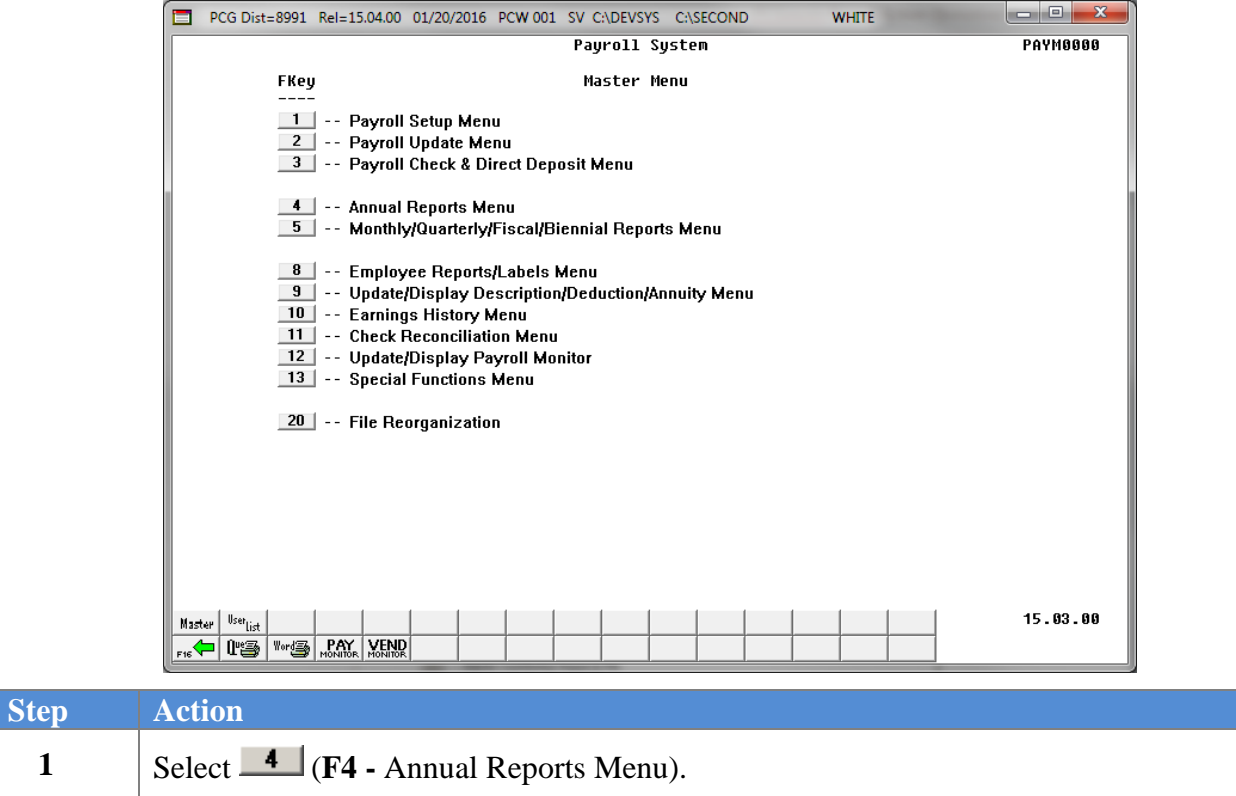

The following screen displays:

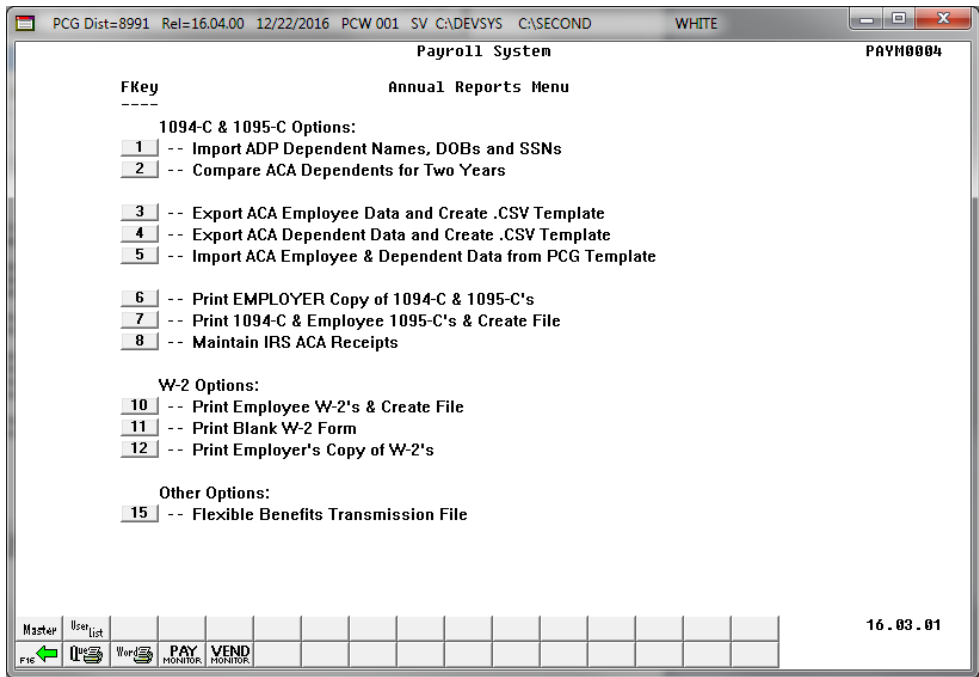

**Georgia Department of Education December 14, 2023** • **2:14 PM** • **Page 25 of 62 All Rights Reserved.**

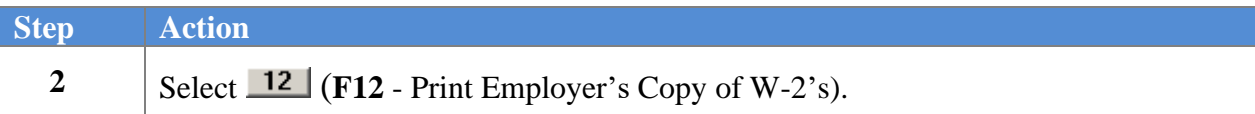

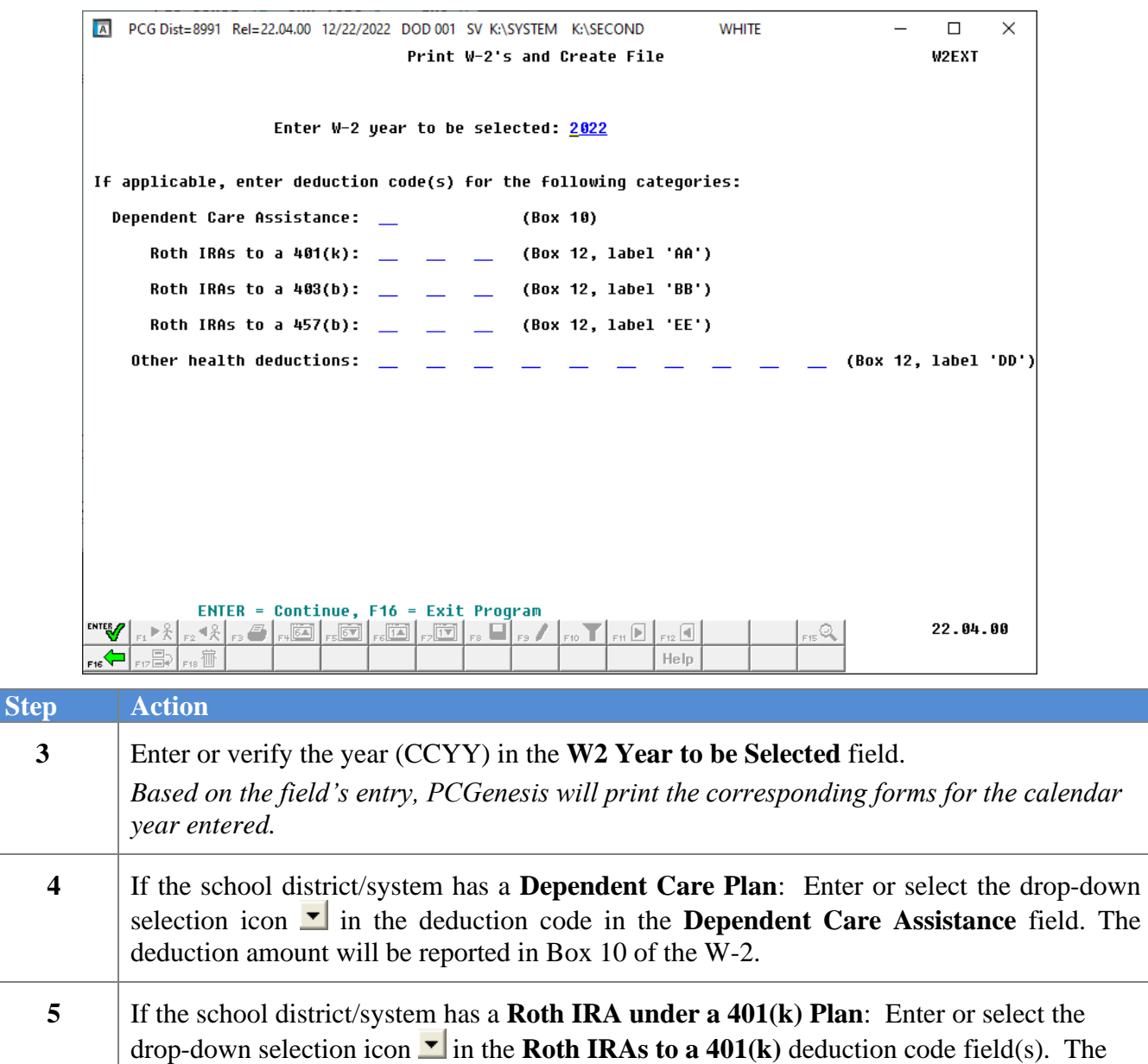

'AA'. **6** If the school district/system has a **Roth IRA under a 403(b) Plan**:Enter or select the drop-down selection icon  $\overline{\phantom{a}}$  in the **Roth IRAs to a 403(b)** deduction code field(s). The deduction amounts will be accumulated and reported in Box 12 of the W-2 with a label of 'BB'.

deduction amounts will be accumulated and reported in Box 12 of the W-2 with a label of

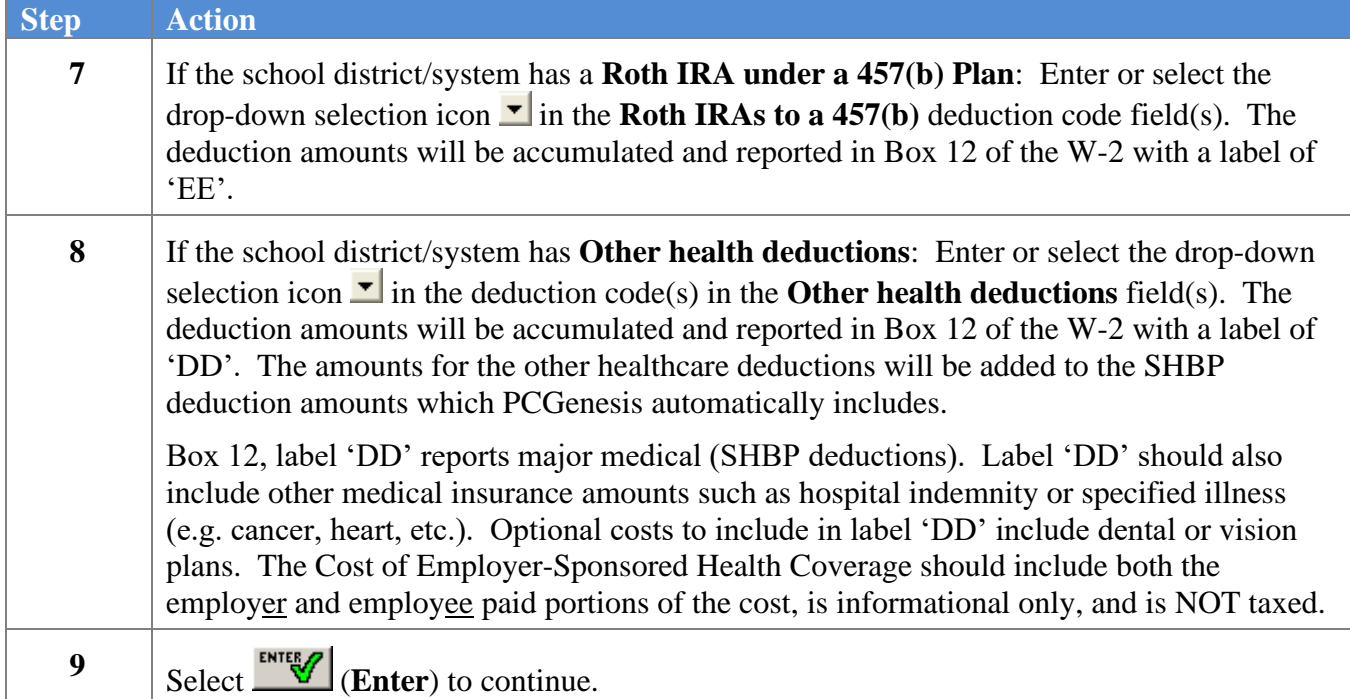

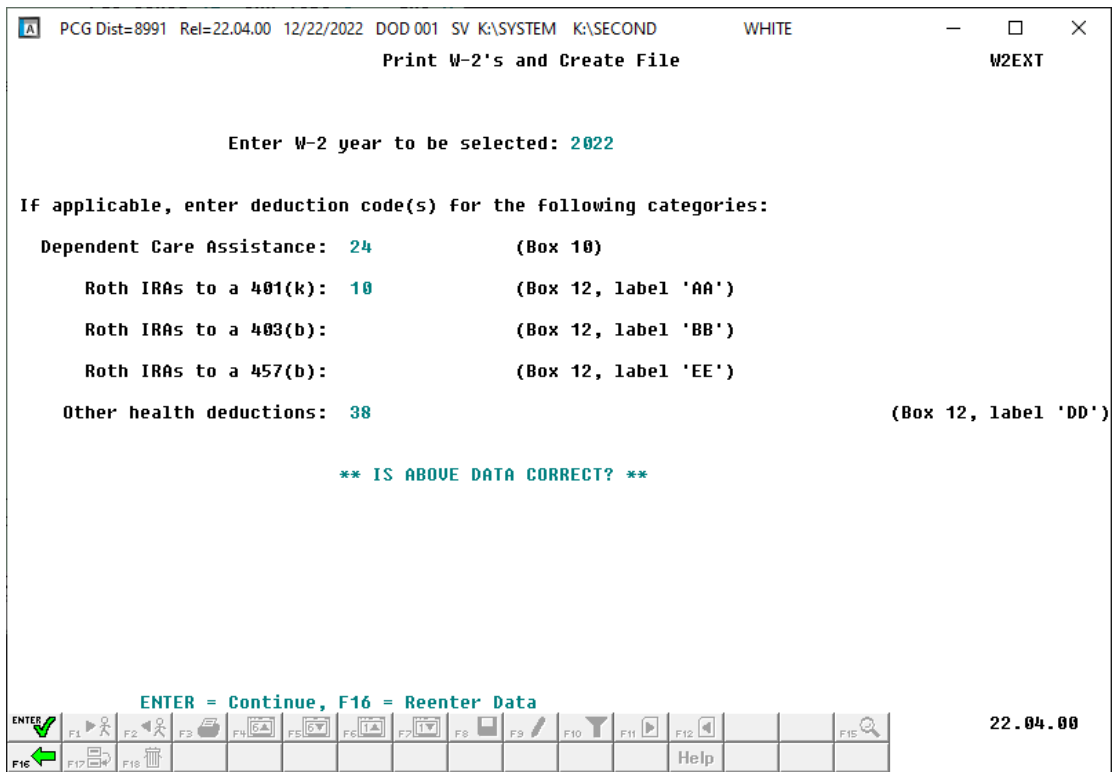

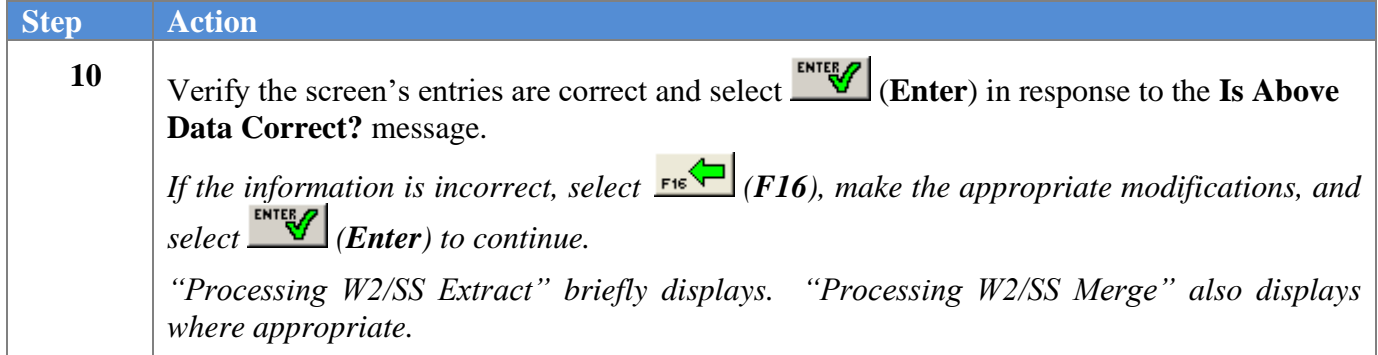

If errors exist in the W-2 data, the following screen displays:

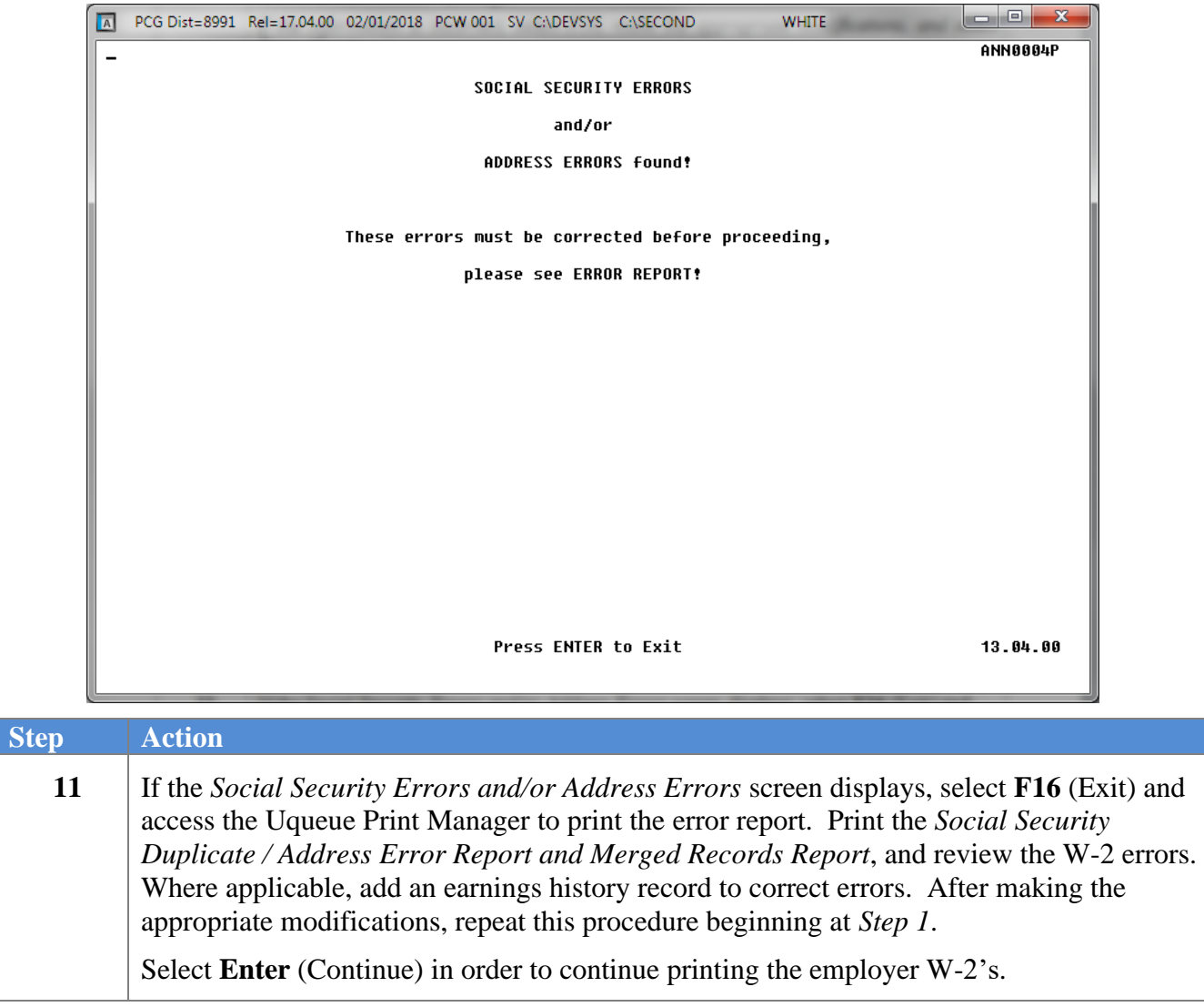

If there are no errors in the W-2 data, the following screen displays:

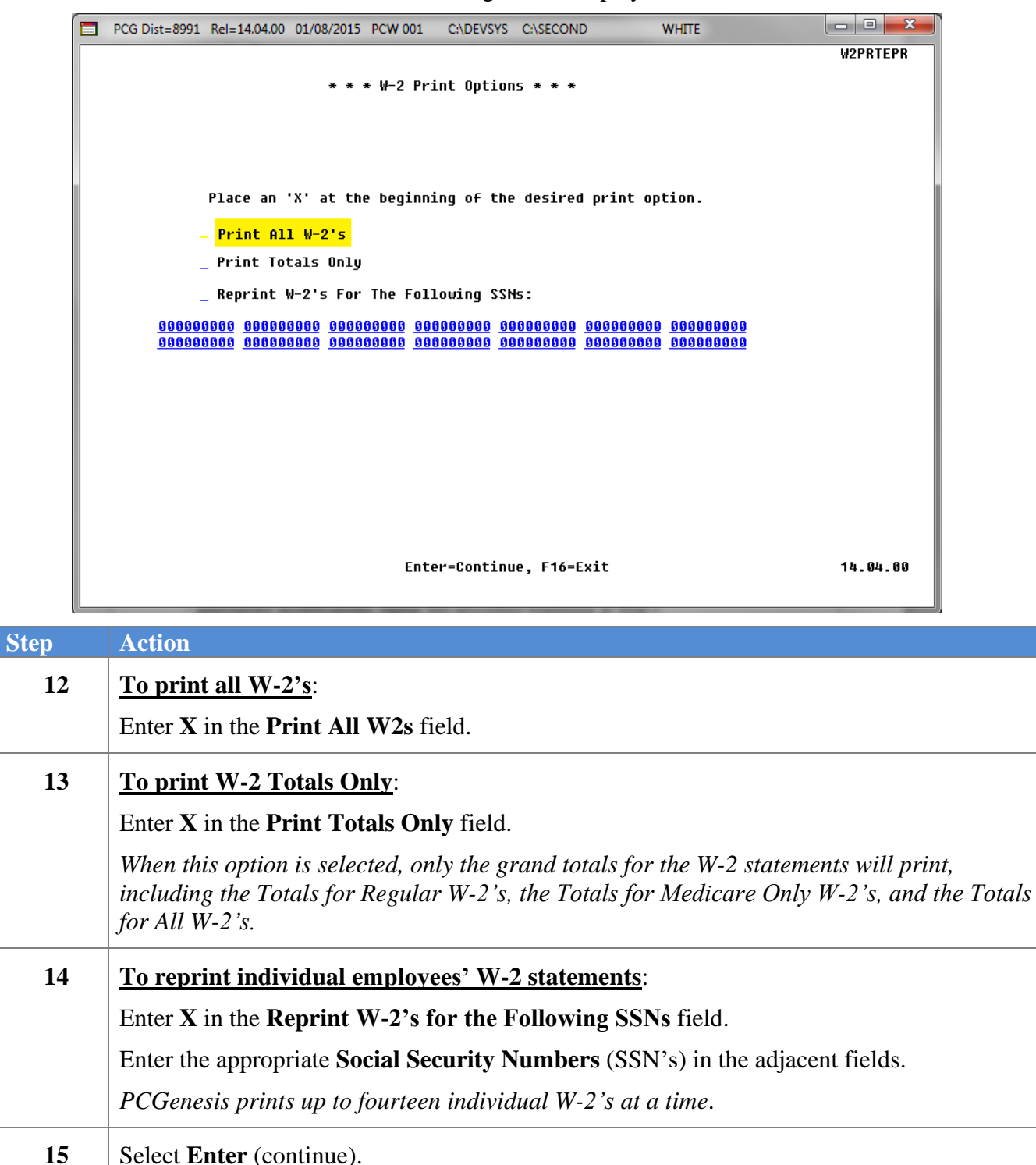

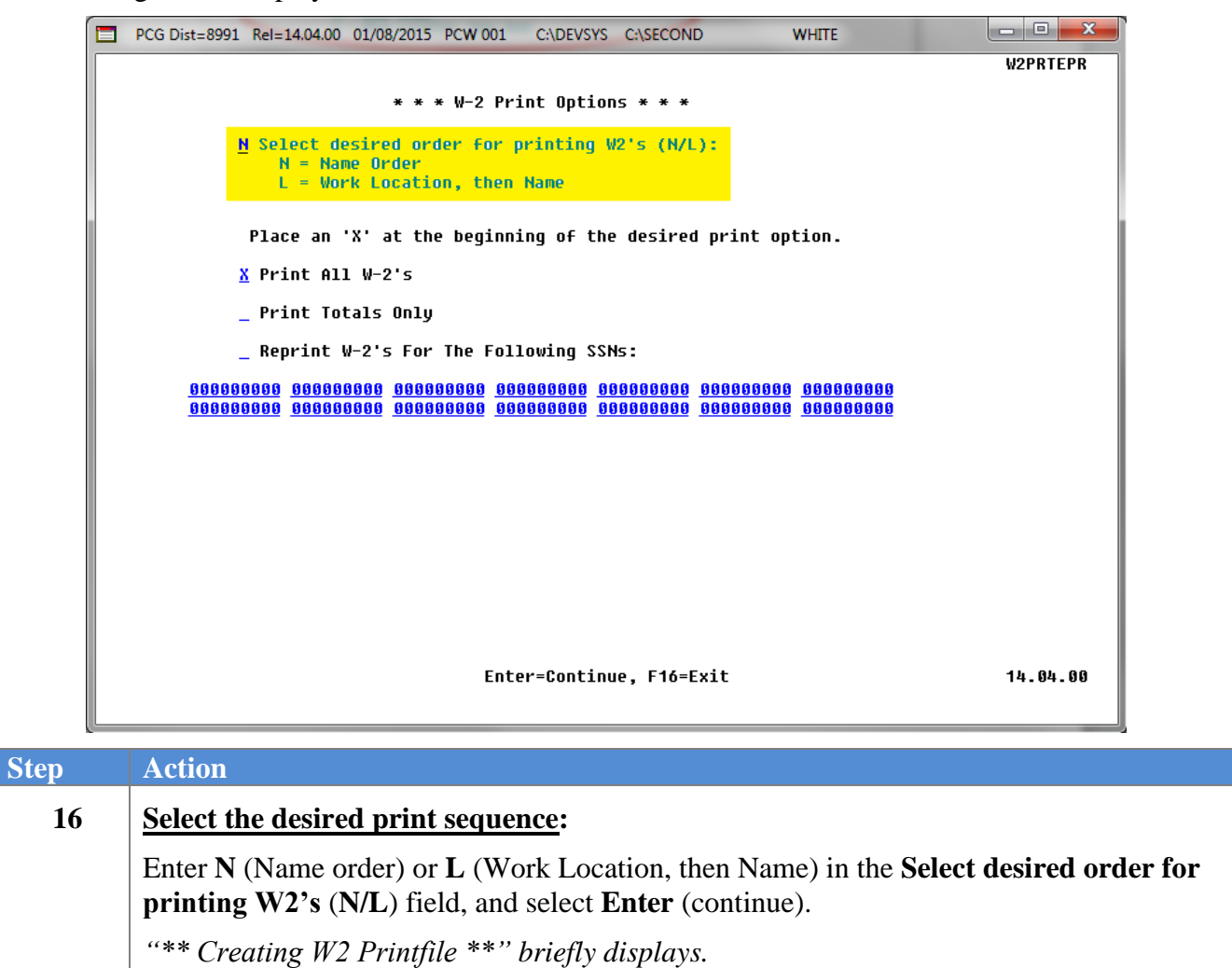

 $\overline{\text{Step}}$ 

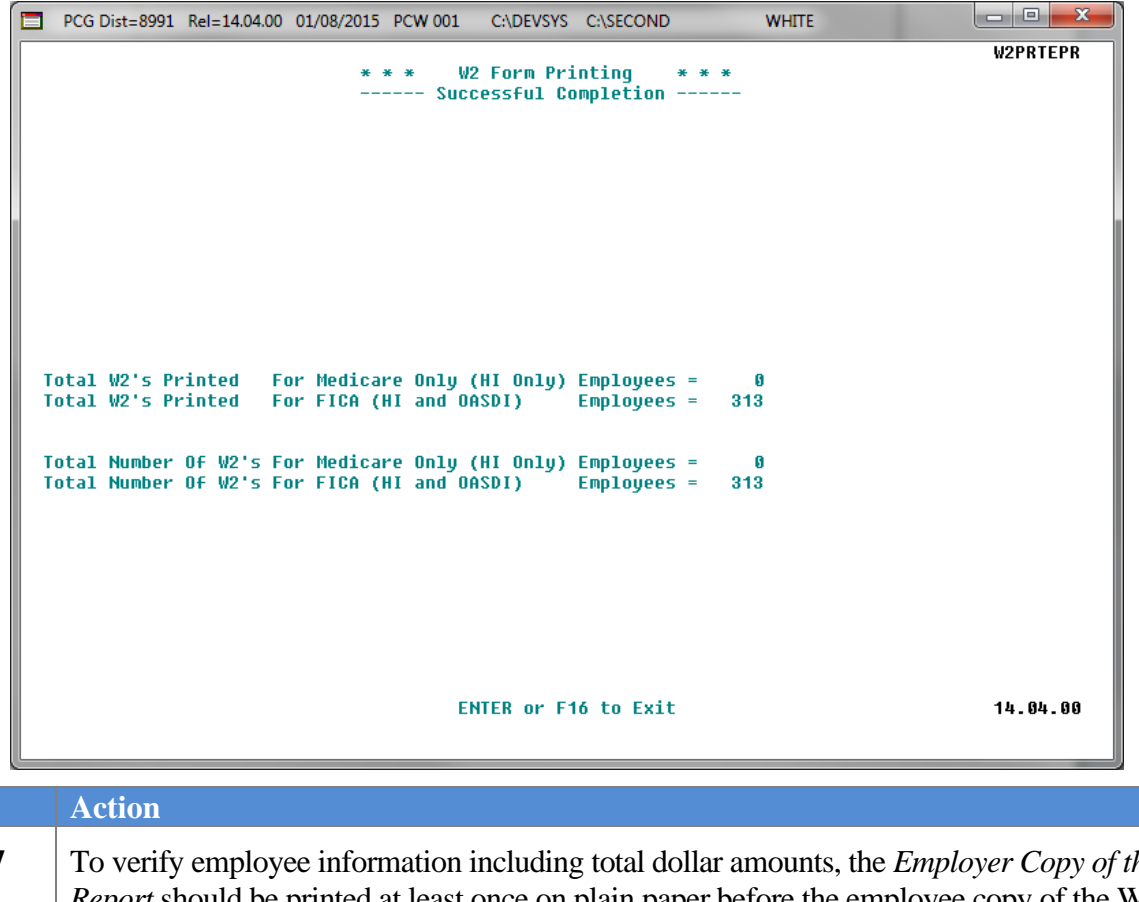

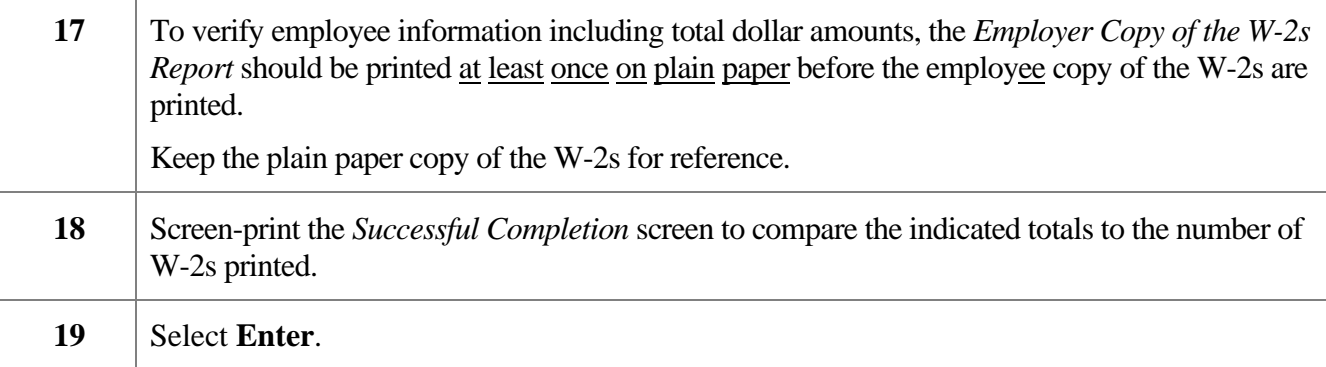

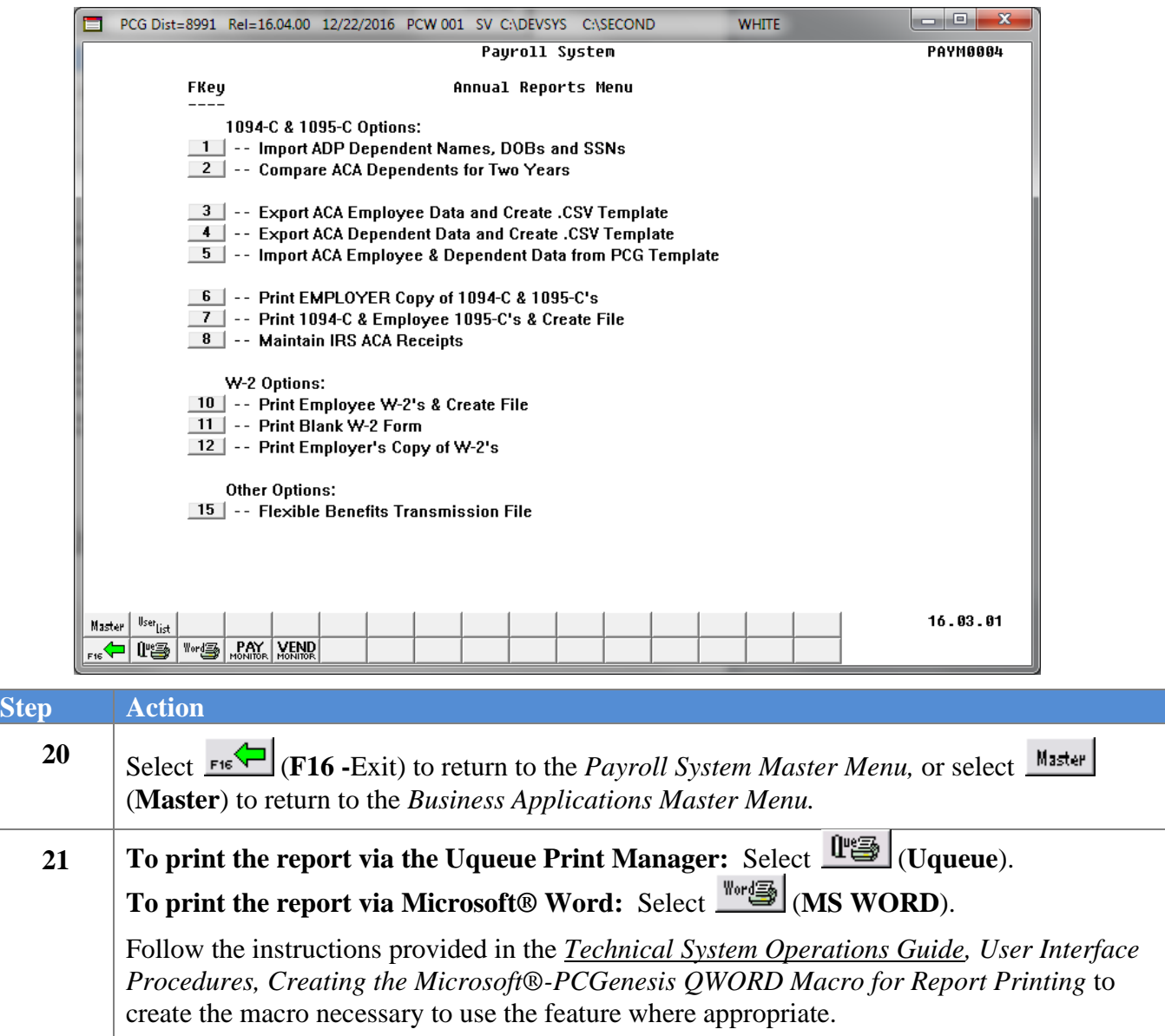

## <span id="page-35-0"></span>*C2. Employer W-2 Reports - Samples*

#### <span id="page-35-1"></span>*C2.1. Social Security Duplicate/Address Error Report and Merged Records – Example*

*Note the following error example:*

**EMPLOYEE 87276 TO2LIVER, BO2G L. AND EMPLOYEE 87277 TO2LIVER, BO2G HAVE THE SAME SS # 999-08-7277**

*The above error typically indicates a spelling difference in the first, middle, or last name fields on the employee record for the merged employee ids. In the example above, employee id 87276 has a middle initial L. and employee id 87277 does not have a middle name field. In many cases an error may be caused because one record may have a period after the initial (L.) and the other record may not (L); this will be a fatal error when producing W-2 forms.*

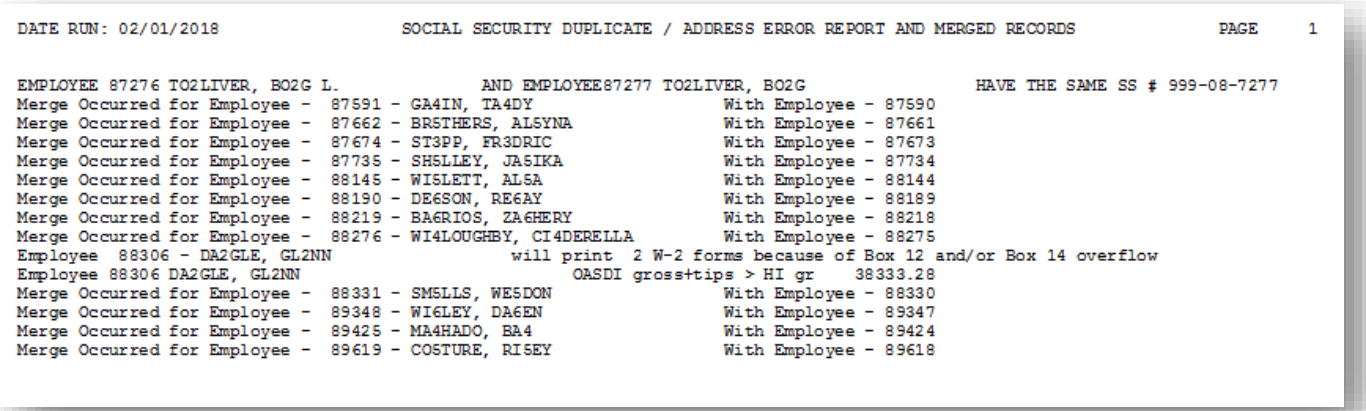

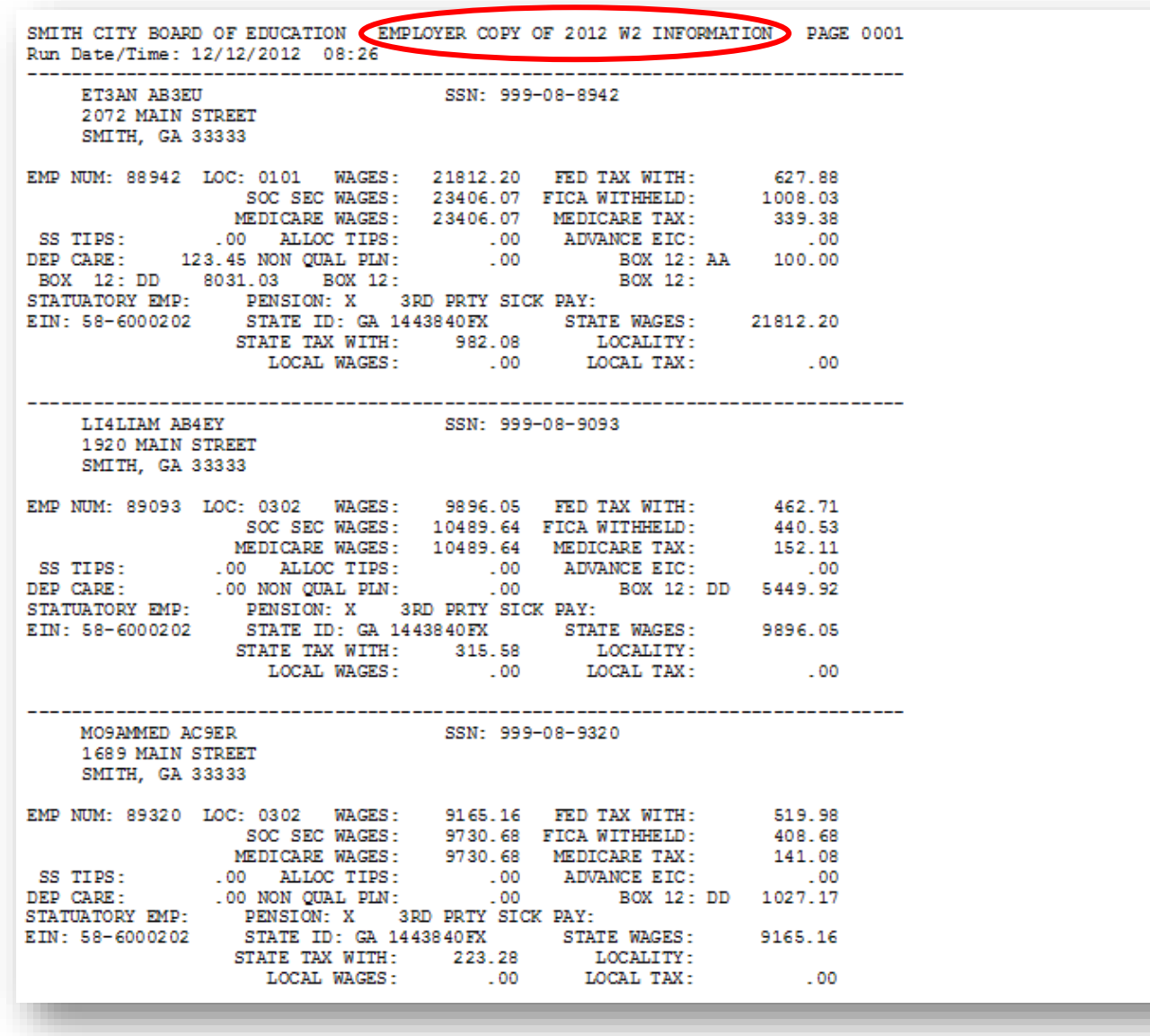

#### <span id="page-36-0"></span>*C2.2. W-2 Statement (Employer Copy) – Example*

*The final pages of the report prints the grand totals for the regular W-2s, the grand totals for the Medicare-Only W-2s, and the grand totals for all W-2s. These totals should be balanced against the* 

SMITH CITY BOARD OF EDUCATION EMPLOYER COPY OF 2012 W2 INFORMATION PAGE 0131 Run Date/Time: 12/12/2012 08:26 \*\*\* TOTALS FOR REGULAR W2'S \*\*\* SSN: 000 00 0000 EMP NUM: 00000 LOC: 0000 WAGES: 6422731.76 FED TAX WITH: 584827.97 SOC SEC WAGES: 6877756.22 FICA WITHHELD: 288891.21 99728.41 MEDICARE WAGES: 6877756.22 MEDICARE TAX: .00 ALLOC TIPS: .00 ADVANCE EIC:<br>https://www.grad.com/2002/00/2003/00/2003/00/2003 SS TIPS:  $.00$ SS TIPS: ...00 ALLOC TIPS: ...00 ADVANCE EIC: ...00<br>DEP CARE: 29370.33 NON QUAL PIN: ...00 BOX 12: AA 10350.00<br>BOX 12: DD 1441332.41 BOX 12: E 80477.00 BOX 12:<br>STATUATORY EMP: PENSION: 3RD PRTY SICK PAY: DEP CARE: STATE WAGES: 6422731.76 EIN: 58-6000202 STATE TAX WITH: 283765.10 **LOCALITY:**  $.00$ LOCAL WAGES: LOCAL TAX:  $.00$ **I** \*\*\* TOTALS FOR MEDICARE ONLY W2'S \*\*\* SSN: 000 00 0000 1200.00 FED TAX WITH: EMP NUM: 00000 LOC: 0000 **WAGES:** 120.00 SOC SEC WAGES: .00 FICA WITHHELD:  $.00$ MEDICARE WAGES:  $1200.00$  MEDICARE TAX: 17.40 **ADVANCE EIC:** SS TIPS: .00 ALLOC TIPS:  $.00$ .00 NON QUAL PLN: DEP CARE:  $.00$ BOX 12: 3RD PRTY SICK PAY:<br>1443840FX STATE WAGES:<br>TITL: THE STATE RESERVE STATUATORY EMP: PENSION: EIN: 58-6000202 STATE ID: 1200.00 STATE TAX WITH: 60.00 LOCALITY: LOCAL WAGES:  $.00$ LOCAL TAX:  $.00$ SMITH CITY BOARD OF EDUCATION EMPLOYER COPY OF 2012 W2 INFORMATION PAGE 0132 Run Date/Time: 12/12/2012 08:26 \*\*\* TOTALS FOR ALL W2'S \*\*\* SSN: 000 00 0000 EMP NUM: 00000 LOC: 0000 WAGES: 6423931.76 FED TAX WITH: 584947.97 SOC SEC WAGES: 6877756.22 FICA WITHHELD: 288891.21 99745.81 MEDICARE WAGES: 6878956.22 MEDICARE TAX: .00 ALLOC TIPS: .00 ADVANCE EIC: SS TIPS:  $-00$ DEP CARE: 29370.33 NON QUAL PLN:  $.00<sub>1</sub>$ BOX 12: AA 10350.00 BOX 12: DD 1441332.41 BOX 12: E 80477.00 BOX 12: STATUATORY EMP: PENSION: 3RD PRTY SICK PAY:<br>EIN: 58-6000202 STATE ID: 1443840FX STAT STATE WAGES: 6423931.76 DEX STATE WAGES:<br>B25.10 LOCALITY:<br>00 LOCAL TAX: STATE TAX WITH: 283825.10 LOCAL WAGES:  $.00$ 

*Year-to-Date Earnings Register's results before printing the employees' copies of the W-2s.*

## <span id="page-38-0"></span>*Procedure D. Printing a Blank W-2 Form*

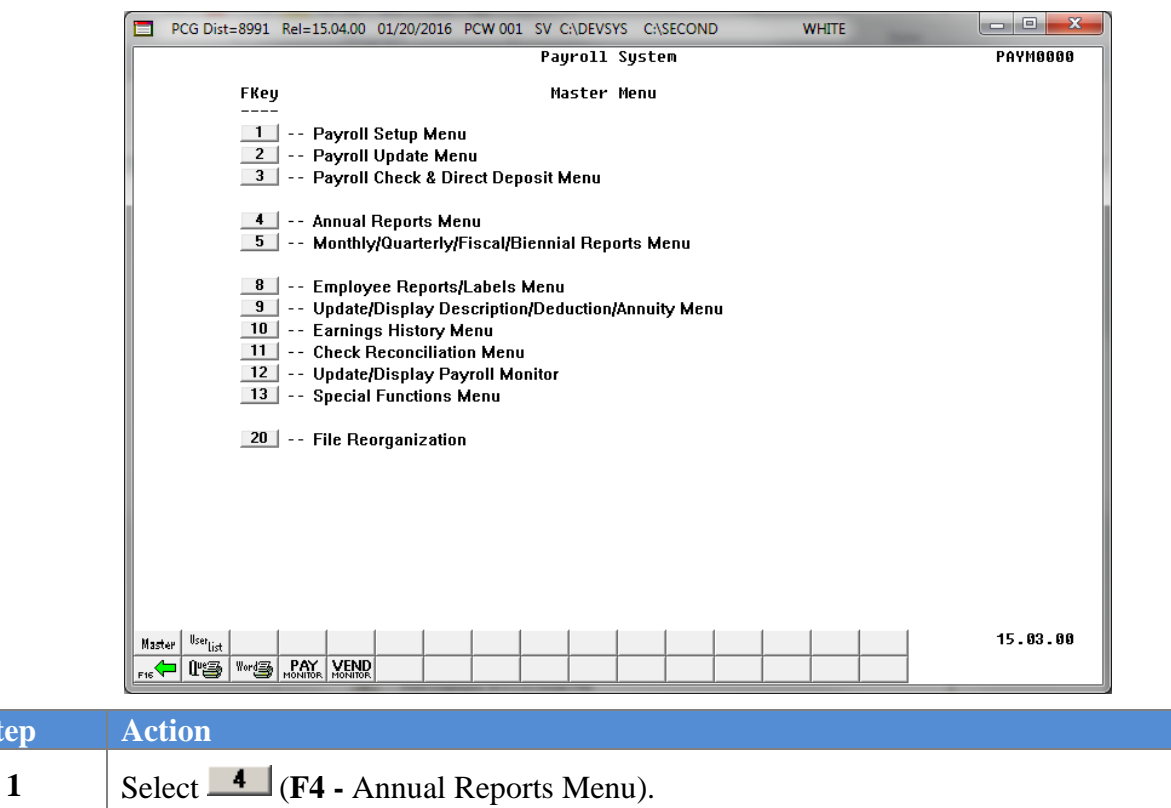

The following screen displays:

 $Step$ 

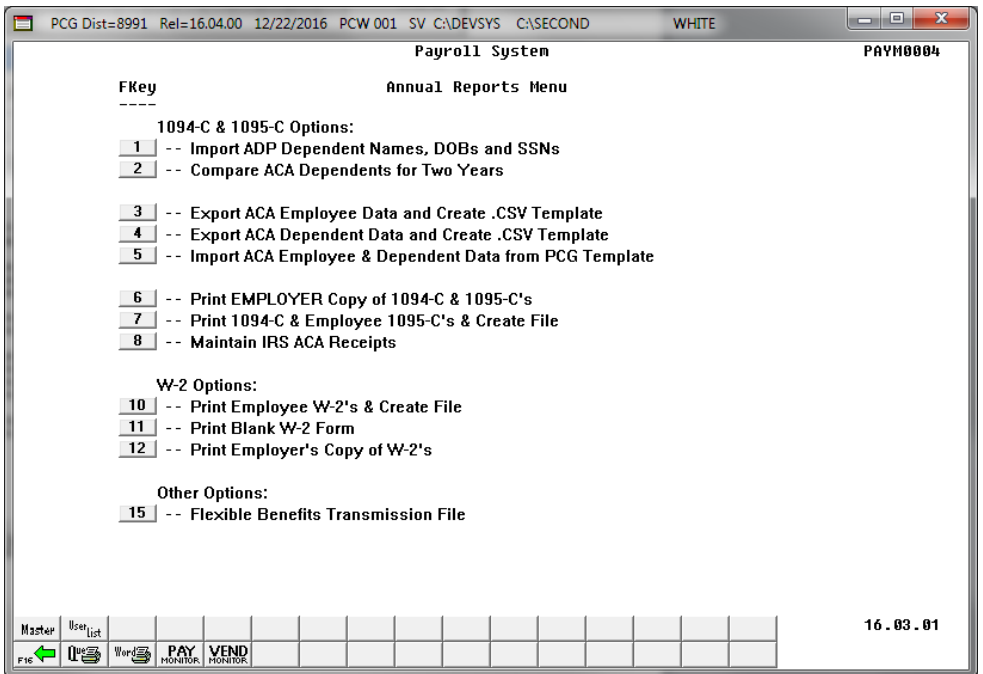

**Georgia Department of Education December 14, 2023** • **2:14 PM** • **Page 36 of 62 All Rights Reserved.**

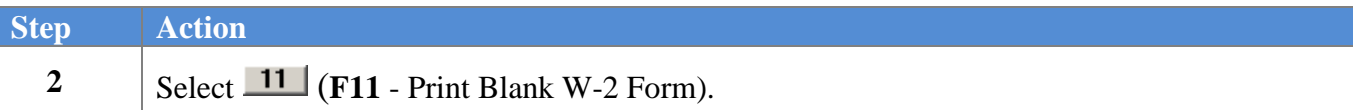

The following dialog box displays:

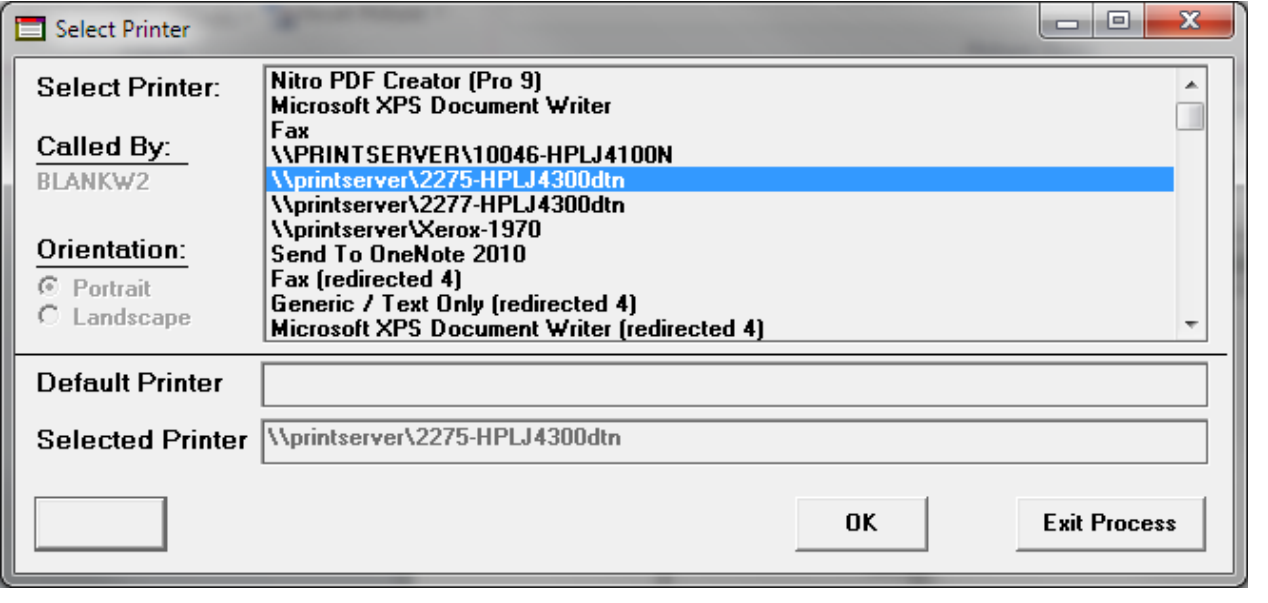

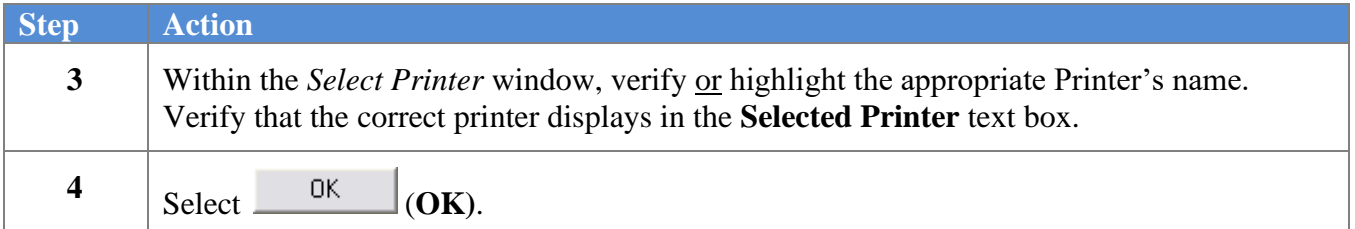

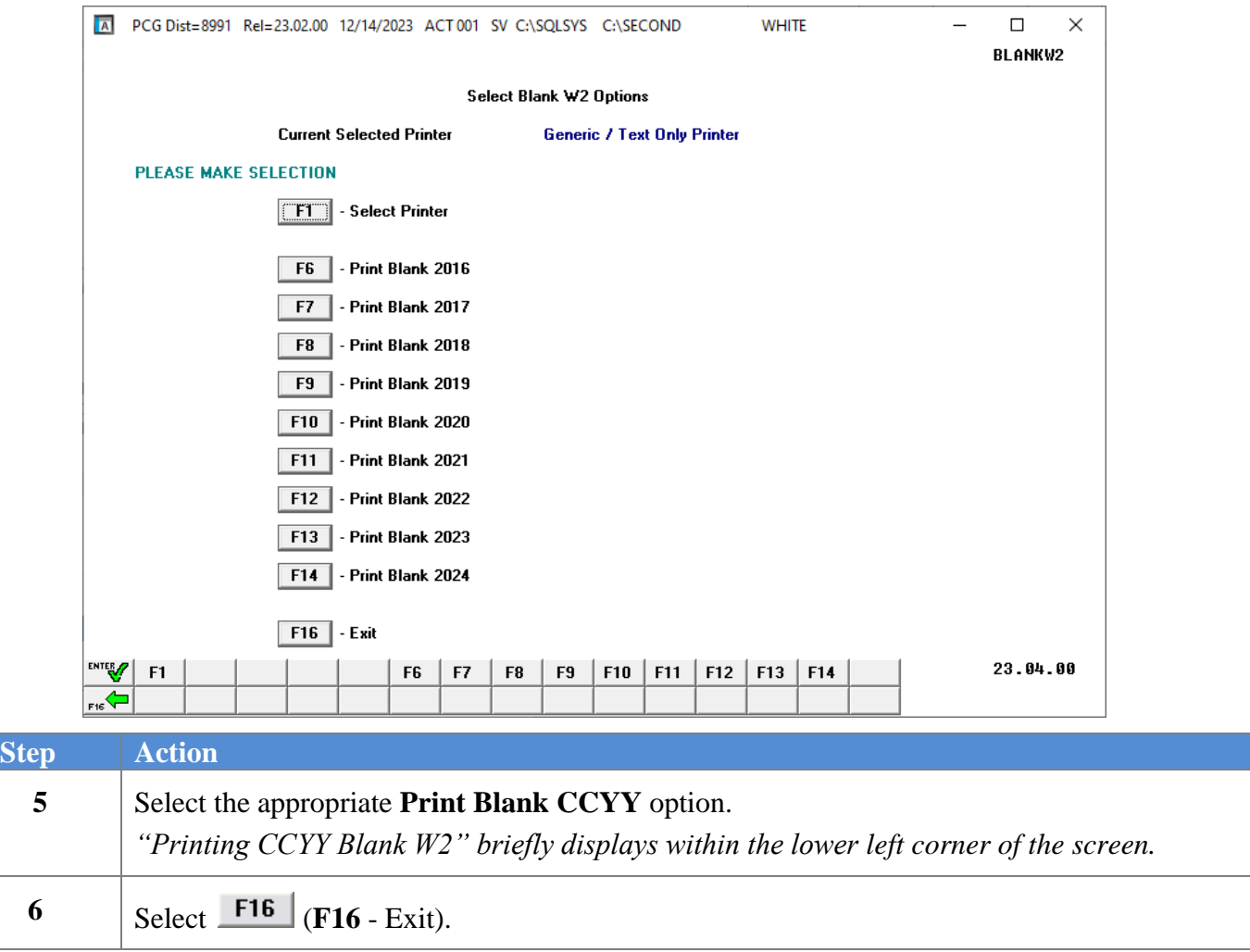

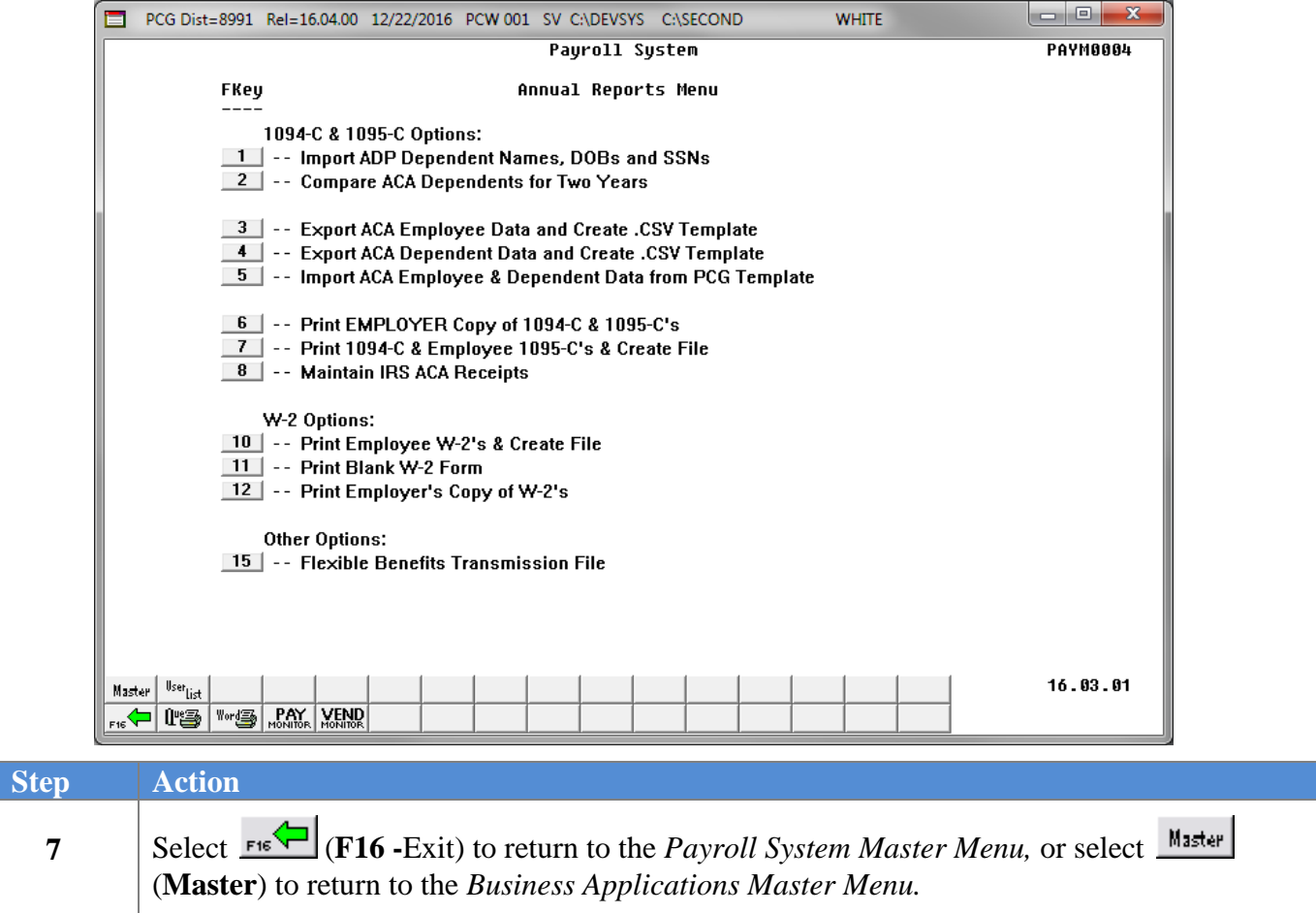

## <span id="page-42-0"></span>*D1. Blank W-2 - Example*

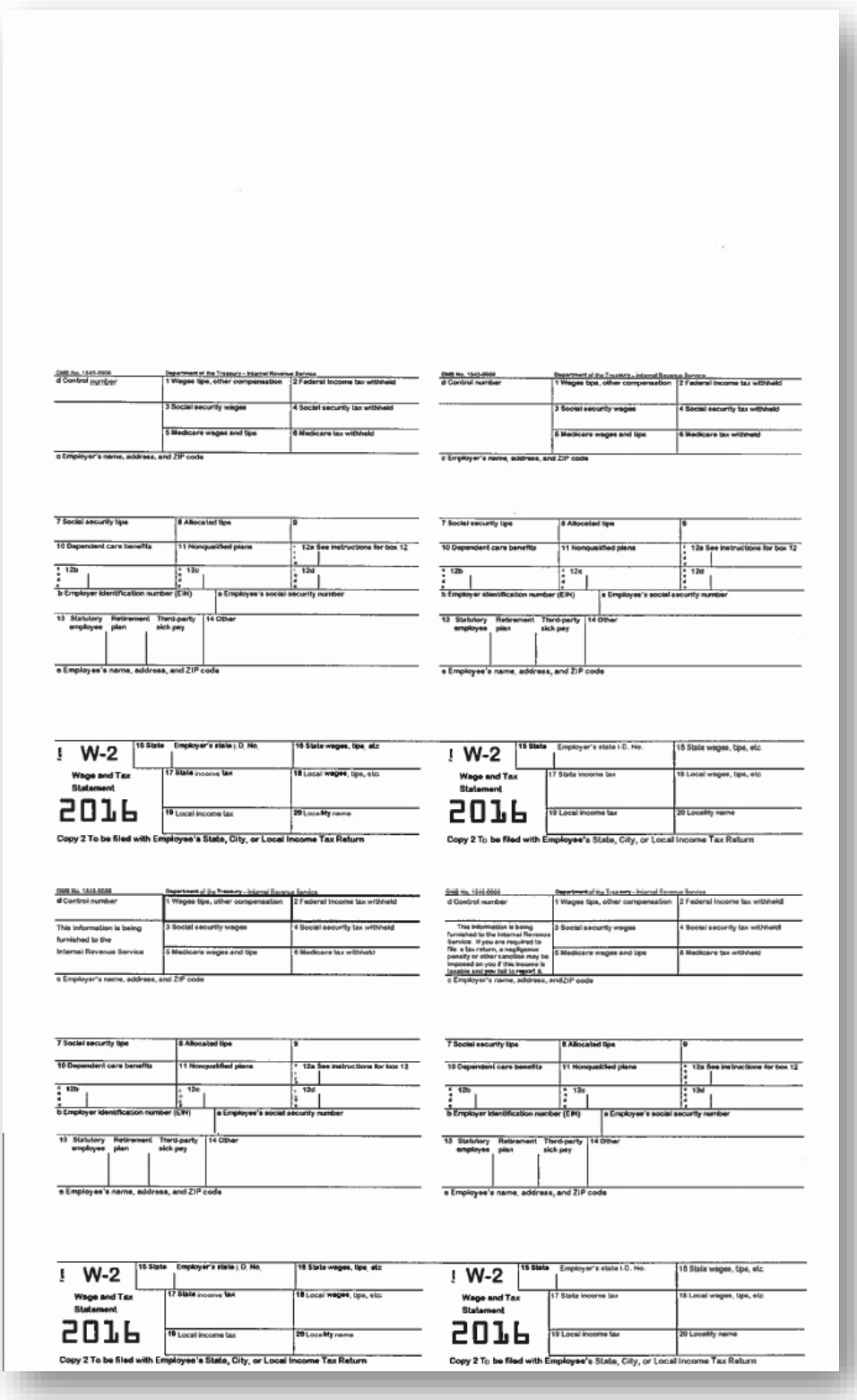

**Georgia Department of Education December 14, 2023** • **2:14 PM** • **Page 40 of 62 All Rights Reserved.**

# <span id="page-43-0"></span>**Procedure E: Printing Employees' W-2 Statements and** *Creating the Electronic Media File*

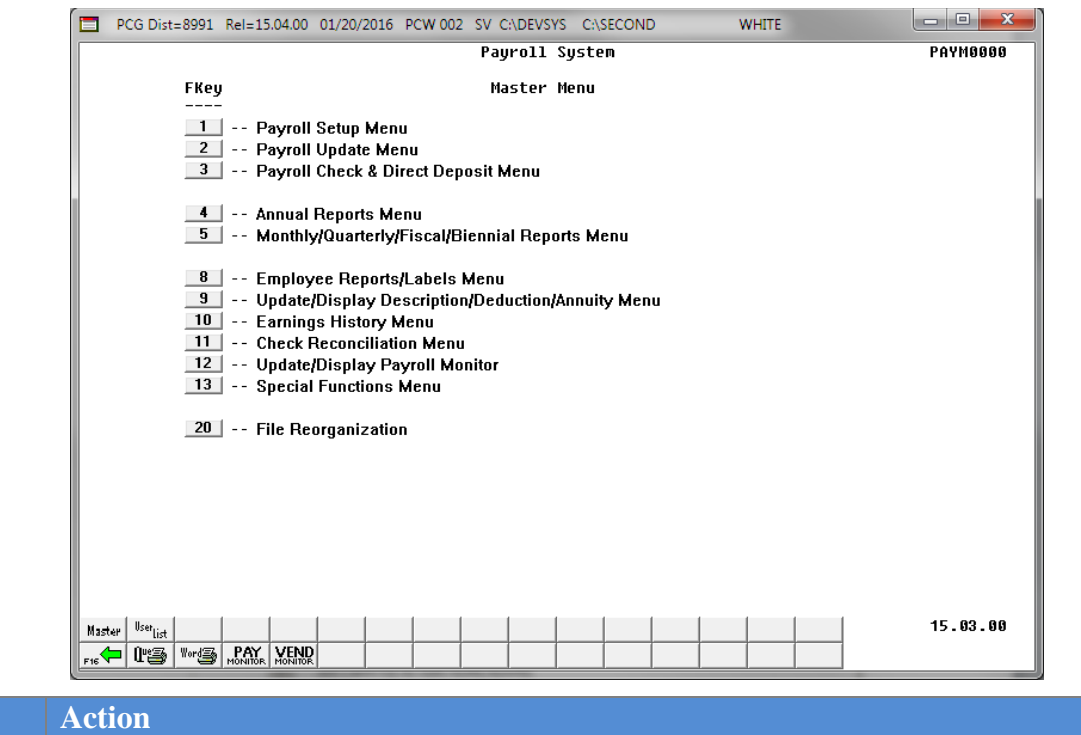

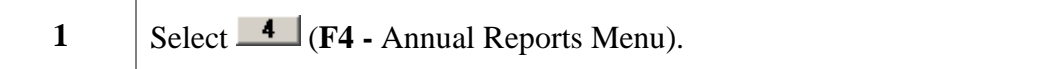

The following screen displays:

 $Step$ 

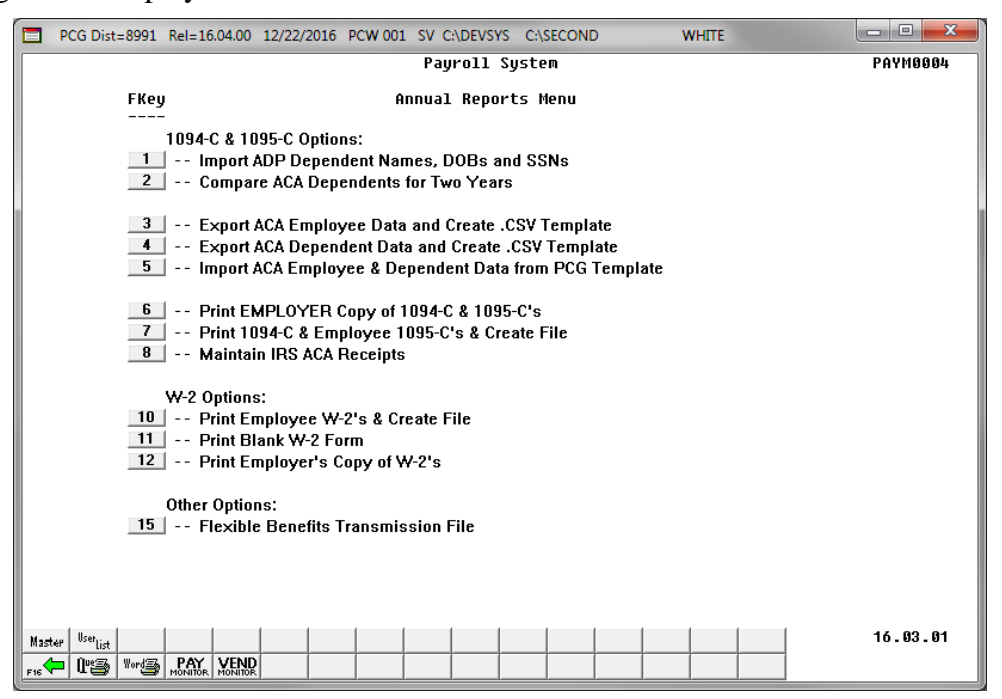

**Georgia Department of Education December 14, 2023** • **2:14 PM** • **Page 41 of 62 All Rights Reserved.**

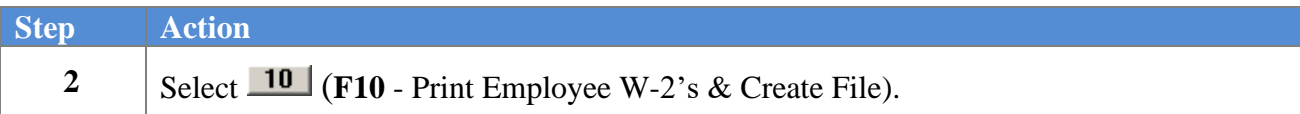

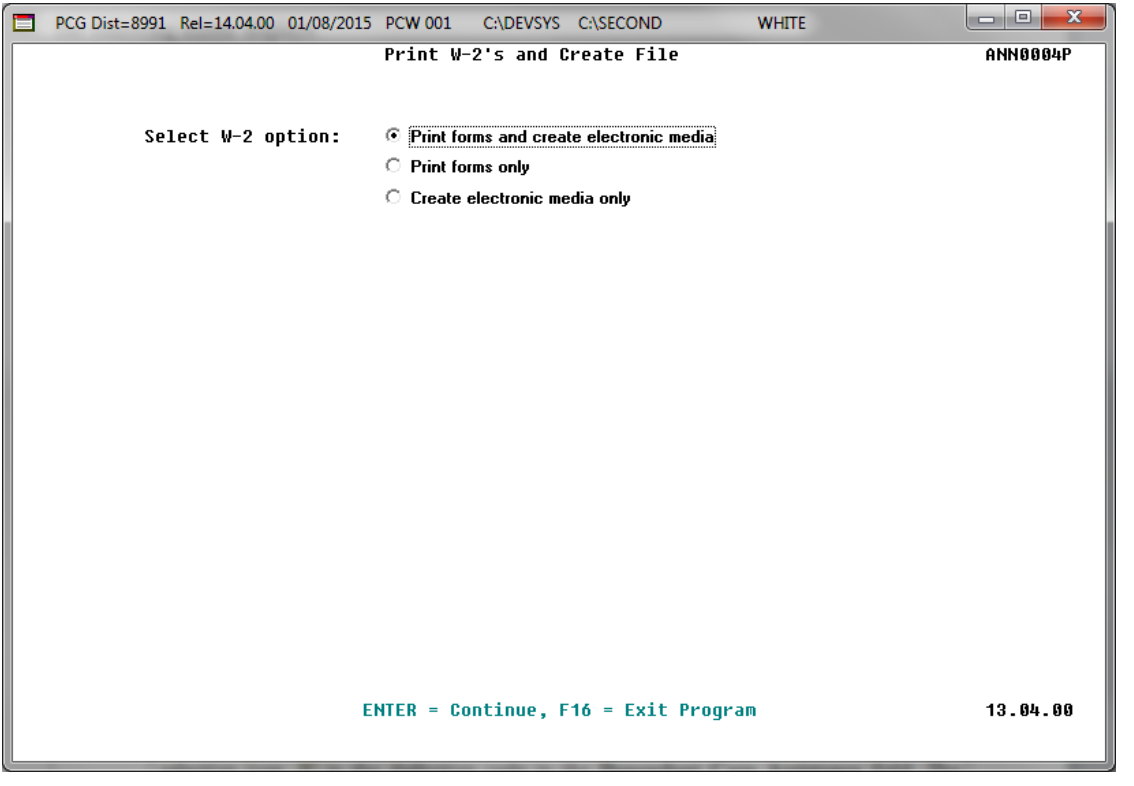

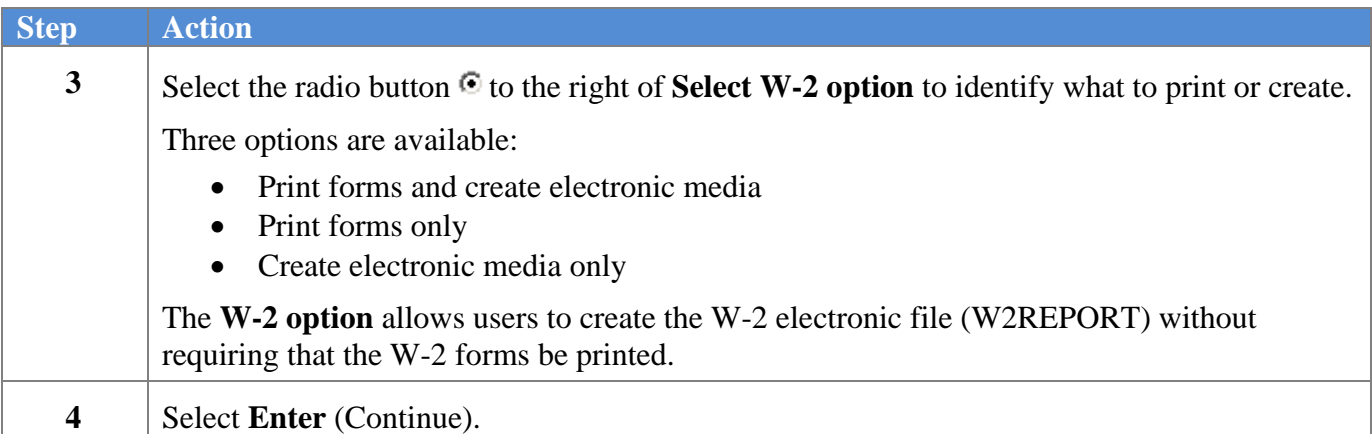

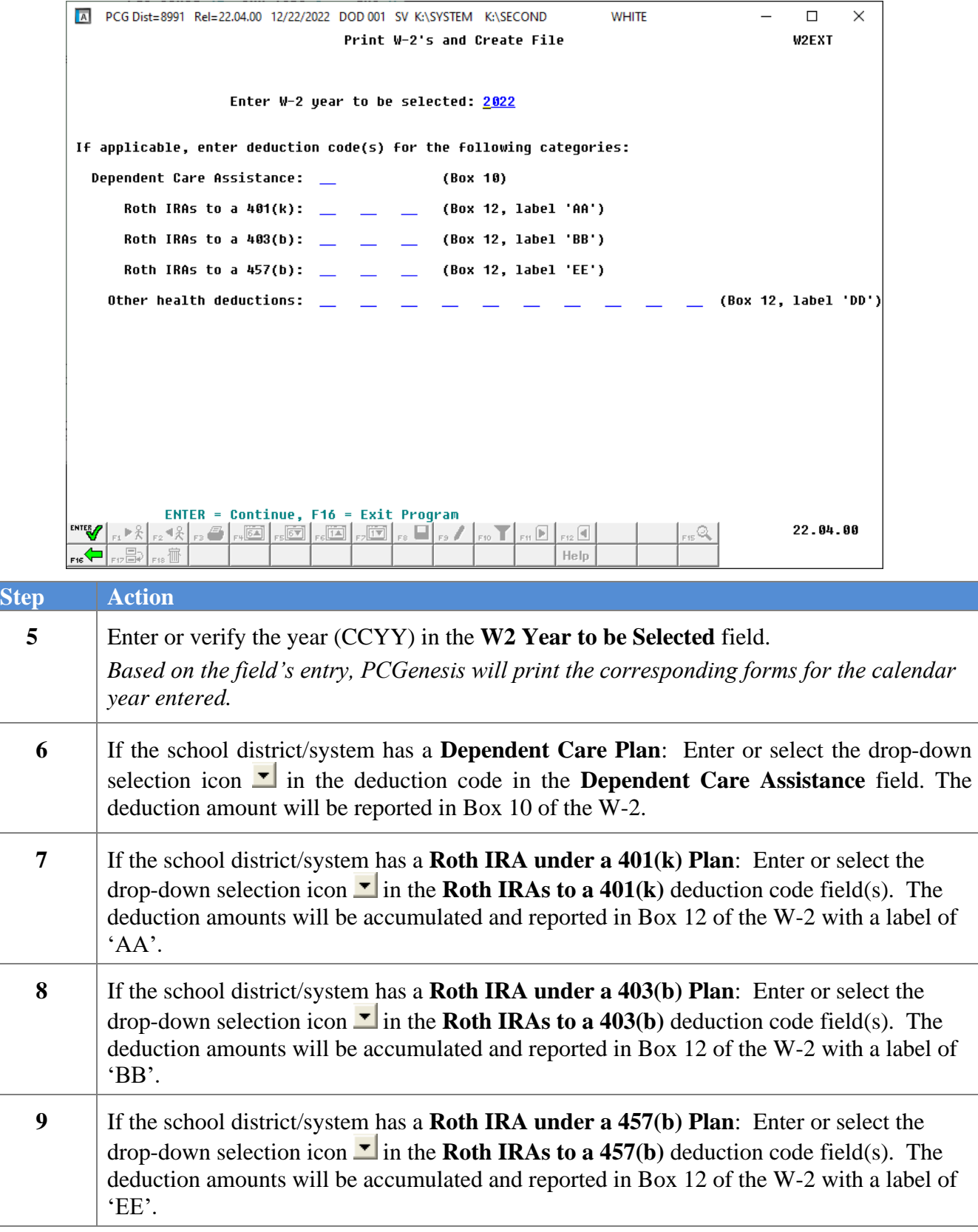

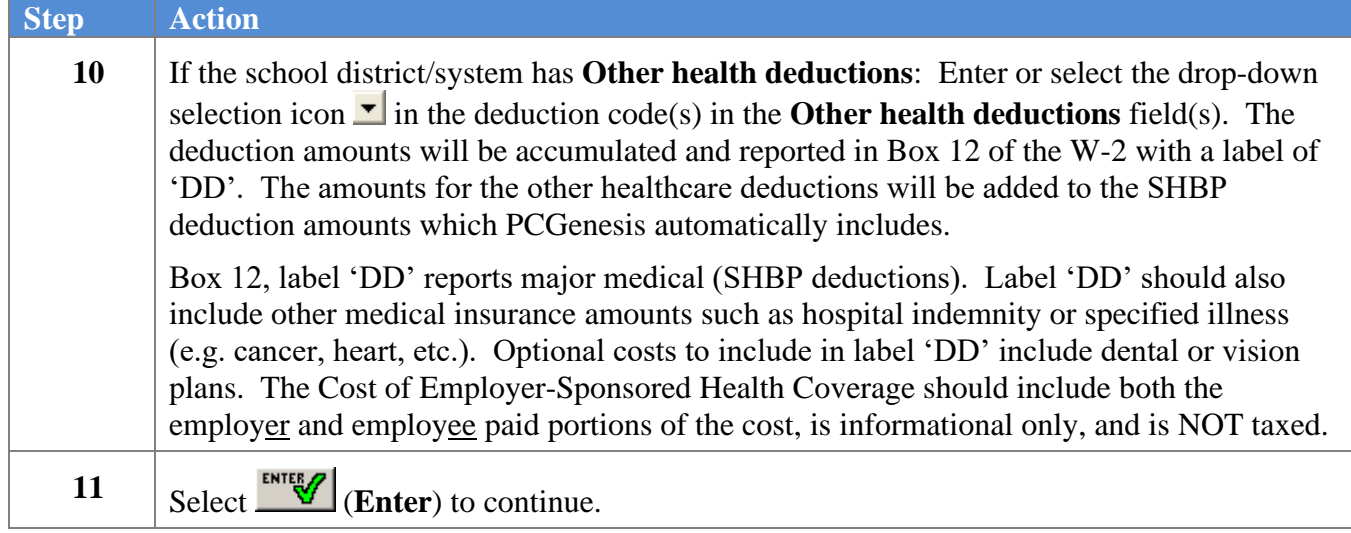

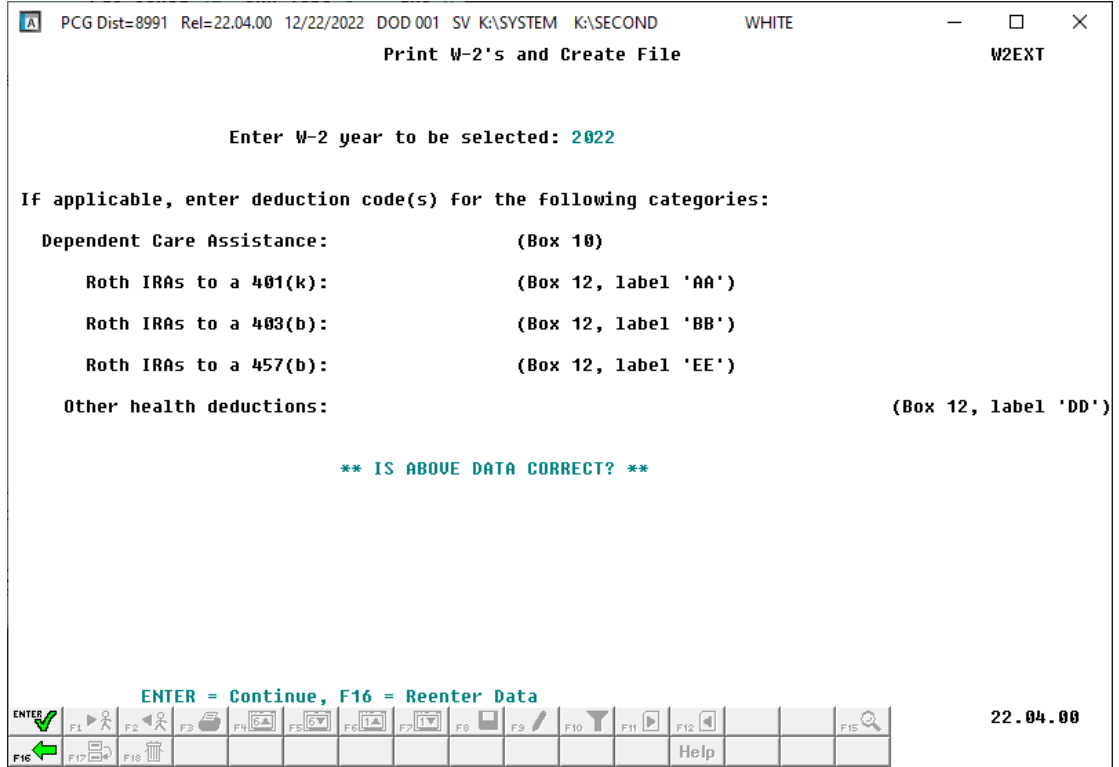

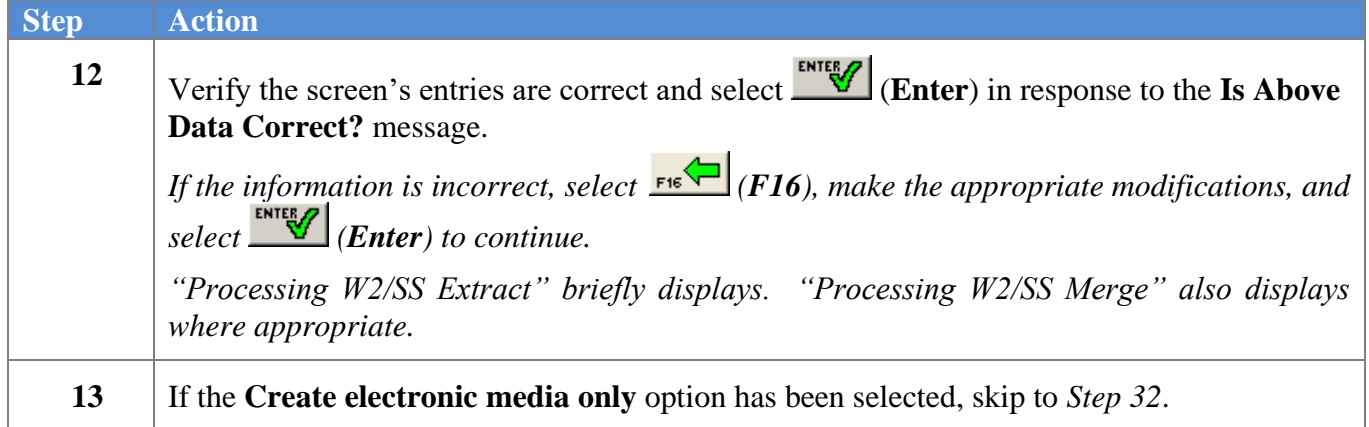

If the **Print forms and create electronic media** option has been selected, or the **Print forms only** option has been selected, the following screen displays:

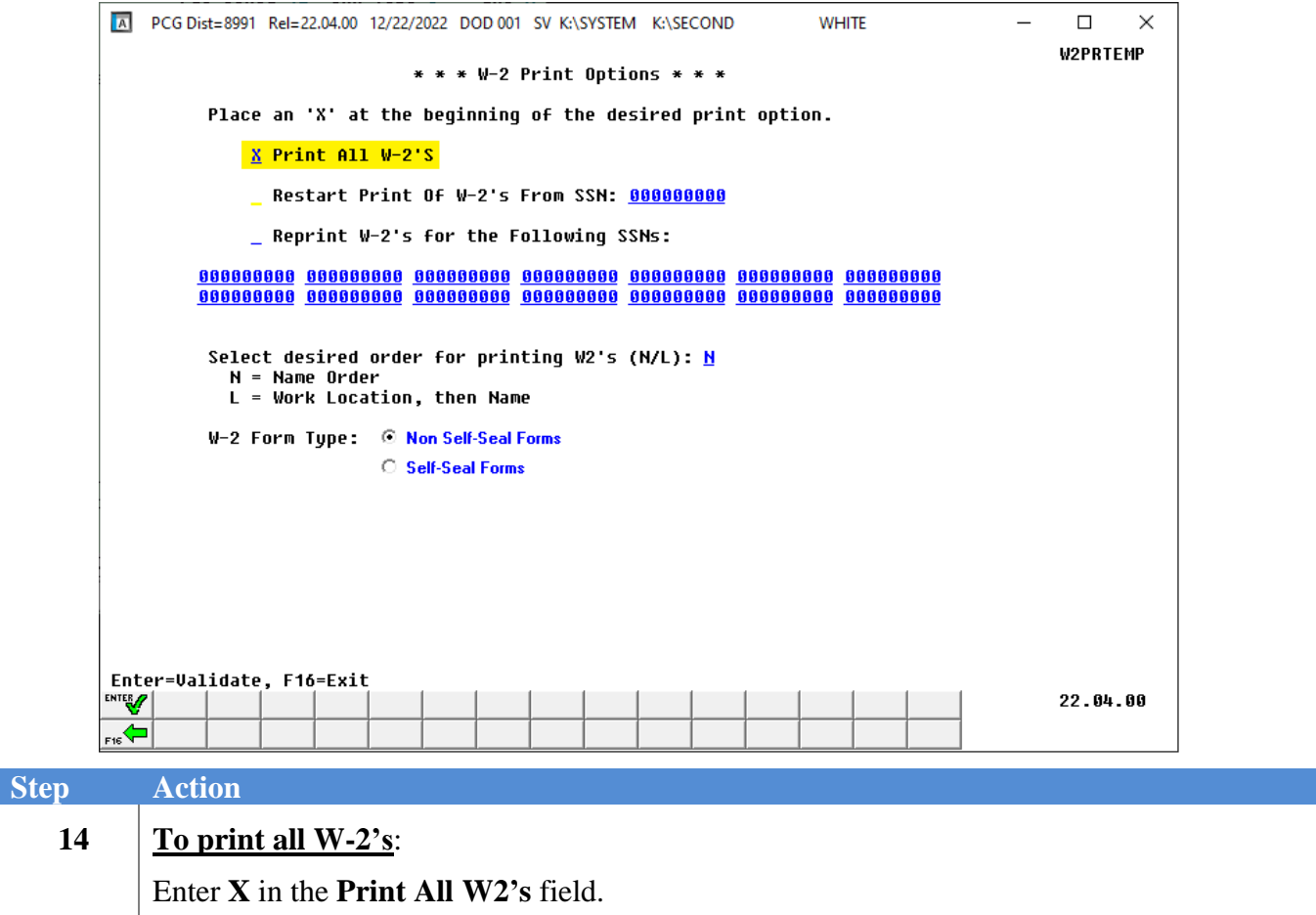

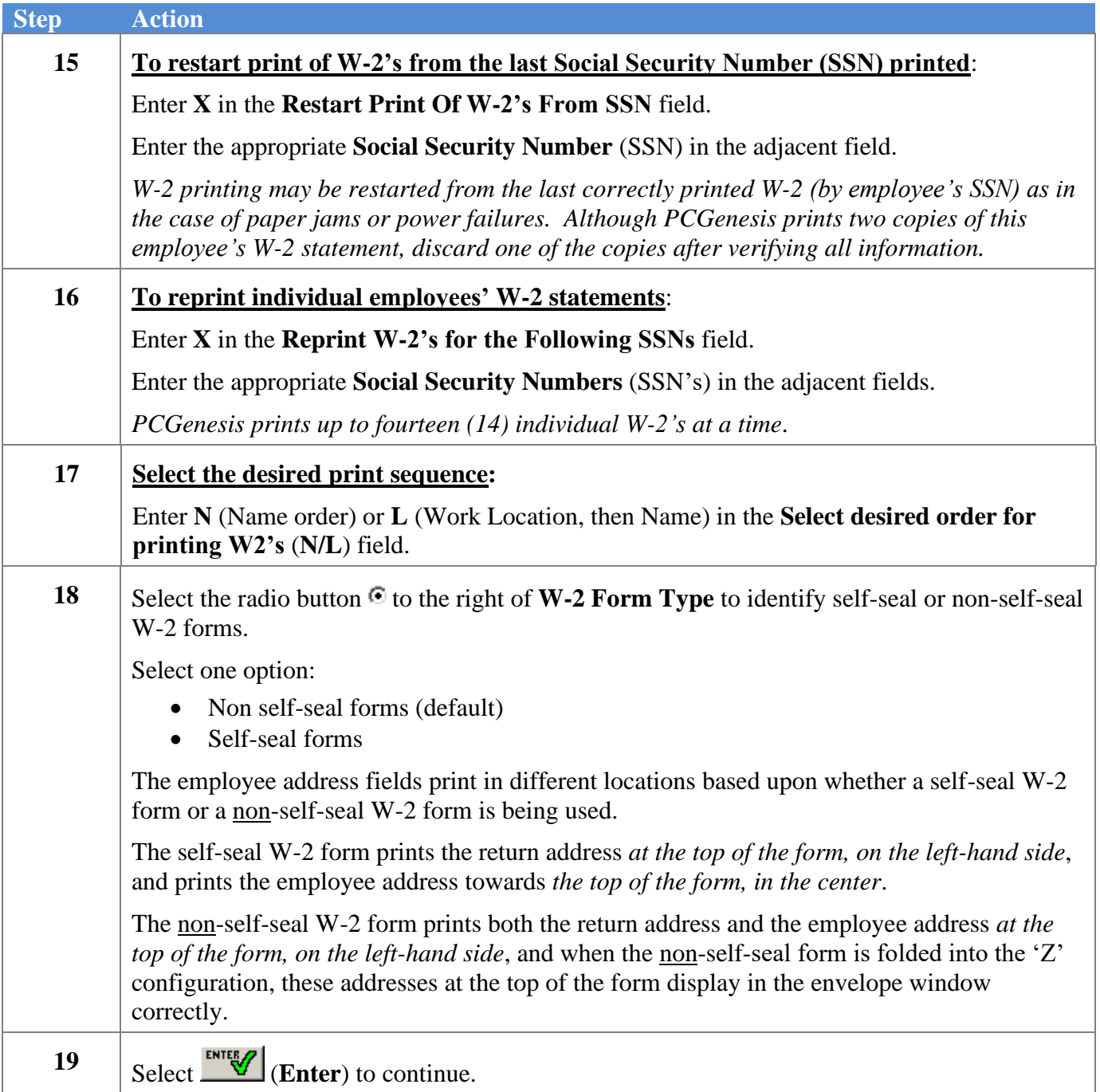

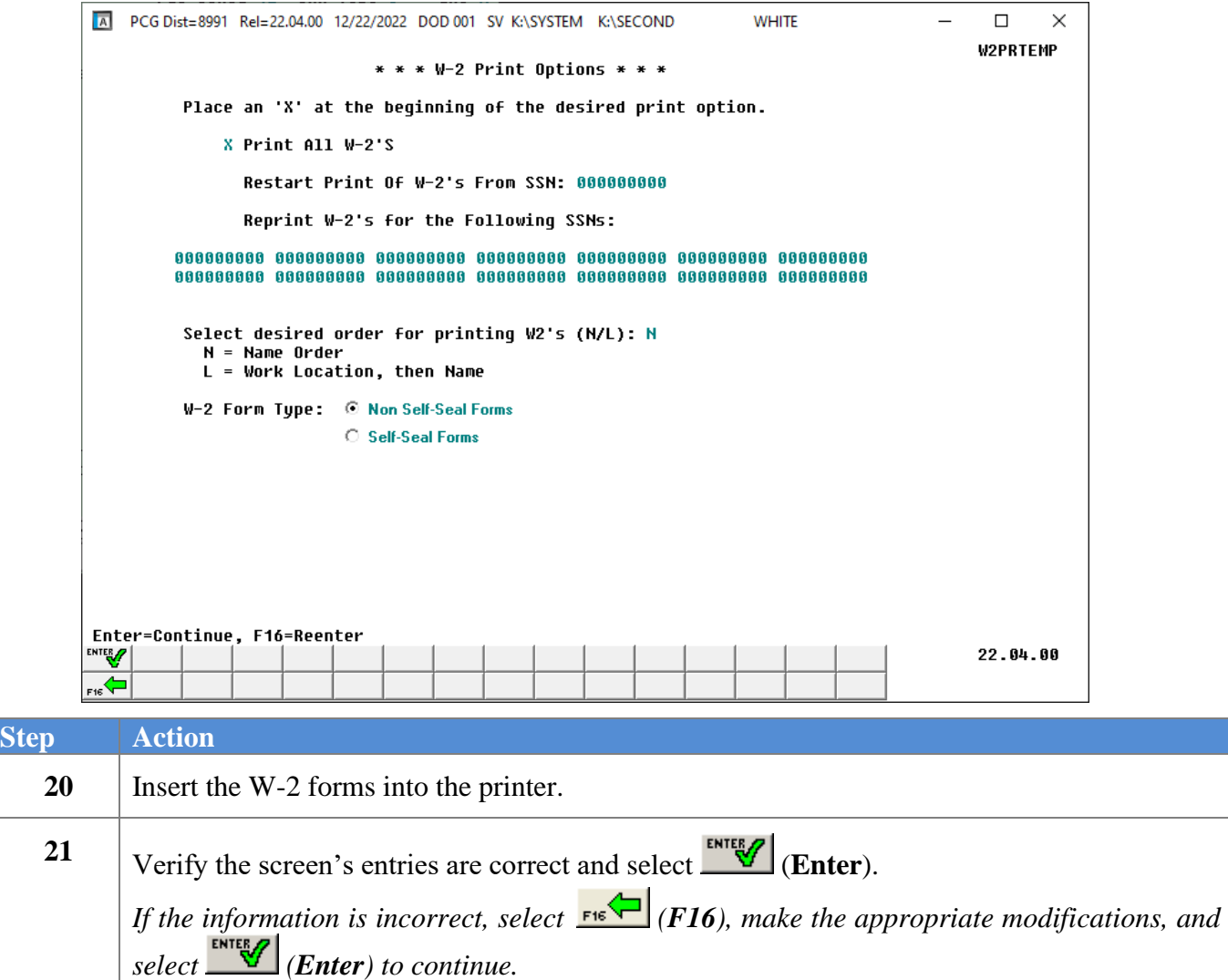

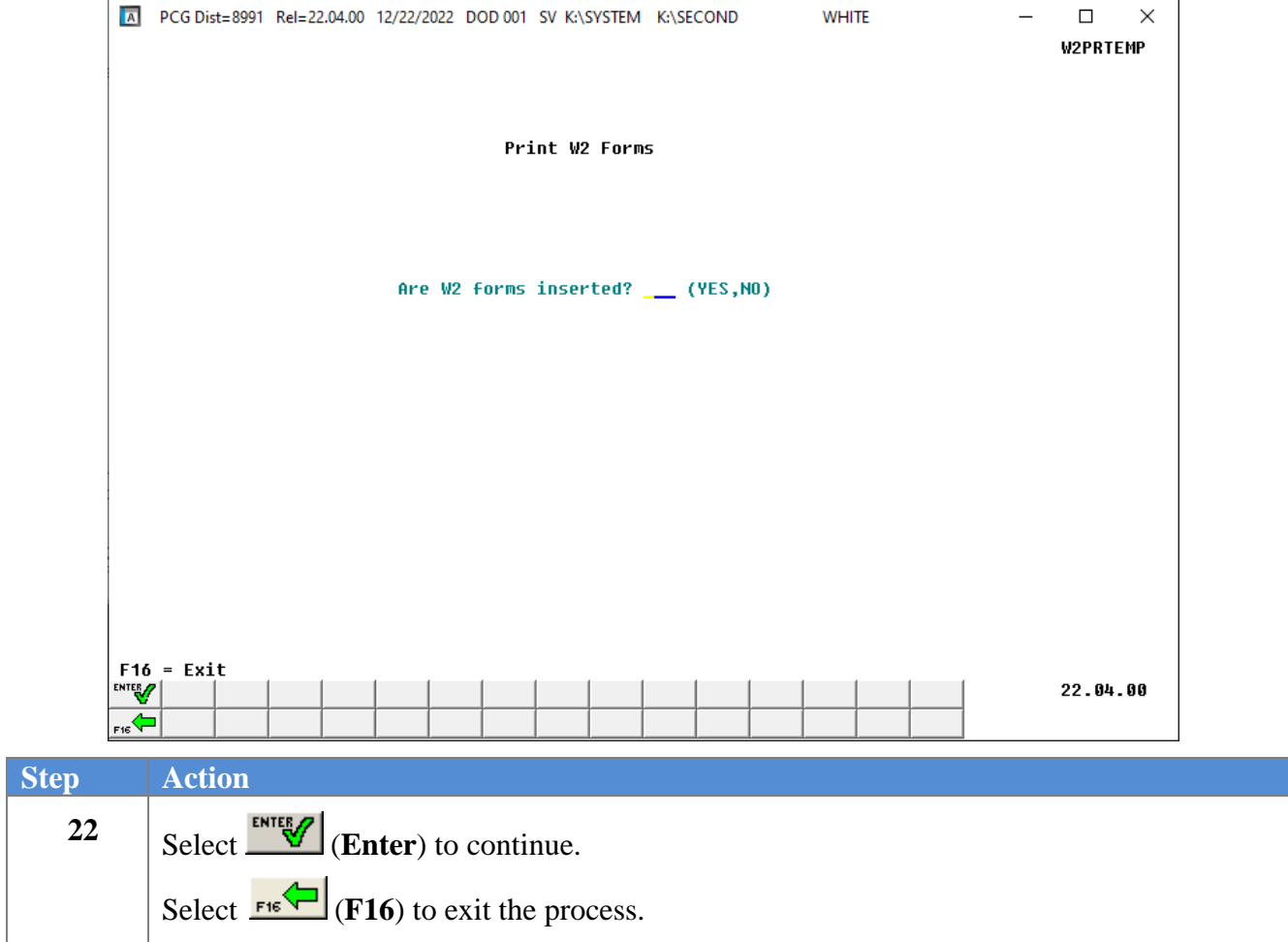

The following dialog box displays:

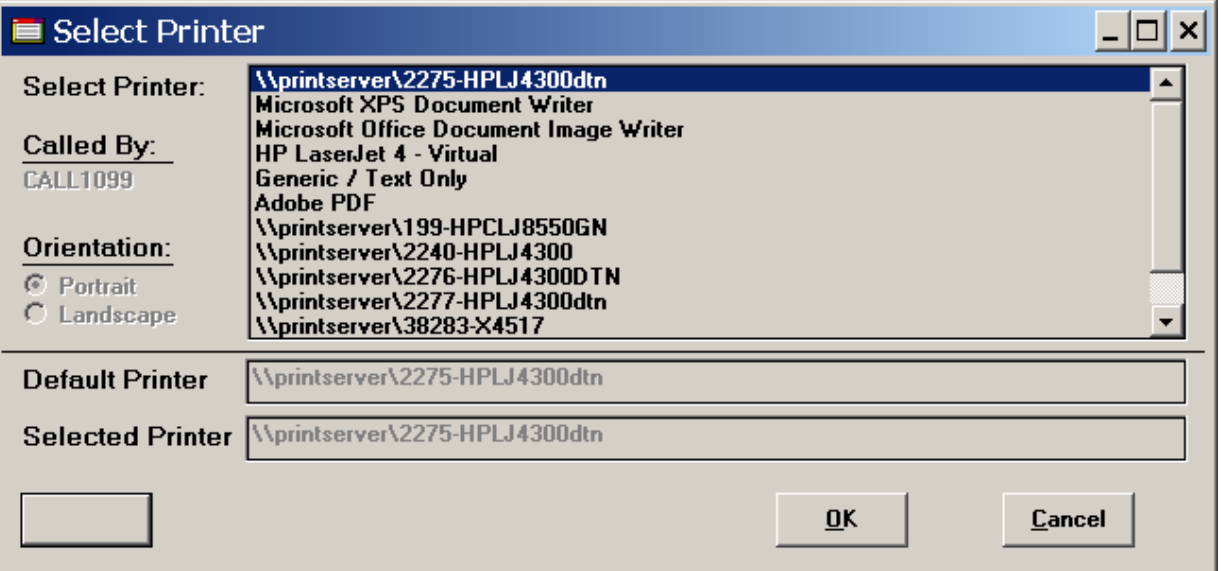

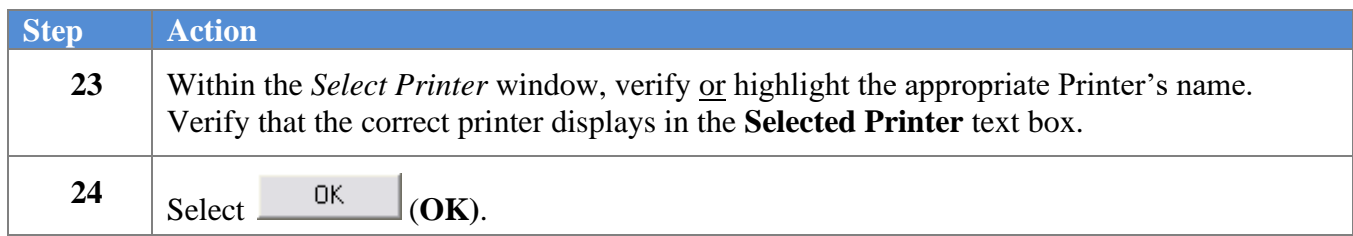

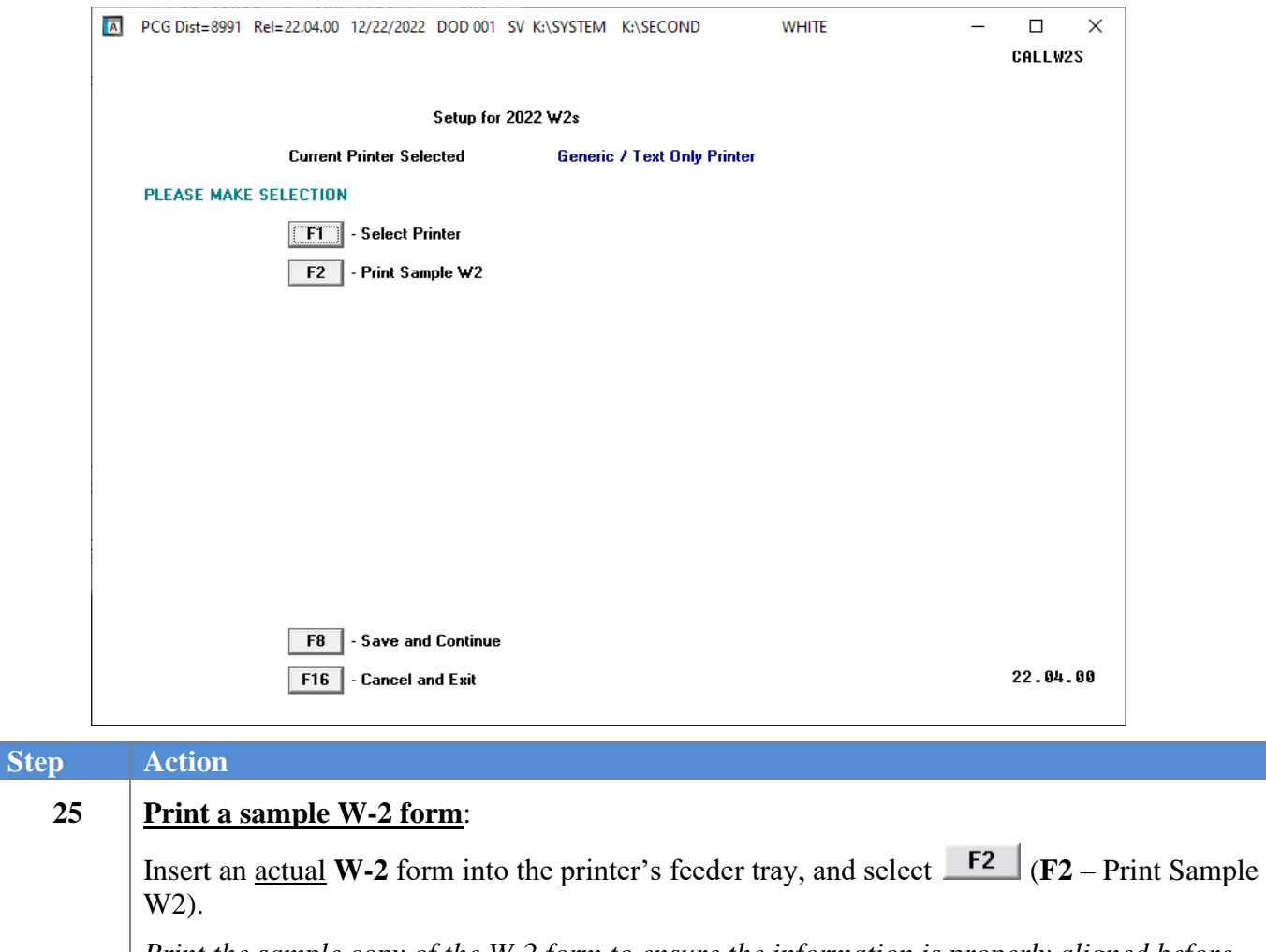

*Print the sample copy of the W-2 form to ensure the information is properly aligned before continuing.*

*"Printing Sample W2" briefly displays.*

*Select (F16 - Cancel and Exit) to exit W-2 processing, and to return to the Payroll System – Annual Reports Menu.*

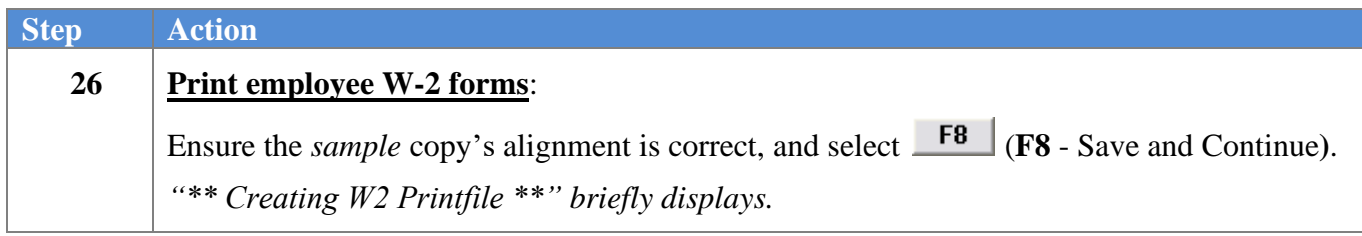

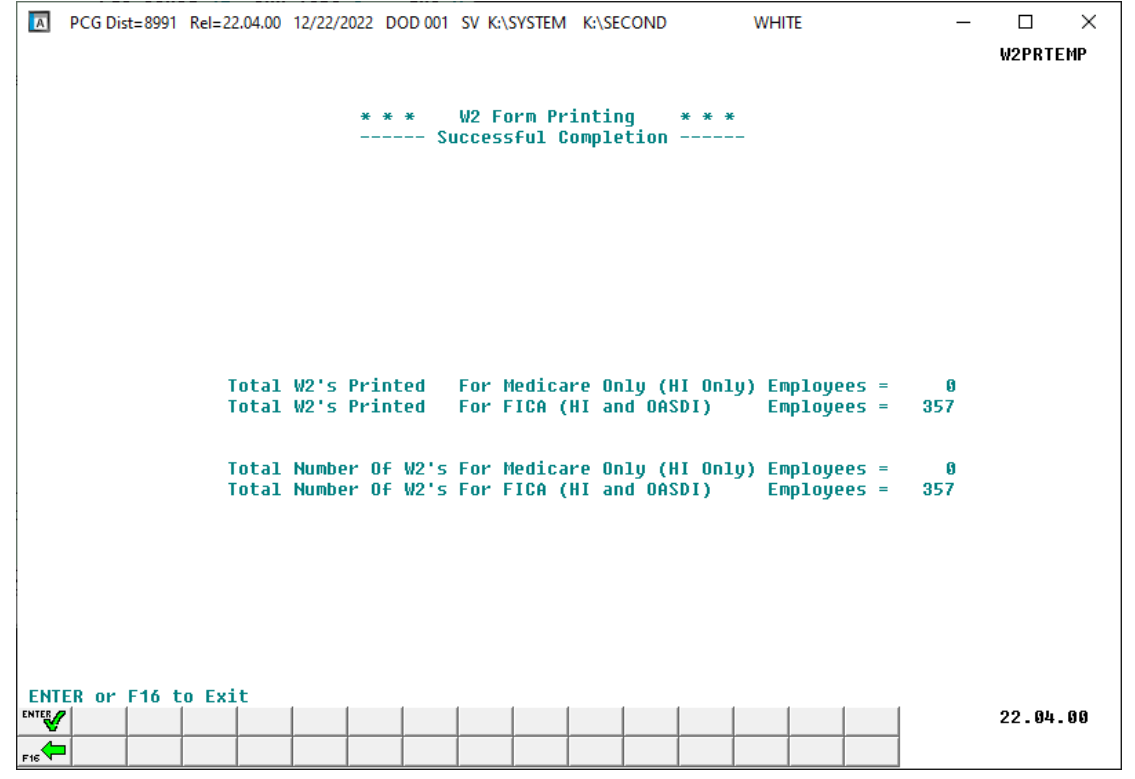

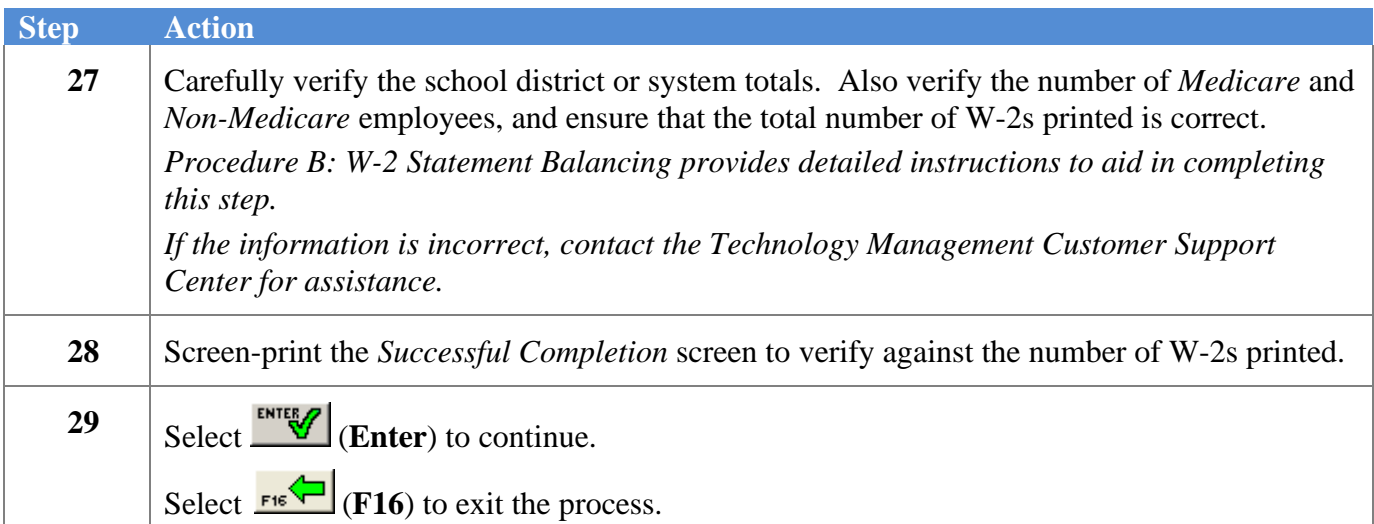

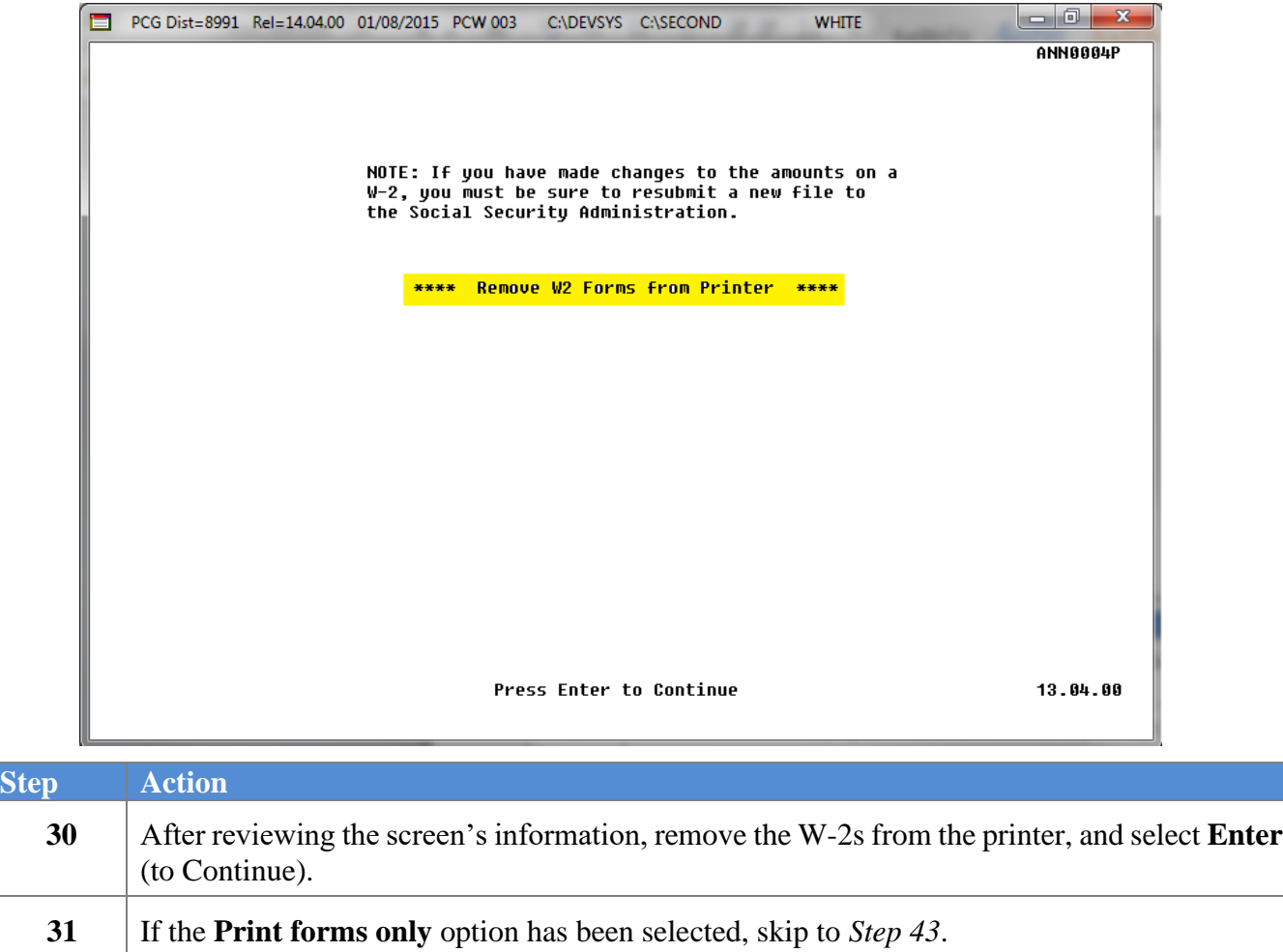

If the **Print forms and create electronic media** option has been selected, or the **Create electronic media only** option has been selected, the following screen displays:

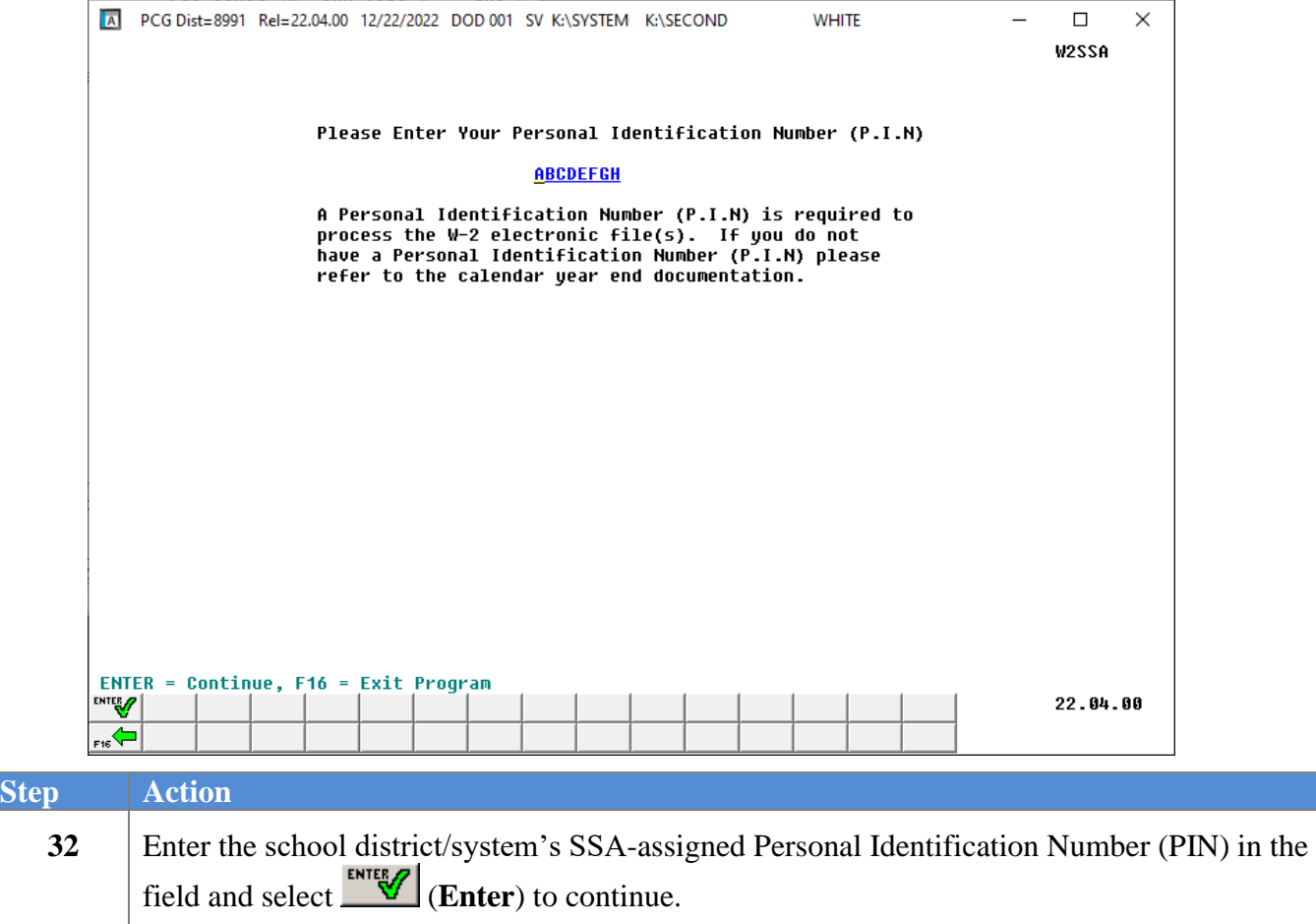

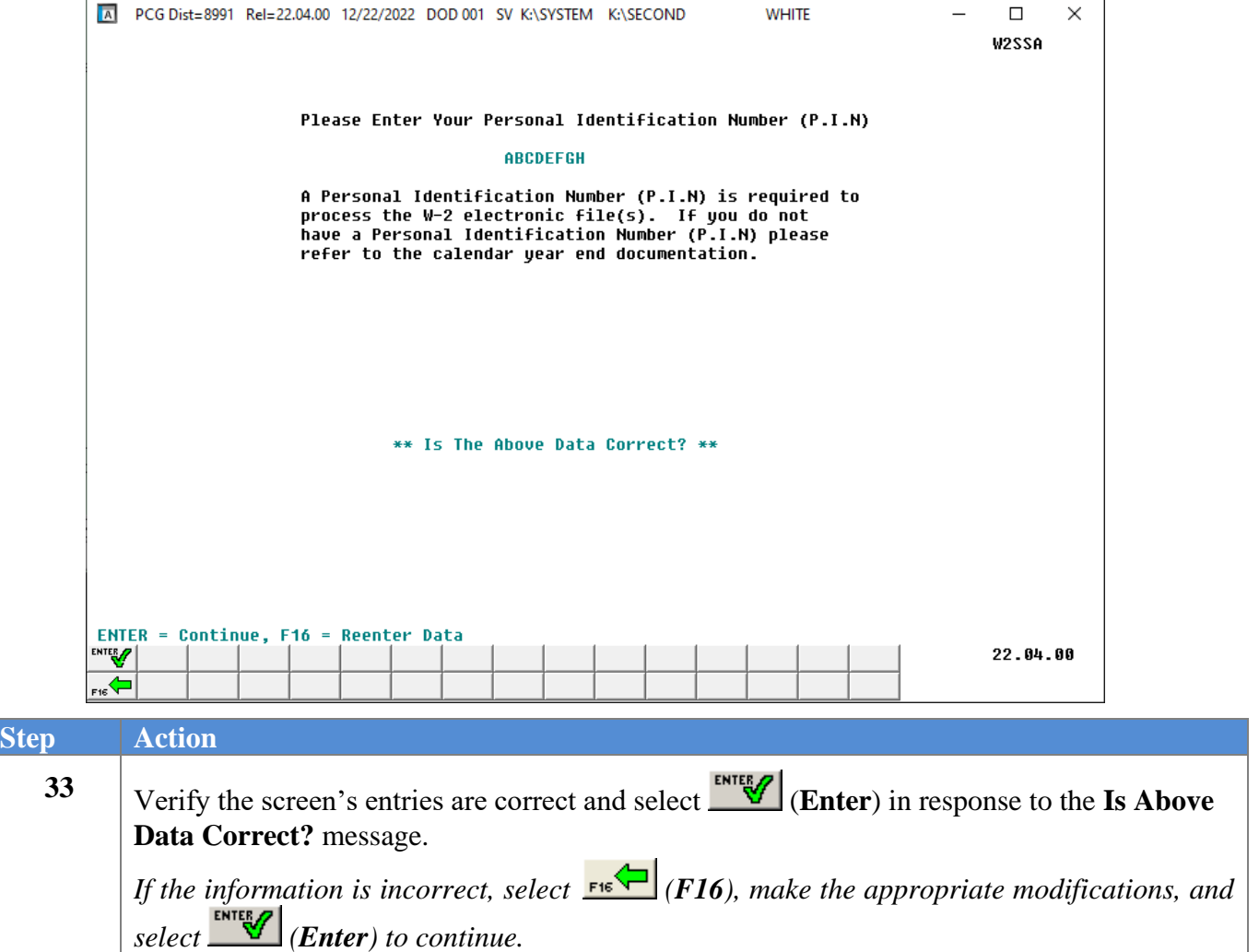

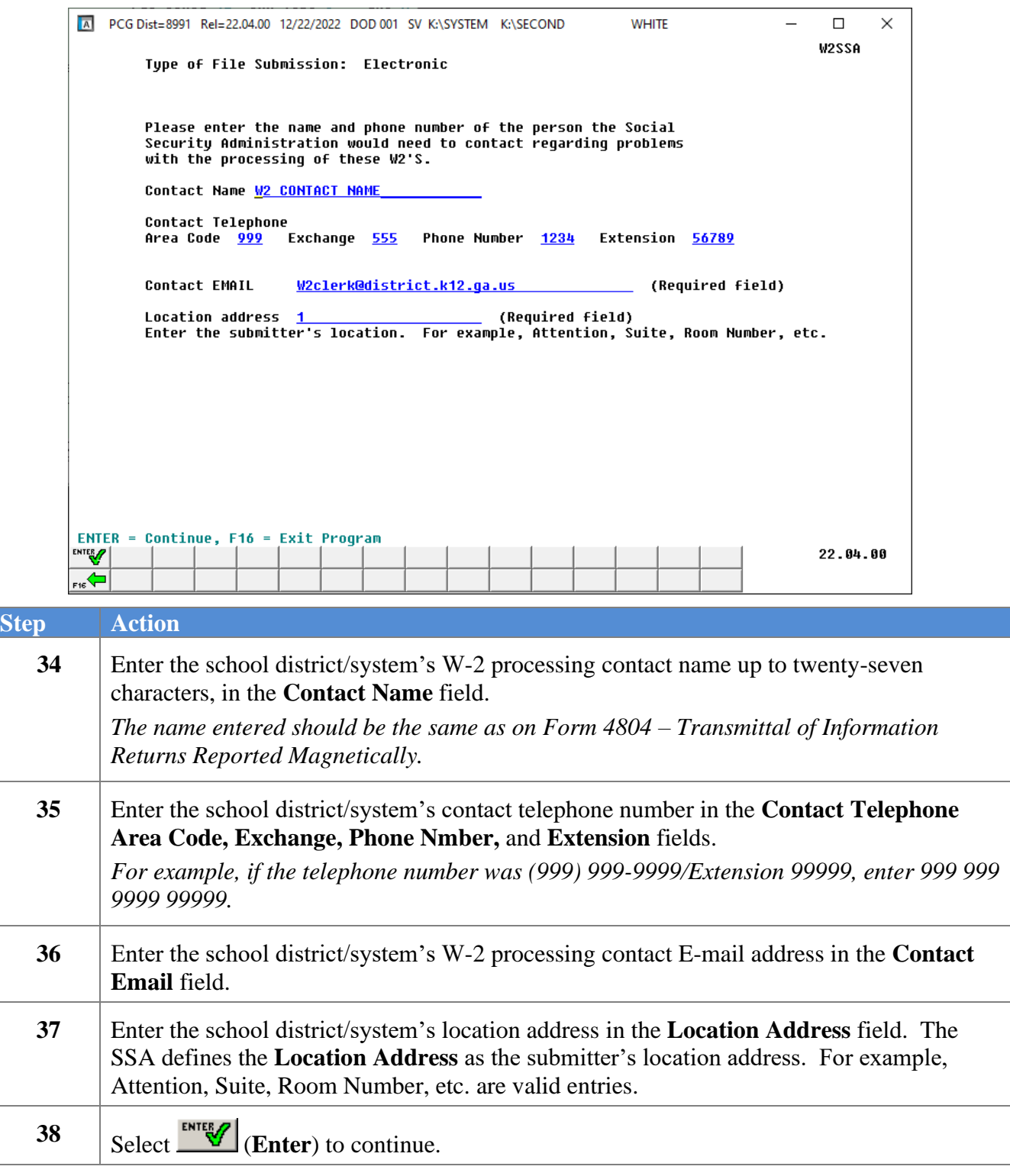

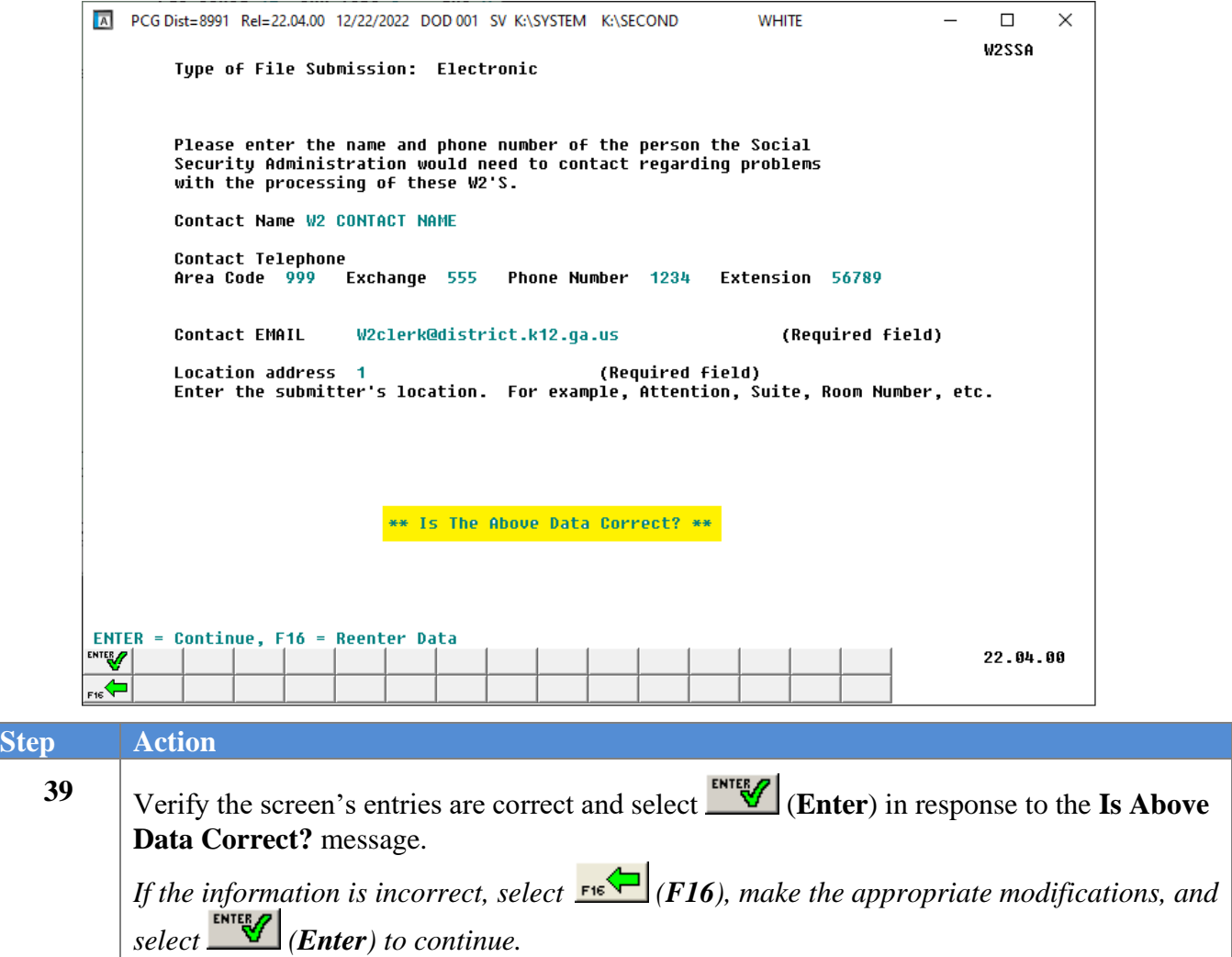

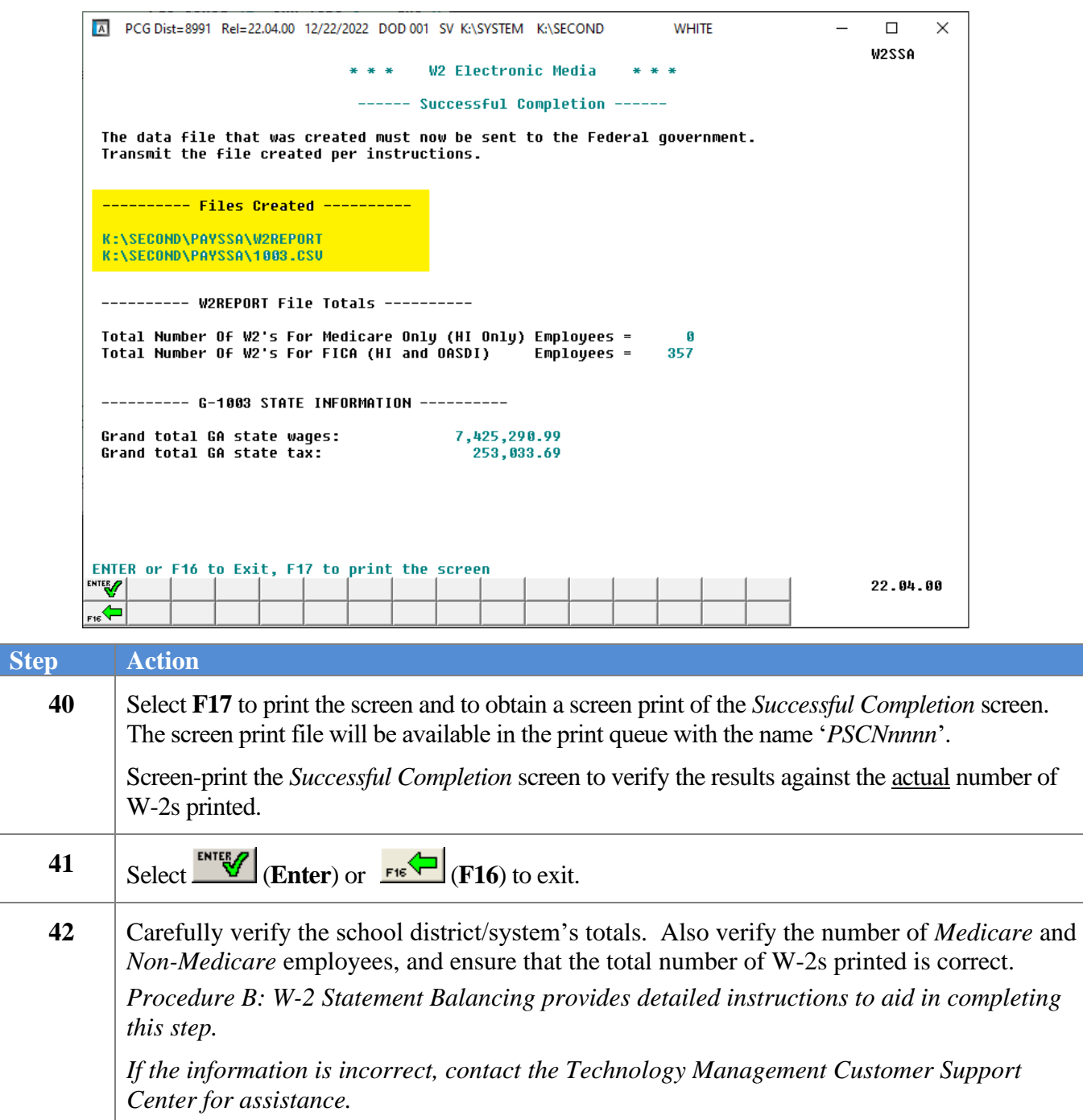

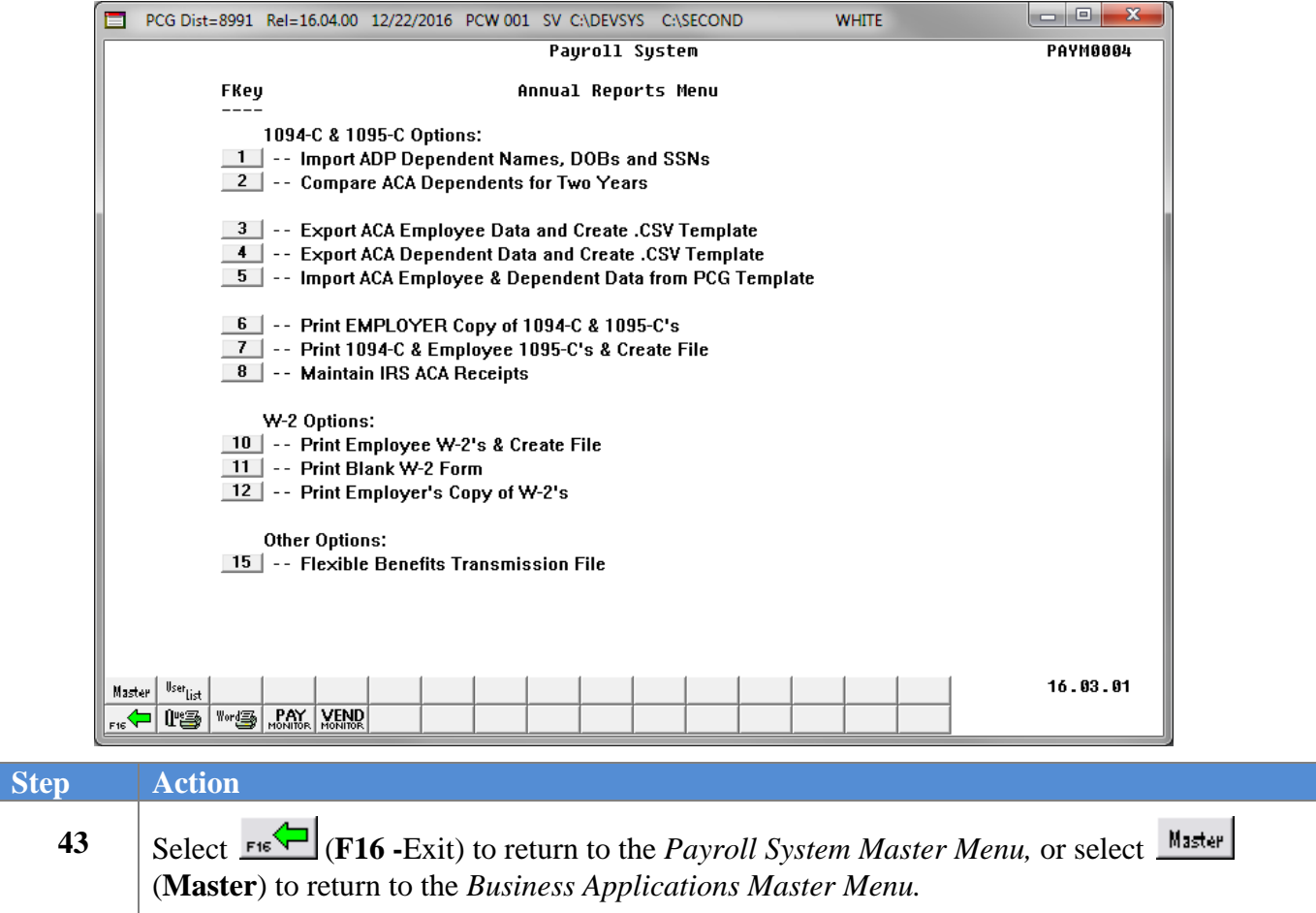

# <span id="page-60-0"></span>*Procedure F: AccuWage Software Installation and W-2 ElectronicMedia File Verification*

## <span id="page-60-1"></span>*F1. Downloading and Installing the AccuWage Software*

*Although these instructions display the Windows*® *Server 2008 Operating System screenshot examples, and may vary slightly for other operating systems, PCGenesis users may use the instructions with all operating systems.* 

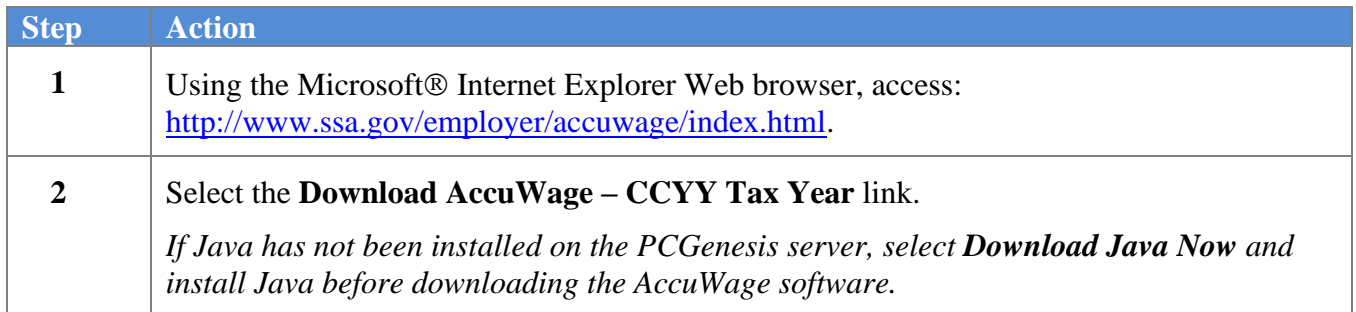

The following screen displays briefly:

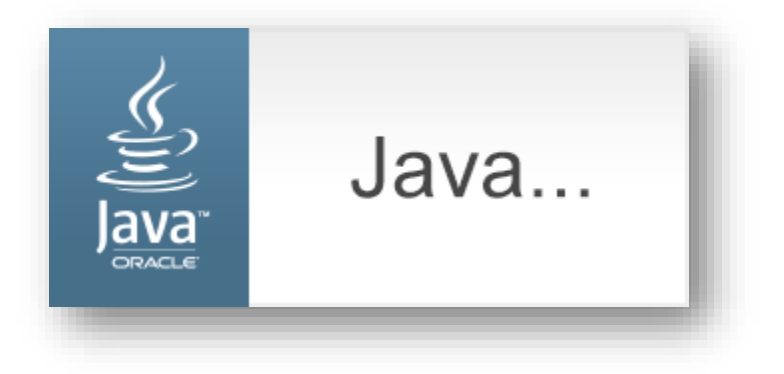

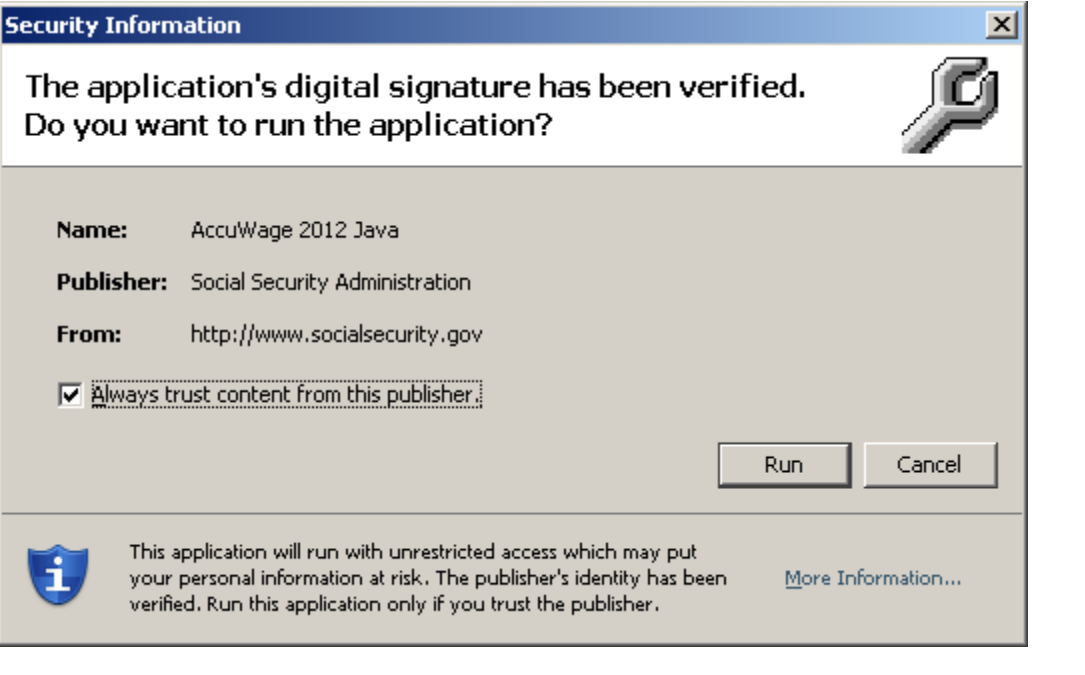

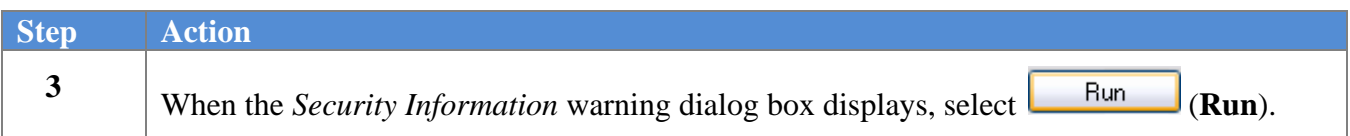

## <span id="page-62-0"></span>*F2. W2REPORT File Verification via AccuWage*

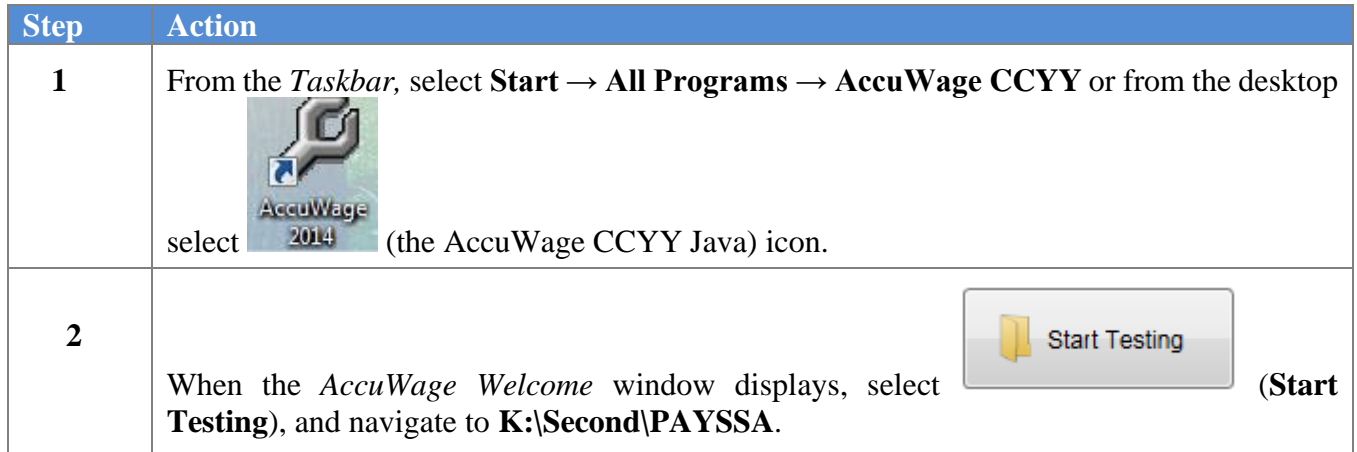

#### The following window displays:

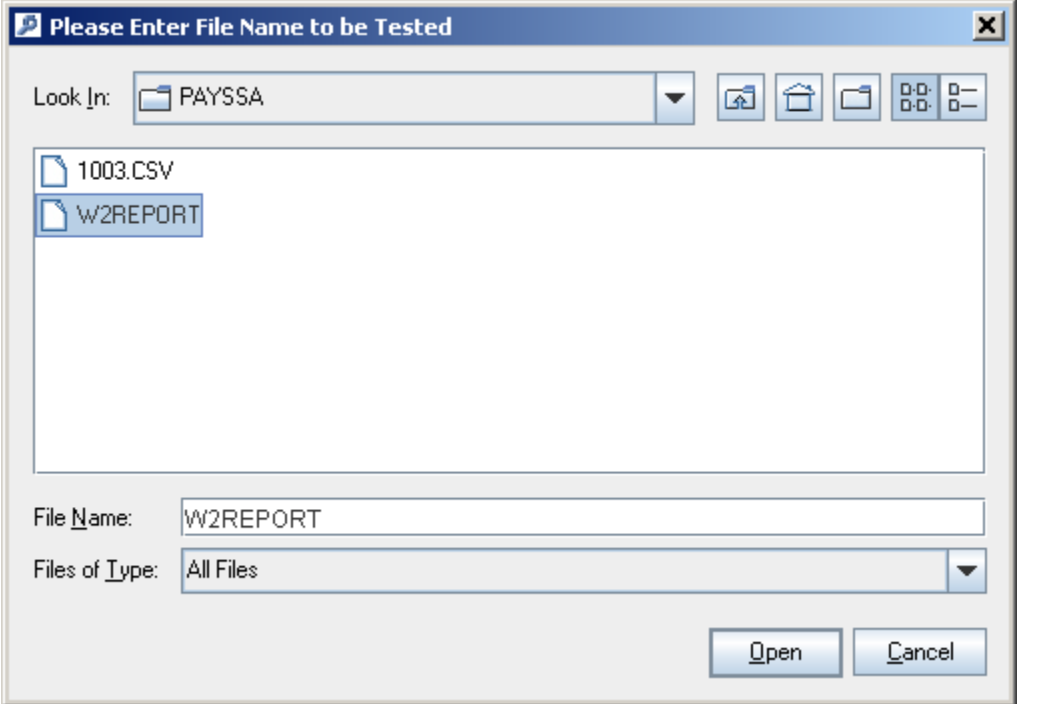

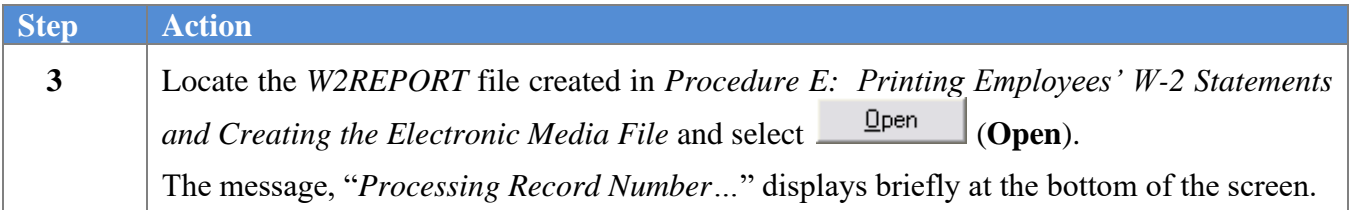

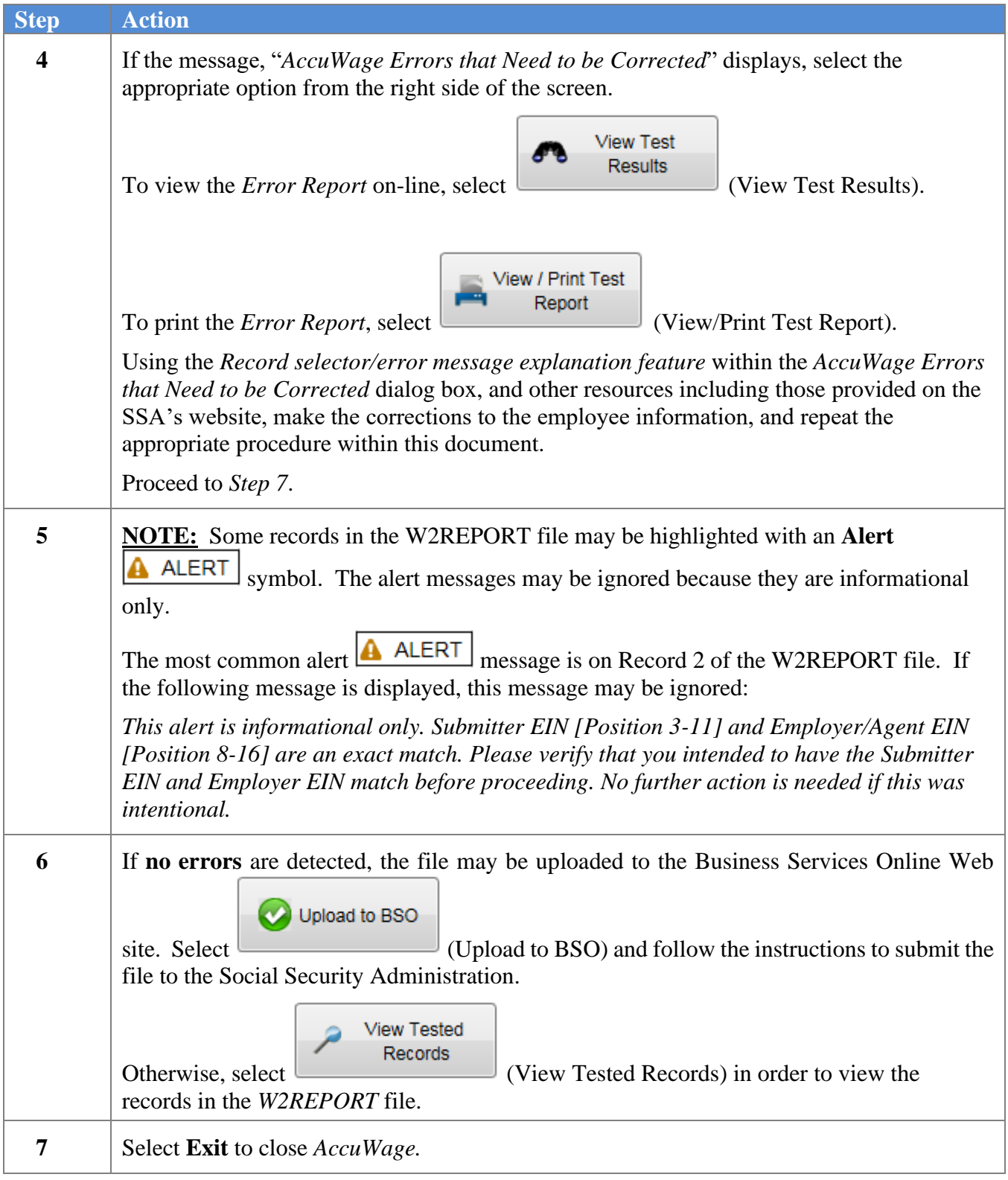

## <span id="page-64-1"></span><span id="page-64-0"></span>**Procedure G: Electronic Media Processing** *G1. Social Security Administration (SSA) File Submission*

*"The SSA no longer accepts magnetic tapes, cartridges, or 3 1/2" diskettes. All wages must be filed either electronically or on paper."*

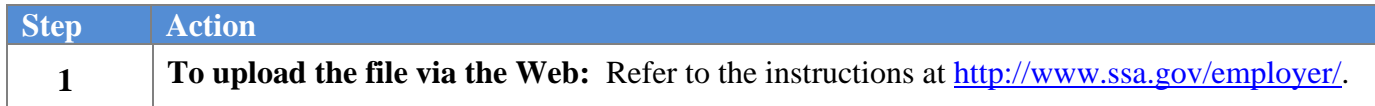

## <span id="page-64-2"></span>*G2. State of Georgia – Department of Revenue File Submission*

*The Georgia Department of Revenue (DOR) requires employers reporting 250 or more income statements to submit them via electronic or magnetic media. Employers reporting less than 250 income statements have the option of filing them via paper copies or electronic or magnetic media*.

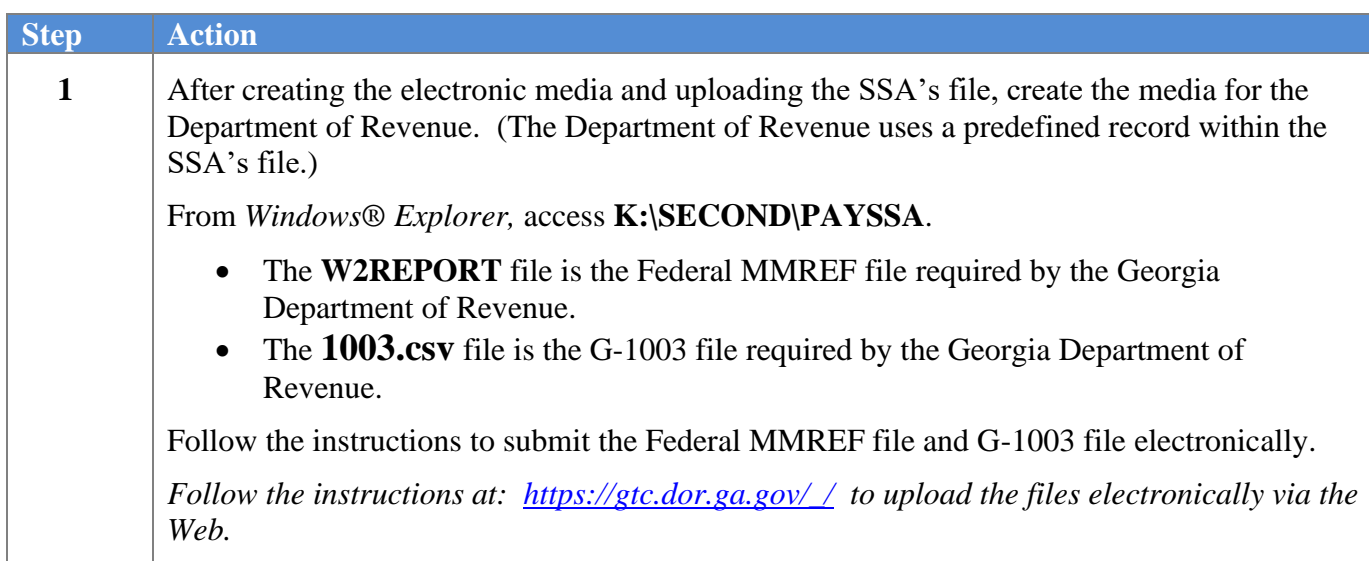